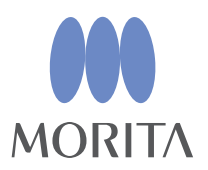

# *i*-Dixel

## BEDIENUNGSANLEITUNG

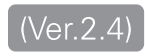

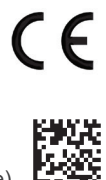

Thinking ahead. Focused on life.

2024-03-21 Pub. No.: K262-93101-503 (de)

## **Bedienungsanleitung im elektronischen Format (eIFU)**

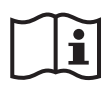

Die Bedienungsanleitung ist in einem elektronischen Datenformat (PDF-Dokument) verfügbar. Scannen Sie den folgenden QR-Code und besuchen Sie unsere Website.

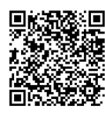

Um PDF-Dokumente anzeigen zu können, benötigen Sie den Adobe Acrobat Reader, der kostenlos von Adobe Inc. angeboten wird. Die aktuellste Version können Sie über die Adobe-Website herunterladen. PDF-Dokumente

werden mit früheren Versionen möglicherweise nicht optimal angezeigt.

Vielen Dank, dass Sie sich für den Kauf der i-Dixel-Software entschieden haben.

Um größtmögliche Sicherheit und einwandfreien Betrieb sowie die Sicherheit aller beteiligten Personen zu gewährleisten, lesen Sie diese Bedienungsanleitung bitte sorgfältig durch, bevor Sie die Software verwenden, und beachten Sie alle Warnungen und Hinweise.

Halten Sie diese Bedienungsanleitung immer griffbereit, um schnell nachschlagen zu können.

Die Volumendarstellungs-Software, die in dieser Anwendung enthalten ist, wurde von J. MORITA MFG. CORP. in Zusammenarbeit mit Professor Kensaku Mori von der Nagoya University Department of Media Science entwickelt.

\* Dies ist die Bedienungsanleitung für i-Dixel. Fachlich genauere Erklärungen entnehmen Sie den Referenzhinweisen.

Beschreibung der Symbole

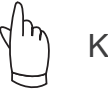

Klicken

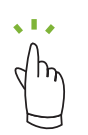

**Doppelklick** 

Warenzeichen und eingetragene Warenzeichen:

Teile der in dieser Bedienungsanleitung verwendeten Namen von Unternehmen, Produkten, Dienstleistungen usw. können entweder Marken oder eingetragene Warenzeichen, die Eigentum der jeweiligen Unternehmen sind, enthalten.

© 2022 J. MORITA MFG. CORP.

## **Inhaltsverzeichnis**

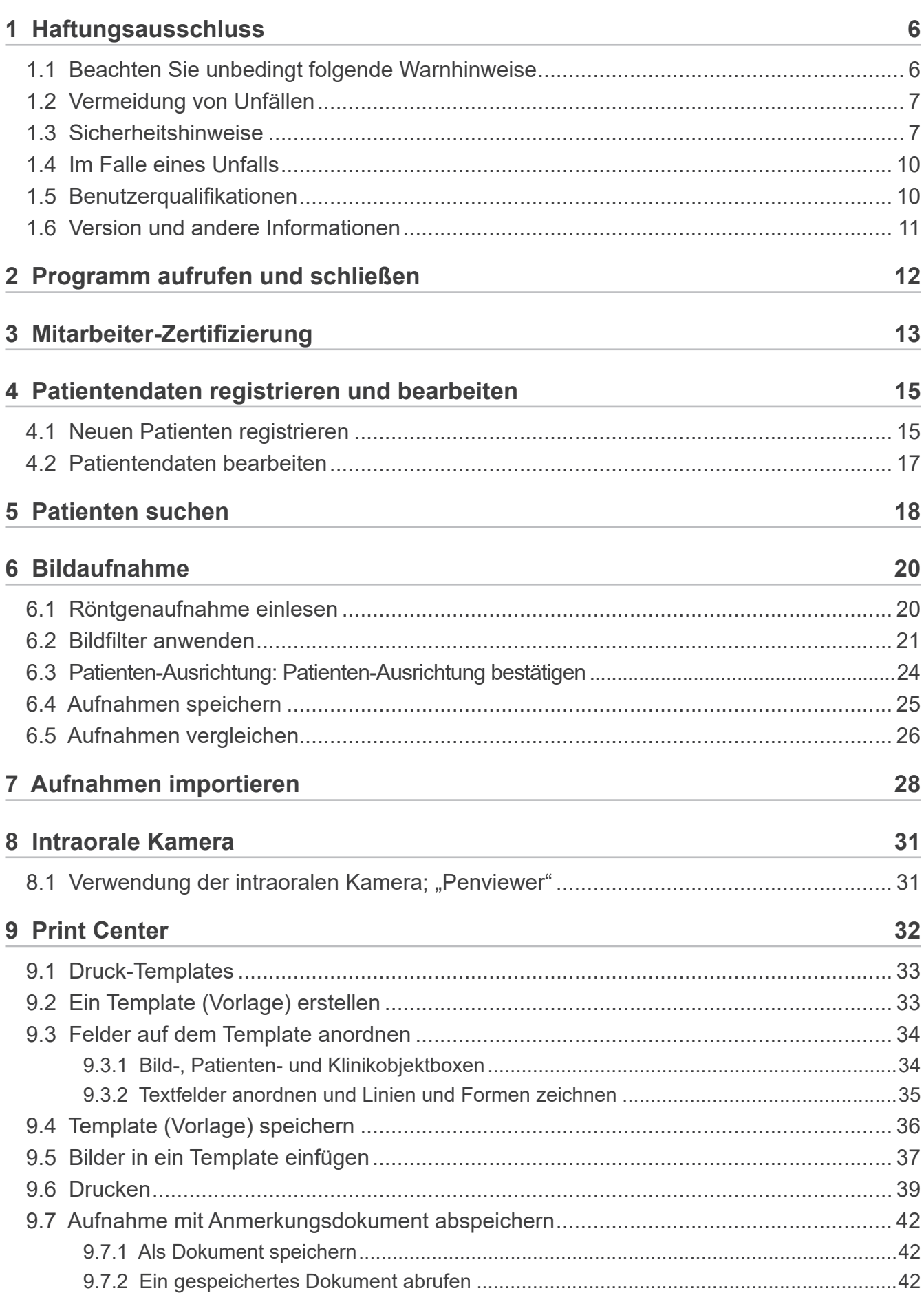

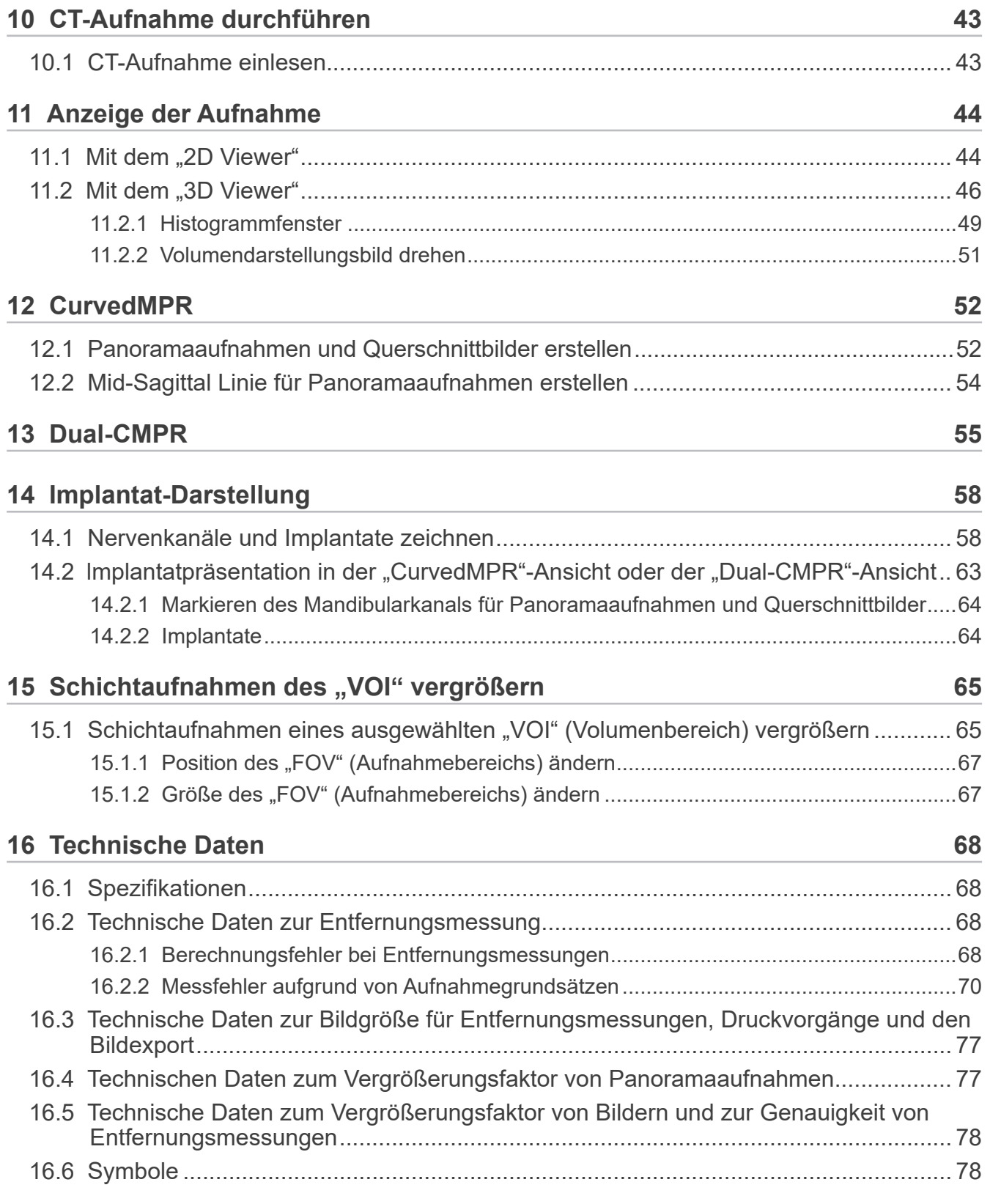

# <span id="page-5-0"></span>**1 Haftungsausschluss**

Der Anwender (Krankenhaus, Klinik usw.) ist für die Bedienung und Wartung der medizinischen Geräte verantwortlich.

Außerdem darf dieses Gerät nur von gesetzlich qualifiziertem Personal wie Ärzten und Zahnärzten bedient werden.

## **1.1 Beachten Sie unbedingt folgende Warnhinweise**

- J. MORITA MFG. CORP. ist der rechtlich anerkannte Eigentümer der i-Dixel-Software und verbietet deren unautorisierte Vervielfältigung.
- J. MORITA MFG. CORP. kann nicht für Probleme oder Fehlfunktionen haftbar gemacht werden, die in Zusammenhang mit dem OS (Betriebssystem) auftreten.
- J. MORITA MFG. CORP. übernimmt keine Verantwortung für Probleme, die auf die Anwendungsumgebung des Nutzers zurückzuführen sind.
- Diese Software ist nicht mit dem Standby-Modus von Notebooks oder mit Windows betriebenen Computern kompatibel.
- Verwenden Sie keinen Bildschirmschoner, da dieser den einwandfreien Betrieb des Programms beeinträchtigen könnte.
- Verwenden Sie keine Steuerelemente zur automatischen Abschaltung von Monitor oder Festplatte, die sich unter "Anzeige" auf der Registerkarte "Bildschirmschoner" befinden. Diese sollten deaktiviert und nicht verwendet werden, andernfalls funktioniert die Software evtl. nicht einwandfrei.
- Verwenden Sie nicht die Funktionen "Standby" oder "Computer sperren", andernfalls funktioniert die Software evtl. nicht einwandfrei.
- Die Qualität und Lebensdauer von Ausdrucken hängt vom verwendeten Drucker und Papier sowie von der Art der Lagerung ab. Wir übernehmen hierzu keine Haftung.
- Die J. MORITA MFG. CORP. übernimmt keine Verantwortung für Probleme und Fehlfunktionen, die durch Hardware wie dem Computer selbst oder Eingabegeräten hervorgerufen wurden, oder für Probleme und Fehlfunktionen, die durch die Hardware verursacht wurden.
- Diese Software ist nur mit Windows und Windows-Servern zu betreiben, die ein Microsoft OS(Betriebssystem) aufweisen. Verifiziert wurde aber nur der Betrieb mit Windows 7, Windows 10, Windows Server 2008 R2, Windows Server 2012 R2, Windows Server 2016, Windows Server 2019 und Windows Server 2022.
- Für diese Software ist ein Microsoft.NET Framework erforderlich. Es kann jedoch sein, dass sie nicht mit dem eingerichteten NET Framework funktioniert.
- Softwarevoraussetzungen: Microsoft SQL Server (nur 2008, 2014 und 2019) sowie Microsoft Access Driver. Beides sind Datenbank-Engines von Microsoft Inc.
- Hat der Hersteller des Betriebssystems (OS) dessen Verkauf eingestellt, gilt die Garantie für diese Software nicht länger als ein Jahr nach Bekanntgabe der Einstellung, unabhängig von der ursprünglichen Garantielaufzeit.
- i-Dixel Viewer kann nicht für Diagnosezwecke verwendet werden.
- Zum ordnungsgemäßen Betrieb der Software i-Dixel ist ein USB-Schlüssel erforderlich; schließen Sie diesen an, bevor Sie die Anwendung starten. (Bei manchen Computern befinden sich die USB-Anschlüsse auf der Rückseite.)
- Wenn Sie i-Dixel aufrufen, ohne den USB-Schlüssel anzuschließen, wird statt der eigentlichen Anwendung die Demoversion aufgerufen. Schließen Sie in diesem Fall die Demoversion und den USB-Schlüssel an und starten Sie die Software dann neu.
- Der USB-Schlüssel ist Teil des i-Dixel-Softwarepakets. Wenn Sie diesen verlieren, müssen Sie ein neues i-Dixel-Softwarepaket erwerben. Wenn Sie den USB-Schlüssel beschädigen, können Sie ihn gegen Gebühr gegen einen neuen eintauschen.
- Schalten Sie bei Netzwerkbetrieb erst den i-Dixel-Server an, bevor Sie Ihren Client-Rechner hochfahren. Wenn Sie zuerst den Client-Rechner anschalten, können Sie nicht auf die Netzwerkdatenbank zugreifen.

## <span id="page-6-0"></span>**1.2 Vermeidung von Unfällen**

Die meisten Probleme bei der Bedienung und Wartung entstehen erfahrungsgemäß daraus, dass zu wenig auf grundlegende Sicherheitsvorkehrungen geachtet wird und deshalb mögliche Unfälle nicht vorhergesehen werden können.

Fehler und Unfälle lassen sich am besten durch Vorhersehen möglicher Gefahren und die Bedienung der Software in Übereinstimmung mit den Herstellervorgaben vermeiden.

Machen Sie sich zunächst mit den Sicherheitshinweisen und allen Anweisungen zur Vermeidung von Unfällen vertraut; nehmen Sie erst dann das Gerät in Betrieb; und bedienen Sie es stets mit größtmöglicher Sorgfalt, um eine Beschädigung des Gerätes zu vermeiden und Verletzungen von Personen auszuschließen.

Die folgenden Symbole und Ausdrücke geben Auskunft über den Grad der Gefährdung bzw. Verletzung, die durch die Nichtbeachtung der Bedienungsanleitung verursacht werden können:

**A WARNUNG** Dieses Symbol weist den Anwender auf eine Gefahr mit mittlerem Risiko von Verletzungen oder Tod bei Nichtvermeidung hin. Es weist den Anwender auch auf eine mögliche Gefährdung der Cybersicherheit einschließlich des Datenschutzes hin.

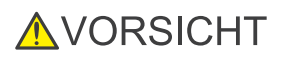

Dieses Symbol weist den Anwender auf eine mögliche Beschädigung von Daten, Datenbanken oder des Geräts sowie auf die Sicherheitsvorkehrungen für den Umgang hin.

## **1.3 Sicherheitshinweise**

### **AWARNUNG**

- Kontrollieren Sie die Netzwerkumgebung auf angemessene Weise und verhindern Sie unangebrachte Verbindungen zu fremden Computern usw. Es wird angeraten, effektive Maßnahmen wie Zugangs- und Ausgangsmanagement zu ergreifen.
- Zur Sicherstellung der Netzwerksicherheit sollten Sie das Netzwerk auf angemessene Weise aufteilen und unsachgemäße Verbindungen zu nicht zugehörigen Personen vermeiden.
- Um unsachgemäße Verbindungen zu fremden Computern usw. zu vermeiden, sind ungenutzte Ports, wie LAN-Ports) zu schützen und zu überwachen. Zur Verhinderung eines unberechtigten Zugriffs auf WLAN-Netzwerke ist das Management der MAC-Adressen von unautorisierten Computern im WLAN-Router erforderlich.
- Um unberechtigte Zugriffe auf das Betriebssystem (z. B. Windows OS) zu verhindern, muss für das Benutzerkonto ein starkes Passwort eingerichtet werden.
- Falls die Authentifizierungs-Einstellung für i-Dixel abgeschaltet ist, sollten Sie Maßnahmen gegen unberechtigte Anmeldungen im Betriebssystem (z. B. Windows OS) ergreifen.
- Falls die verbundenen Computer Zugriff auf das Internet oder externe Speichergeräte haben (z. B. USB-Massenspeichergeräte) müssen Maßnahmen gegen Angriffe mit Computerviren oder Malware ergriffen werden.
- Die i-Dixel Installation sollte nur von Personen durchgeführt werden, die sachgemäß in dem Installationsverfahren geschult sind.
- Bei der Entsorgung von Computern müssen die Speichergeräte (z. B. HDD) sachgemäß entsorgt werden, um Datenschutzverstöße zu verhindern.
- Zur Vermeidung von Datenschutzverstößen sind effektive Maßnahmen wie das Einschalten der Datenverschlüsselung (z. B. Windows BitLocker) zu ergreifen.
- Die Installation des Betriebssystems (z. B. Windows OS) und i-Dixel sollte nur von Personen durchgeführt werden, die sachgemäß in dem Installationsverfahren geschult sind. Vor einem Update der Software sollten Sie ein Image-Backup des Speichergeräts (z. B. HDD) vornehmen.
- Sicherheitsupdates für das Betriebssystem (z. B. Windows OS) sollten nur von Personen durchgeführt werden, die sachgemäß in dem Updateverfahren geschult sind. Stellen Sie vor dem Verbinden mit dem Internet sicher, dass die Sicherheitseinstellungen des Betriebssystems (z. B. Windows OS) aktualisiert sind. Beachten Sie, dass auch für Computer, die nicht mit dem Internet verbunden sind, die Gefahr einer Virus- oder Malware-Infizierung besteht, wenn sie an ein externes Speichergerät (z. B. USB-Massenspeichergerät) angeschlossen werden.
- Achten Sie darauf, dass Sie die Anmeldedaten für das Betriebssystem (z. B. Windows OS) und die i-Dixel-Software richtig einrichten und managen.
- Wenn Sie einen neuen Patienten bei i-Dixel registrieren oder auswählen, müssen Sie bestätigen, dass der Patient und die Daten in der Gesundheitsakte übereinstimmen.
- Achten Sie darauf, dass die Ausrichtung der Markierung und des Patienten übereinstimmen, bevor Sie eine Markierung (z. B. R- oder L-Kennzeichnung) zu einer Aufnahme hinzufügen.
- Achten Sie darauf, dass die Bildpixelgröße (Auflösung) und der Vergrößerungsfaktor richtig eingestellt sind, bevor Sie die Distanz auf einer Aufnahme messen. Falls die Einstellungen nicht richtig sind oder keine Informationen eingegeben sind, sollten Sie diese Einstellungen ändern.

### **AWARNUNG**

- Wenn die Aufnahme horizontal gespiegelt ist, wird die Schaltfläche "Horizontal gespiegelt" orange angezeigt. Achten Sie besonders bei Panoramaaufnahmen auf die Anzeige der Schaltfläche "Horizontal gespiegelt", um Missverständnisse zu vermeiden. Bei digitalen Panoramaaufnahmen ist es möglich, die R- und L-Kennzeichnungen hinzuzufügen, falls notwendig. (Zum Hinzufügen der R- und L-Kennzeichnungen müssen die Einstellungen geändert werden.)
- Wenn Sie die Panoramaaufnahme horizontal spiegeln, kann die Panorama Scout Funktion dafür nicht verwendet werden. Drehen Sie die Aufnahme wieder zurück zur Originalaufnahme. Verwenden Sie für die Panoramic Scout Funktion zudem keine Aufnahmen, die die unten aufgeführten Bedingungen erfüllen. Da diese Aufnahmen keine Informationen zur horizontalen Spiegelung enthalten, kann die Panoramic Scout Funktion nicht korrekt ausgeführt werden.
	- Importierte Panoramaaufnahmen, die horizontal gespiegelt wurden.
	- Aufnahmen, die mit der i-Dixel-Software Version 2.360 oder früher horizontal gespiegelt und als neue Aufnahme gespeichert wurden.
- "AGS" optimiert automatisch die Dichte, unabhängig vom Bildbereich. Es ist allerdings nicht für großflächige Entzündungen geeignet, wie odontogene Kiefernhöhlenentzündung (von Karies verursachte Kiefernhöhlenentzündung), Asymmetrien usw. In derartigen Fällen sollte die Diagnose auf Aufnahmen beruhen, die sowohl vor als auch nach der "AGS"-Bearbeitung entstanden sind.
- Achten Sie auf Fehler bei der Entfernungsmessung, die sich aus den Grundsätzen von Röntgenaufnahmen usw. ergeben. Für exakte Messungen muss man die Messungen sorgfältig durchführen. Weitere Informationen finden Sie unter **[s.68 "16.2 Technische Daten zur Entfernungsmessung"](#page-67-1)**.
- Eine Aufnahme, die mit einem gewöhnlichen Röntgengerät erstellt wurde, wird im Vergleich zum tatsächlichen Objekt vergrößert. Wenn man diese Tatsache nicht richtig versteht, dann könnten Entfernungsmessungen, Ausdrucke und Bildimporte unbeabsichtigte Ergebnisse liefern. Weitere Informationen finden Sie unter **[s.77 "16.3 Technische Daten](#page-76-1)  [zur Bildgröße für Entfernungsmessungen, Druckvorgänge und den Bildexport"](#page-76-1)**.
- Wenn man den Vergrößerungsfaktor bei Panoramaaufnahmen nicht richtig versteht, dann könnten die Daten der Panoramaaufnahme unbeabsichtigte Ergebnisse liefern. Weitere Informationen finden Sie unter **[s.77 "16.4 Technischen](#page-76-2)  [Daten zum Vergrößerungsfaktor von Panoramaaufnahmen"](#page-76-2)**.
- Wenn man den Vergrößerungsfaktor und die Genauigkeit von Entfernungsmessungen nicht richtig versteht, dann könnten Entfernungsmessungen unbeabsichtigte Ergebnisse liefern. Weitere Informationen finden Sie unter **[s.78 "16.5](#page-77-1)  [Technische Daten zum Vergrößerungsfaktor von Bildern und zur Genauigkeit von Entfernungsmessungen"](#page-77-1)**.
- Überlagerungszeichnungen von Implantaten dienen lediglich der Präsentation, nicht der tatsächlichen Planung.
- Die Darstellung von Implantaten auf Röntgenaufnahmen dient nur zur Erklärung für Patienten und ist möglicherweise nicht genau genug für eine tatsächliche Planung.
- Die angezeigten Implantate stehen möglicherweise nicht zur Verfügung bzw. können ungeeignet sein. Kontaktieren Sie den Implantathersteller bezüglich Verfügbarkeit und Eignung der Implantate.
- Der Bediener ist für die Anwendung dieser Software verantwortlich, sowie dafür, wie die Implantatdarstellungsfunktion zur Erklärung für Patienten und zur Behandlung genutzt wird.
- Bei der Berechnung von Pseudo-CT-Werten werden die Projektion und mögliche Positionsfehler als Näherungswerte mit einbezogen. Im Hinblick auf die Genauigkeit sind diese Werte daher weniger zuverlässig als bei medizinischen Röntgen-CT-Aufnahmen. Da jedoch der Kontrast stabil ist, ist dies für den Datenaustausch mit anderen DICOM-Rechnern von größerem Nutzen.
- Beachten Sie, dass es aufgrund der Grundsätze der CT-Radiographie, aufgrund der Dicke der CT-Schichten und aus anderen Gründen zu Unstimmigkeiten zwischen den gemessenen Längen und den tatsächlichen Längen kommen kann. Man muss sorgfältig mit den gemessenen Längen umgehen, um eine exakte Messung zu erzielen. Weitere Informationen finden Sie unter **[s.68 "16.2 Technische Daten zur Entfernungsmessung"](#page-67-1)**.

### **AVORSICHT**

- In diesem Dokument werden i-Dixel-Funktionen sowie ein Teil der Modalitätsfunktionen des Röntgengeräts beschrieben, wie die Anpassung der tomographischen Fokusebene. Weitere Informationen zu den Modalitätsfunktionen finden Sie in der Bedienungsanleitung des Röntgengeräts.
- Datenbanken werden auf der Festplatte gespeichert. Da die Lebensdauer von Festplatten begrenzt ist, achten Sie darauf, täglich eine Sicherung wichtiger Daten anzufertigen.
- Abhängig vom ausgewählten Format kann die Qualität der exportierten Aufnahme von der Anzeige am Bildschirm abweichen. Überprüfen Sie die Qualität der exportierten Aufnahmen nach dem Exportieren. Um die Qualität der exportierten Aufnahmen sicherzustellen, benutzen Sie das BMP-Format.
- Bevor Sie Daten auf ein anderes tragbares Medium oder einen Ordner innerhalb des Netzwerks exportieren, bereiten Sie dieses Medium vor und stellen Sie sicher, dass die Daten gelesen werden können. Vorsicht ist besonders bei externen Speichermedien geboten, die per USB-Schnittstelle verbunden werden.
- Wenn Sie die Video-Funktion verwenden, wählen Sie in den Treibereinstellungen die Auflösung 640×480 oder 320×240. Wenn Sie eine andere Auflösung wählen, könnte ein falsches Bildformat des Bildfensters angezeigt werden und die Diagnose behindern. Näheres zu den Einstellungen finden Sie in der Bedienungsanleitung des Erfassungsrechners. Selbst wenn Sie im Teil-Auswahlfenster "Save" (Speichern) auswählen, werden die Einstellungen nicht übernommen, wenn Sie die Aufnahme nicht speichern.
- Um TWAIN zu verwenden, schließen Sie das TWAIN-Gerät an und installieren Sie die Treibersoftware. Für weitere Informationen lesen Sie bitte die Bedienungsanleitung des TWAIN-Gerätes.
- Da andere Prozesse, die Filter wie Hi.Pass, UltraHi, Lateral, Lo.Pass, UltraLo und Reduce anwenden, Frequenzaufbereitung nutzen, dauert es einige Zeit, bis eine große Aufnahme mit einem solchen Filter verarbeitet wird.
- Da die Aufnahmequalität der von uns hergestellten Geräte optimal konfiguriert ist, benötigen diese keine Filteranwendung oder Gammakorrektur. Nutzen Sie diese Filter für gescannte oder importierte Aufnahmen mit schlechter Qualität.
- Da die Auslastung durch eine Datensicherung im Hintergrund hoch ist, wird die Bildbearbeitung währenddessen extrem langsam. Starten Sie während der Datensicherung keine anderen Anwendungen.
- Die Datensicherung ist nicht ab Werk vorkonfiguriert. Konfigurieren Sie die Datensicherung entsprechend den Betriebsbedingungen.
- Bei einer generationsverwalteten Datensicherung wird genau die angegebene Anzahl von Sicherungen gespeichert. Wir empfehlen, die Generationsverwaltung entsprechend der Wiederholfrequenz der Sicherungen einzustellen.
- Aufnahmen, die mit der Funktion "Daten verschieben" verschoben wurden, können nicht über die normale Datensicherung gesichert werden. Benutzen Sie eine andere Funktion des Computers (z.B. Kopieren), um von diesen Aufnahmen eine Datensicherung zu erstellen.
- Die Daten zu kopieren kann bis zu 20 Minuten in Anspruch nehmen. Wenn Sie Daten auf einem anderen tragbaren Medium oder in einem Ordner innerhalb des Netzwerks gespeichert haben, bereiten Sie dieses Medium vor und stellen Sie vorher sicher, dass die Daten gelesen werden können. Vorsicht ist besonders bei externen Speichermedien geboten, die per USB-Schnittstelle verbunden werden.
- Es dauert einige Zeit, um auf die Daten auf einem anderen Speichermedium zuzugreifen. Können die Daten beim Versuch einer Datenerfassung nicht sofort gelesen werden, warten Sie kurz und versuchen es dann erneut.
- Eingeschränkte Funktionen der i-Dixel-Demoversion:
- Mit der Demoversion von i-Dixel kann nur ein Patient registriert werden. Beachten Sie außerdem, dass die CT-Funktionen (optional) und DICOM-Funktionen (optional) nicht verfügbar sind.
- Wenn nicht genug Speicherplatz auf der Festplatte zur Verfügung steht, können Sie keine anderen Bilddaten speichern, da sonst bereits gespeicherte Bilddaten verloren gehen können. Zeigt eine Meldung an, dass nicht genügend Speicherplatz zur Verfügung steht, verschieben Sie Bilddaten.
- Falls Sie eine Datenbank nicht richtig konfigurieren, ist es eventuell nicht möglich, Daten zu speichern oder gespeicherte Daten können unbrauchbar werden. Stellen Sie zuerst sicher, dass die Software einwandfrei läuft, bevor Sie sie verwenden.
- Wenn Sie Dateien innerhalb einer Datenbankdatei (Dateiendung .3dxdb oder .3dxcs) manuell verschieben, wird die Datenbank beschädigt und die Daten gehen verloren. Wir übernehmen hierzu keine Haftung. Bearbeiten Sie Datenbankdateien außer zum Löschen von Dateien niemals manuell oder direkt.
- Erstellen Sie Datensicherungen oder drucken Sie die Daten aus, die auf dem Computer gespeichert sind. Wenn ein Fehler am Computer oder dem Datenspeicher auftritt, gehen die Daten sonst verloren und es wird schwierig werden, diese wieder herzustellen. Wir übernehmen hierzu keine Haftung.
- Wenn Sie eine automatische Sicherung eingerichtet haben, schalten Sie den Computer zum entsprechenden Zeitpunkt ein. Ist der Computer zum festgelegten Sicherungszeitpunkt nicht eingeschaltet, so wird die Datensicherung nicht durchgeführt. Wenn Sie den Computer während der Datensicherung abschalten, kann die Datenbank beschädigt werden. Wir übernehmen hierzu keine Haftung.
- Führen Sie während der Datensicherung keine Datenerfassung durch. Die Daten würden unter Umständen nicht richtig erfasst. Wir übernehmen hierzu keine Haftung.
- Gehen Sie bei der Lagerung von Datensicherungen und Ausdrucken mit angemessener Sorgfalt vor. Wir übernehmen keine Haftung für unsachgemäße Lagerung.
- Starten Sie während einer Aufnahme keine anderen Anwendungen.

### <span id="page-9-0"></span>**AVORSICHT**

- Wenn sich mehr als 15 CT-Schichtaufnahmen-Miniaturbilder im Basket befinden, reicht der Speicher möglicherweise nicht aus, und Sie können gegebenenfalls keine CT-Aufnahmen anfertigen oder keine CT-Daten rekonstruieren. Um dies zu vermeiden, entfernen Sie nicht benötigte CT-Schichtaufnahmen-Miniaturbilder aus dem Basket.
- Wenn der freie Speicher auf der Festplatte nicht ausreicht, können Sie gegebenenfalls keine CT-Daten speichern oder es gehen CT-Daten verloren. Um dies zu vermeiden und für ausreichend freien Festplattenspeicher zu sorgen, löschen Sie nicht benötigte CT-Tasks oder speichern diese auf einer separaten Festplatte.
- Beim Bildimport von Geräten anderer Hersteller wird keine Verantwortung für Sicherheit, Leistung und Genauigkeit von Zusatzinformationen dieser Aufnahmen übernommen. Beim Bildimport erst die Verbindung darauf prüfen, dass Sicherheit, Leistung und Zusatzinformationen wie für das zu importierende Bild erforderlich gegeben sind. Bei Problemen Hersteller oder Händler des Fremdgeräts kontaktieren. Gegebenenfalls diese Verbindungstests durchführen:
	- Patientenname
	- Patientenadresse (Bildadresse)
	- Geometrische Präzision (Länge, Winkel)
	- Andere Angaben vom Hersteller der Fremdgeräte
- Die Funktionen der Bildverarbeitungssoftware (AIE-HD, AGS usw.) sind für unsere Geräte optimiert. Diese Funktionen nicht auf Bildimporte von Geräten anderer Hersteller anwenden. Bei Anwendung dieser Funktionen auf andere Bilder wird keine Verantwortung für Sicherheit, Leistung und Genauigkeit von Zusatzinformationen dieser Aufnahmen übernommen.

## **1.4 Im Falle eines Unfalls**

Für Kunden die i-Dixel in der EU nutzen:

Sollte bezüglich des Geräts ein schwerwiegender Zwischenfall eintreten, melden Sie diesen der in Ihrem Land zuständigen Behörde sowie dem Hersteller über den regionalen Ansprechpartner. Halten Sie die jeweiligen nationalen Vorschriften für detaillierte Verfahren ein.

## **1.5 Benutzerqualifikationen**

a) Qualifikation:

Rechtlich zur Bedienung qualifizierte Personen wie Ärzte, Zahnärzte, technische Radiologieassistenten, Krankenpfleger und Dentalhygienisten (je nach Land der Verwendung), Mitarbeiter der medizinischen Einrichtung und IT-Systemadministratoren

- b) Sprachkenntnisse: Englisch und die offizielle Sprache der medizinischen Einrichtung
- c) Ausbildung, Wissen, Erfahrung und Schulung:

Der Anwender benötigt nur Kenntnisse zum IFU und zu den Grundlagen der Computerbedienung, es sei weitere Kenntnisse sind durch gesetzliche Regelungen vorgeschrieben.

## <span id="page-10-0"></span>**1.6 Version und andere Informationen**

Durch Anklicken des "MORITA"-Symbols in der unteren rechten Ecke des Startbildschirms können Sie sich die aktuell mit der Datenbank verbundene Version von i-Dixel anzeigen lassen.

Wenn Sie eine Anfrage zur Bedienung der i-Dixel-Software haben, geben Sie bitte immer die Version und NetID von i-Dixel mit an.

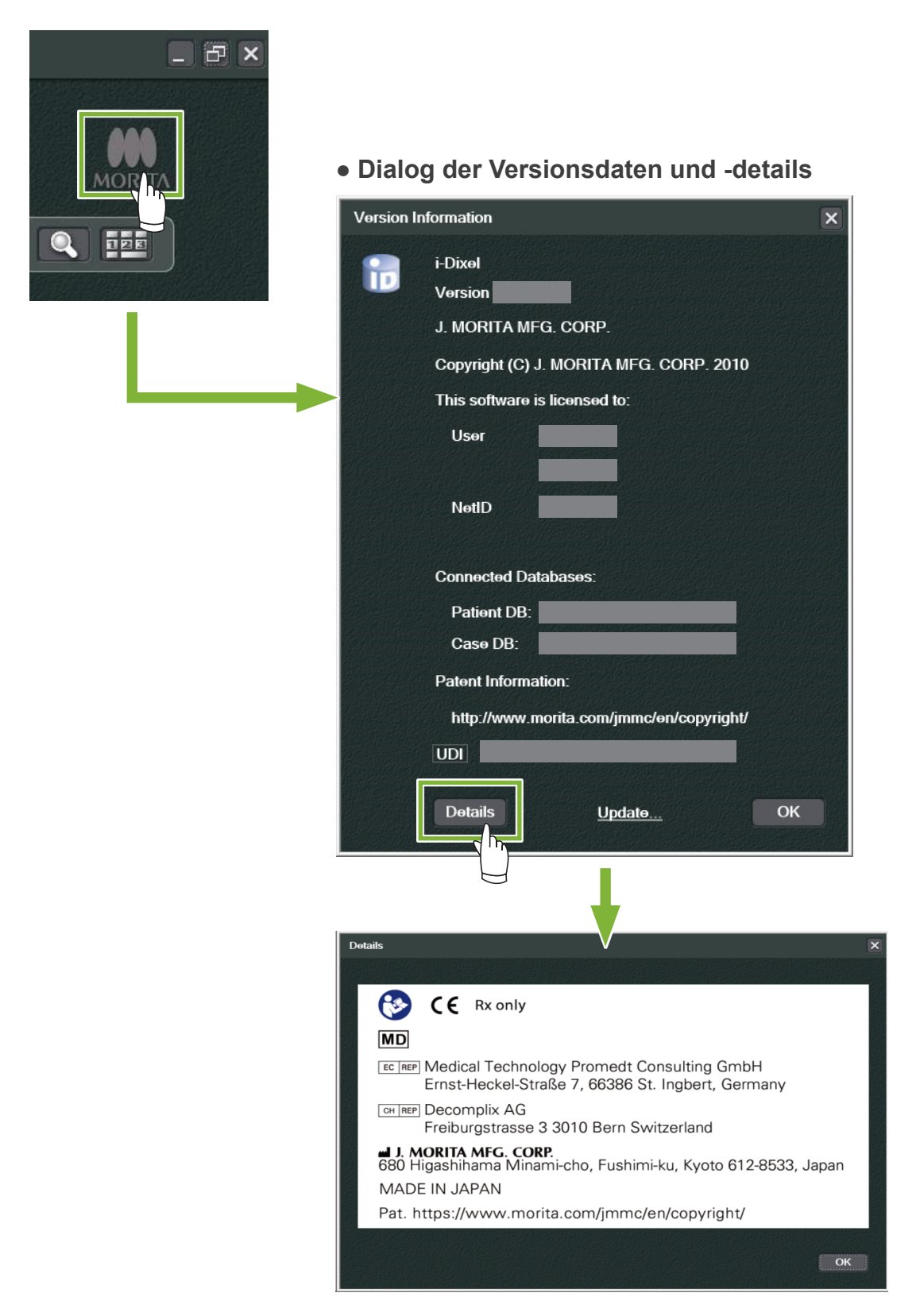

# <span id="page-11-0"></span>**2 Programm aufrufen und schließen**

## **Programm aufrufen**

**1** Schalten Sie den Computer und die Peripheriegeräte an.

**2** Doppelklicken Sie das i-Dixel-Symbol. Ein Login-Fenster wird angezeigt. Geben Sie Ihren Kontonamen und Ihr Passwort ein. Der Startbildschirm wird aufgerufen.

### ● **Startbildschirm:**

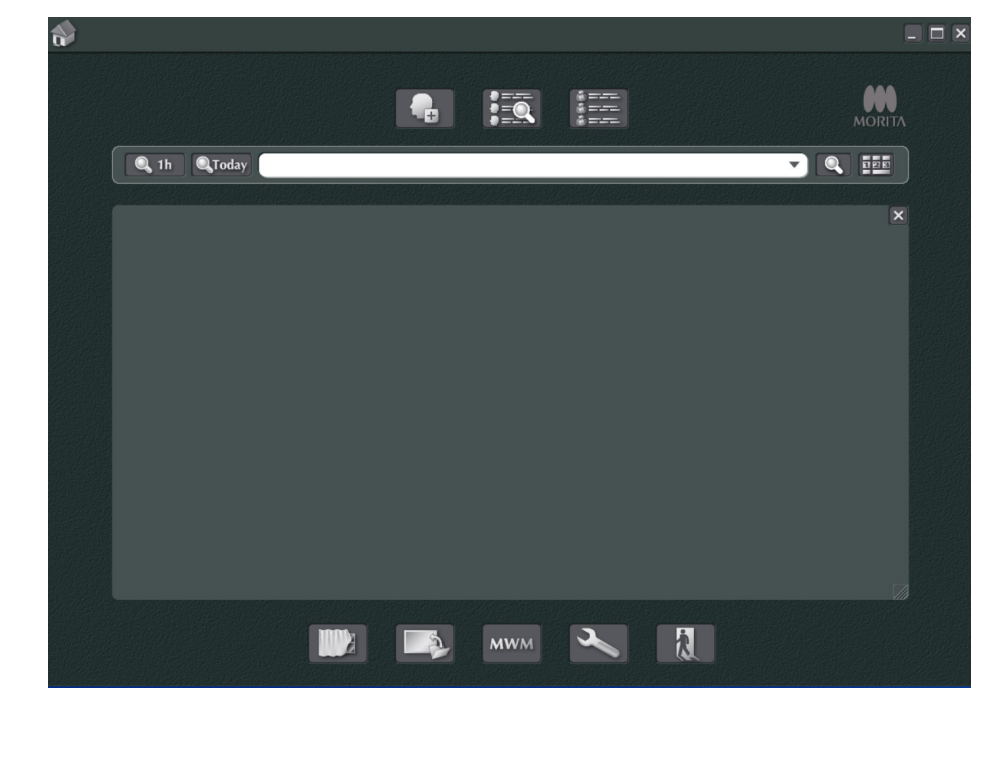

### **Programm schließen**

Klicken Sie das "X" in der rechten oberen Ecke des Fensters an, um den Informationsbereich zu schließen.

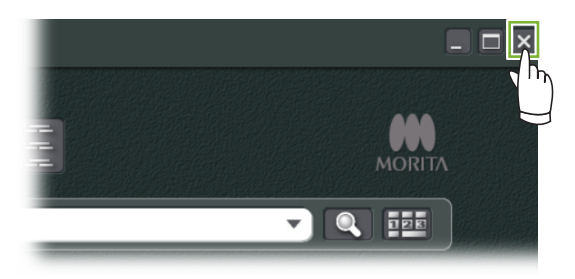

۰

## <span id="page-12-0"></span> **Mitarbeiter-Zertifizierung**

### **AWARNUNG**

 $\overline{a}$ 

• Achten Sie darauf, dass Sie die Anmeldedaten für das Betriebssystem (z. B. Windows OS) und die i-Dixel-Software richtig einrichten und managen.

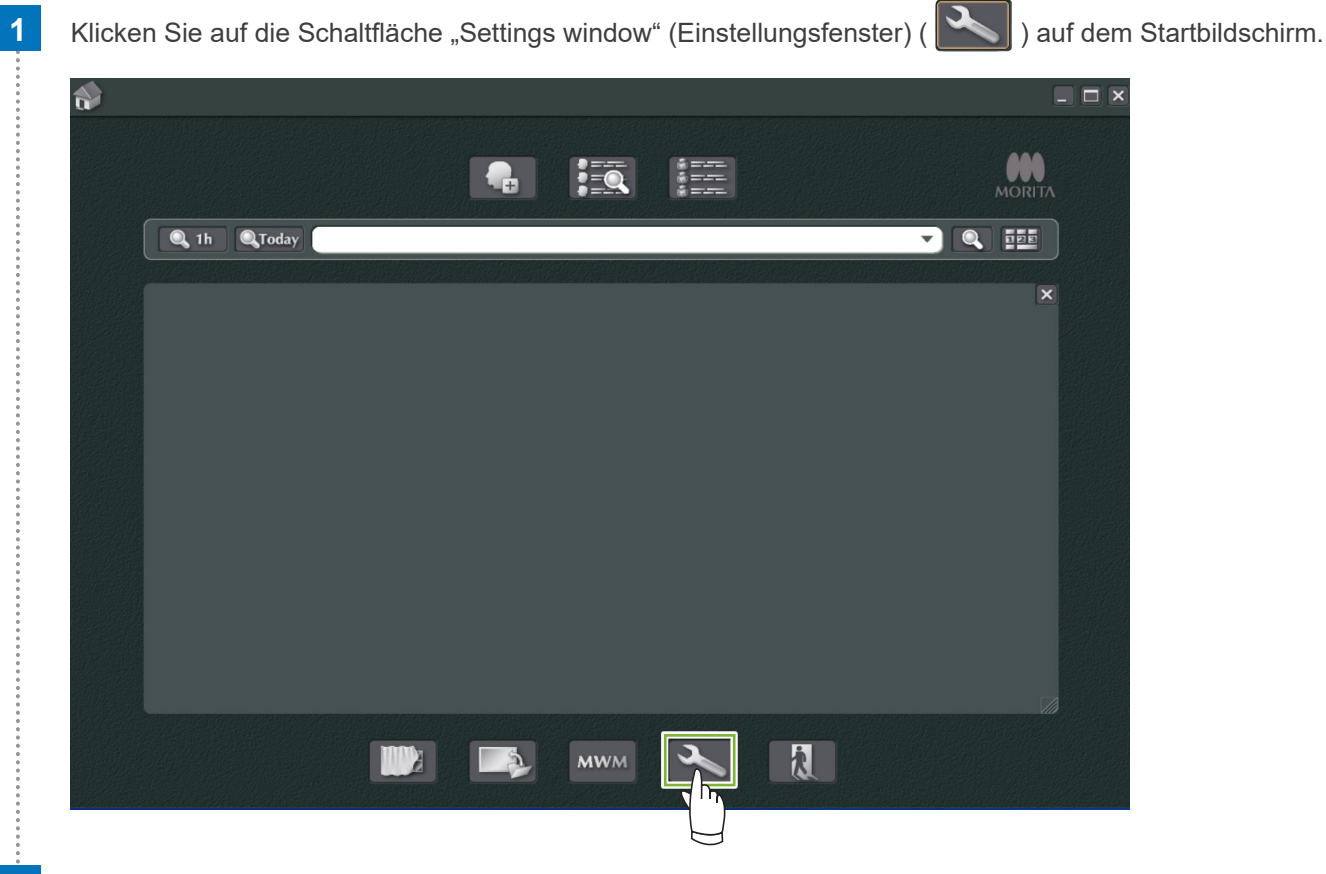

Im Reiter "Staff" (Personal) können Sie Personaldaten anzeigen, registrieren und bearbeiten.

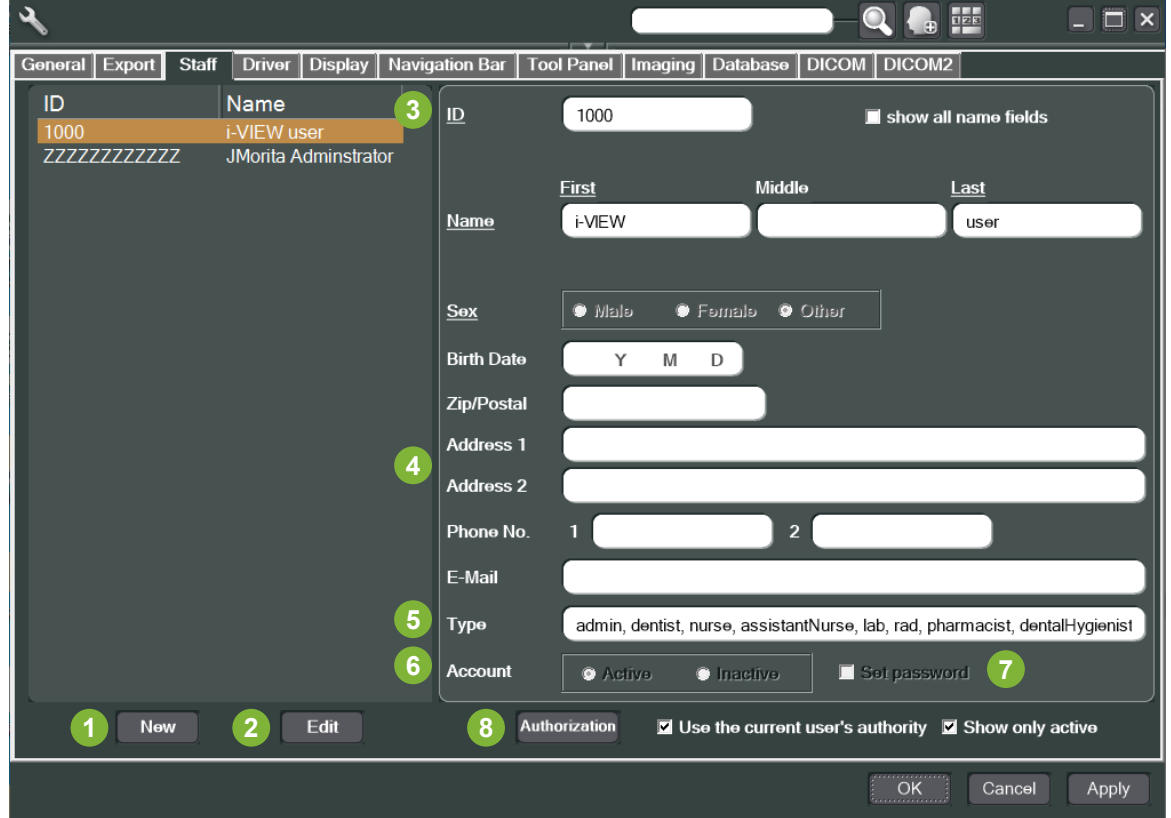

#### **1** .New" (Neu):

Wenn Sie einen neuen Mitarbeiter registrieren möchten, klicken Sie diese Schaltfläche an, um ein neues ("New") Fenster anzuzeigen.

#### **2** "Edit" (Bearbeiten):

Wenn Sie einen bestehenden Mitarbeiterdatensatz bearbeiten möchten, klicken Sie diese Schaltfläche an, um das Fenster "Edit" (Bearbeiten) anzuzeigen.

#### **3** Helfer-ID:

Dieses Eingabefeld steht Ihnen bei der Neuanlage neuer Mitarbeiterdatensätze zur Verfügung. Sobald die "ID" eingegeben wurde, erscheint die Schaltfläche "Register" (Registrieren). Bei der Bearbeitung bestehender Mitarbeiterdatensätze steht Ihnen dieses Feld nicht zur Verfügung.

#### **4** "Address 1, 2" (Adresse 1, 2):

Bitte verwenden Sie hier nicht das "@"-Zeichen.

#### **5** .Type" (Typ):

Sie können eine berufliche Position aus der Liste der Rollen auswählen.

**6** "Account" (Konto):

Hier können Sie einstellen, ob das jeweilige Benutzerkonto zur Bestätigung der Aktivierung von i-Dixel berechtigt ("Gültig") oder nicht ("Ungültig") ist.

#### **7** .Set password" (Passworteinstellung):

Stellen Sie ein, ob bei der Aktivierung von i-Dixel eine Passwortabfrage erscheinen soll, oder nicht. Wenn Sie bei einer Neuregistrierung oder Bearbeitung bestehender Konten hier ein Häkchen setzen, wird das Fenster "Set password" (Passworteinstellung) angezeigt, sobald Sie die Schaltfläche "Update" (Übernehmen) anklicken.

#### **8** .Authorization" (Berechtigung):

Um die Schaltfläche "Authentication" (Authentifizierung) zu aktivieren, wählen Sie das Kästchen für "Use the current user's authority" (Berechtigungen des aktuellen Benutzers verwenden) aus.

Nur als Administrator (admin) eingetragene Benutzer können dieses Kästchen anwählen. Wenn Sie diese Schaltfläche anklicken, öffnet sich das Fenster "Authority" (Berechtigung). In diesem Fenster können Sie die Berechtigungen der Benutzer verschiedener Qualifikationen einstellen.

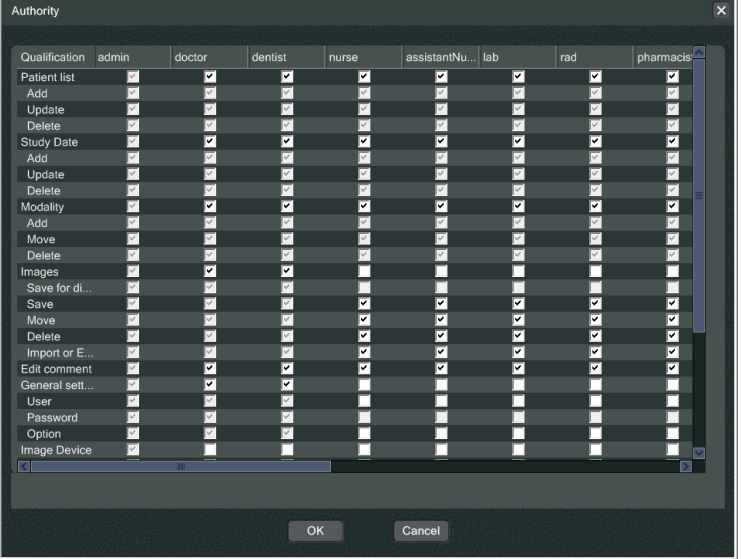

So können Sie z.B. die Häkchen für "Patient list" (Patientenliste), "Add" (Hinzufügen), "Update" und "Delete" (Löschen) unter der Überschrift "dentalHygienist" abwählen und auf "OK" klicken, um Benutzern dieser Qualifikation die entsprechenden Berechtigungen zu entziehen.

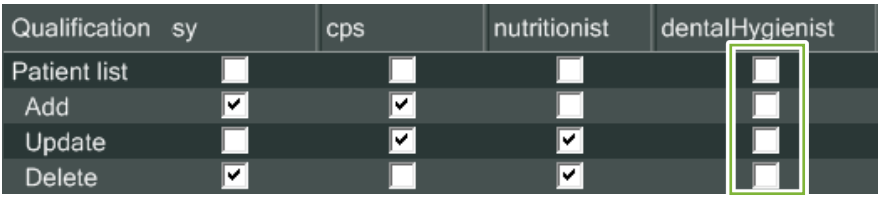

ė

# <span id="page-14-0"></span>**4 Patientendaten registrieren und bearbeiten**

### **4.1 Neuen Patienten registrieren**

1 Klicken Sie auf die Schaltfläche "Patient registration window" (Patientenregistrierungsfenster anzeigen).

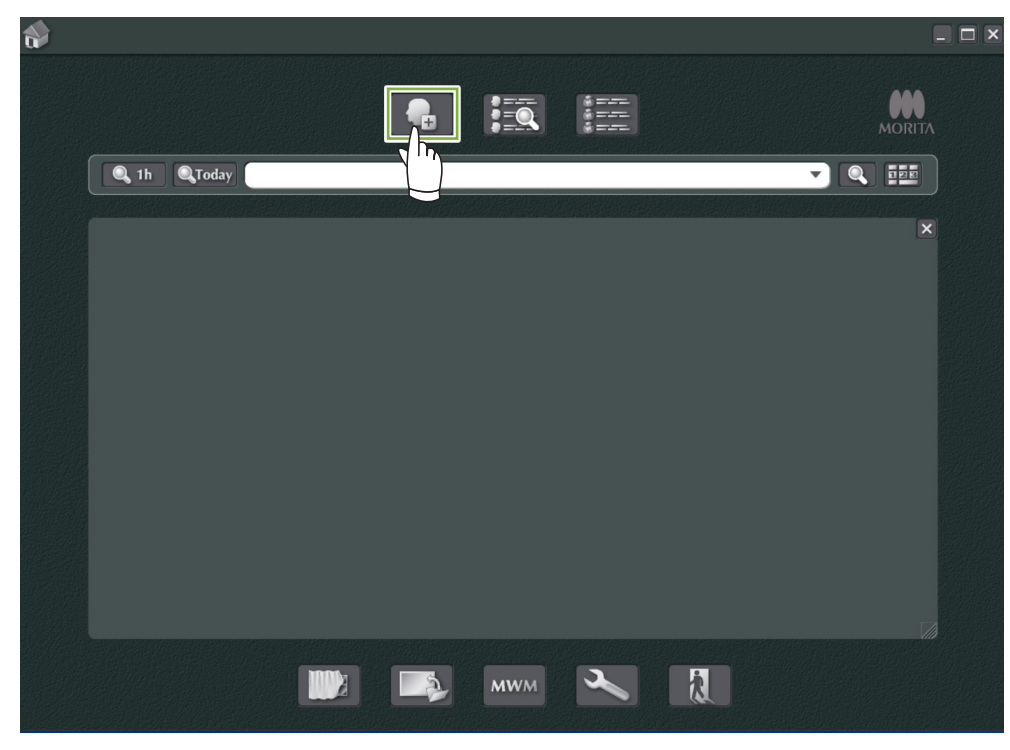

2 Geben Sie die benötigten Daten ein und klicken Sie auf die Schaltfläche "Register" (Registrieren).

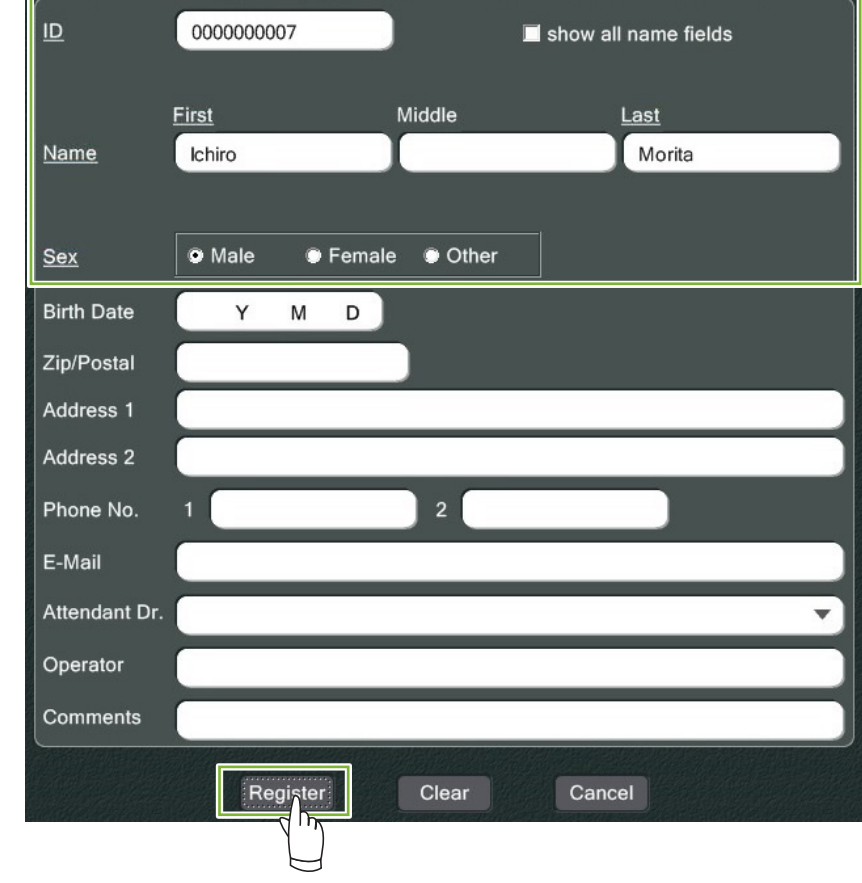

÷

Patientenseite eines kürzlich registrierten Patienten

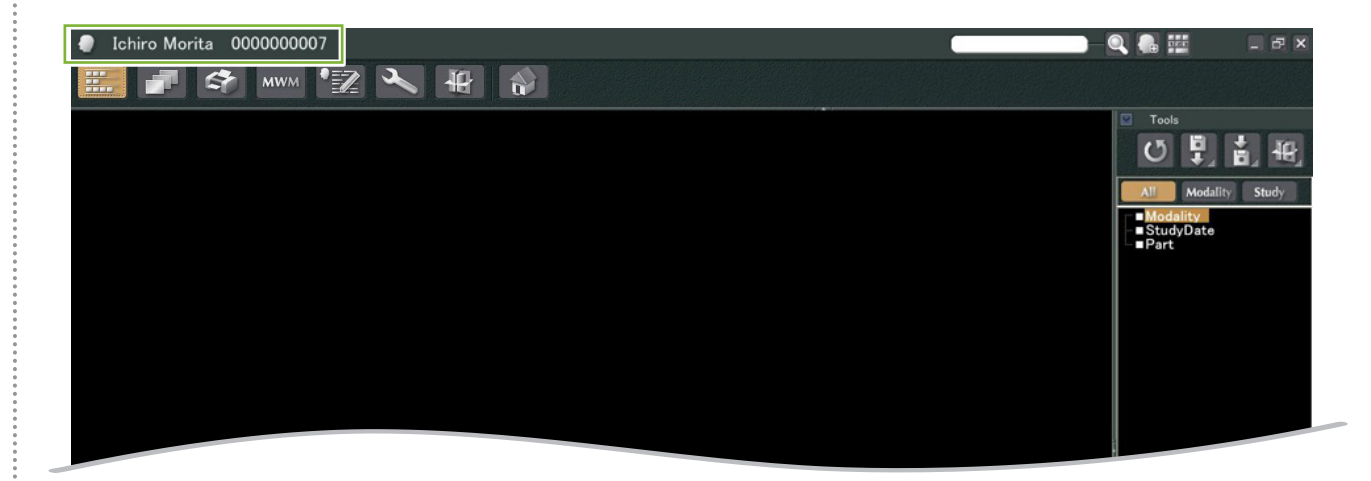

### ● **Aufbau der Patientenseite**

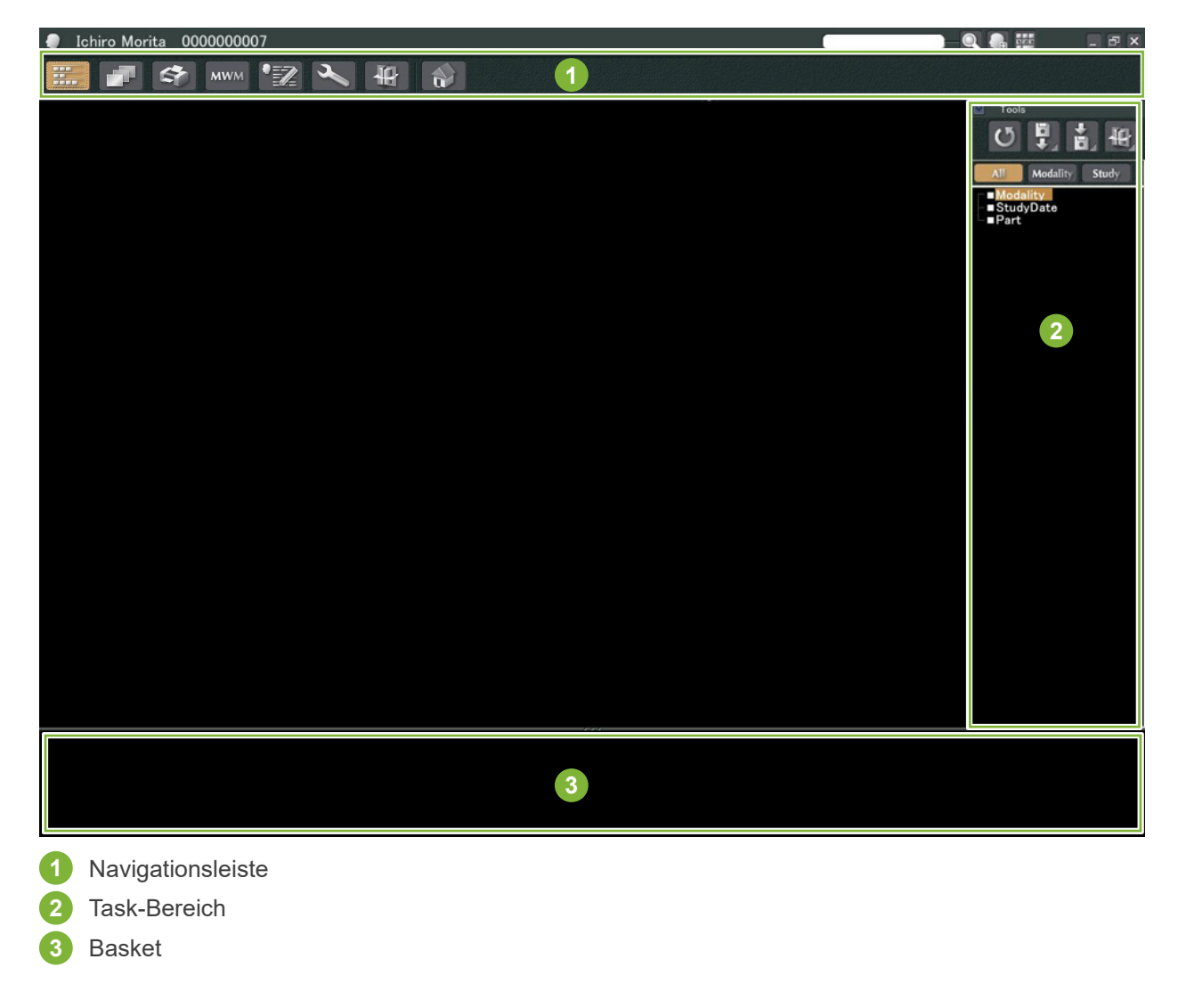

 $\ddot{\cdot}$ 

## <span id="page-16-0"></span>**4.2 Patientendaten bearbeiten**

**1** Rufen Sie die Patientenseite auf.

÷

Siehe **[5 Patienten suchen](#page-17-1)**, wo Sie eine Beschreibung zum Suchen von Patienten und Anzeigen von Patientenseiten finden.

**2** Klicken Sie die Schaltfläche "Edit Information" (Daten bearbeiten): (Die Patienten-ID ("ID") kann nicht verändert werden.)

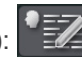

0000000006

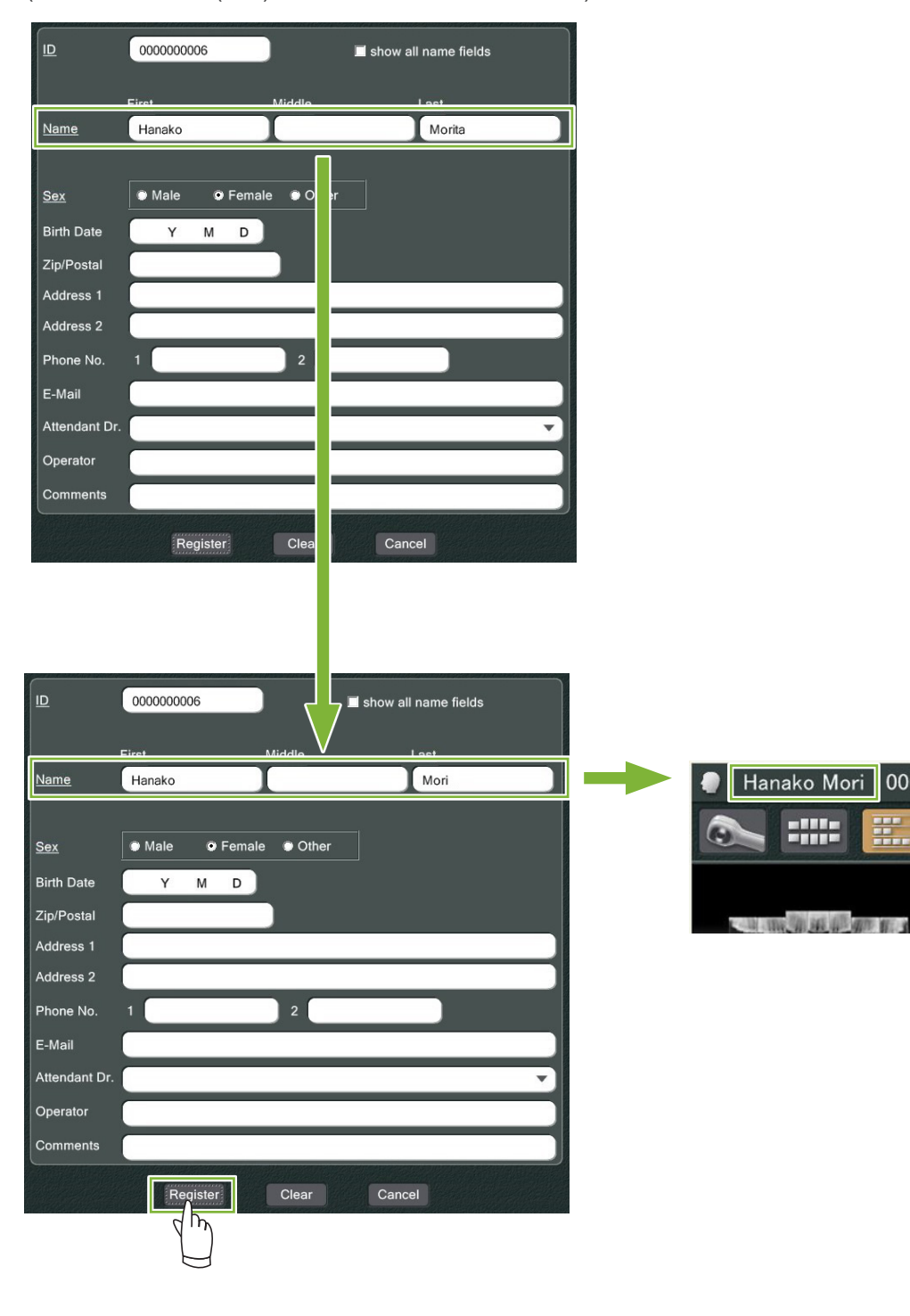

MV

# <span id="page-17-1"></span><span id="page-17-0"></span>**5 Patienten suchen**

Geben Sie die Patienten-ID sowie den Namen oder einen Teil des Namens ins Suchfeld ein und klicken dann

die Suchschaltfläche:  $\bullet$ 

Die entsprechende Patientenseite wird geöffnet. (Sie können zur Eingabe der Patienten-ID auf die Schaltfläche "Show Number Pad" (Ziffernblock anzeigen) klicken.)

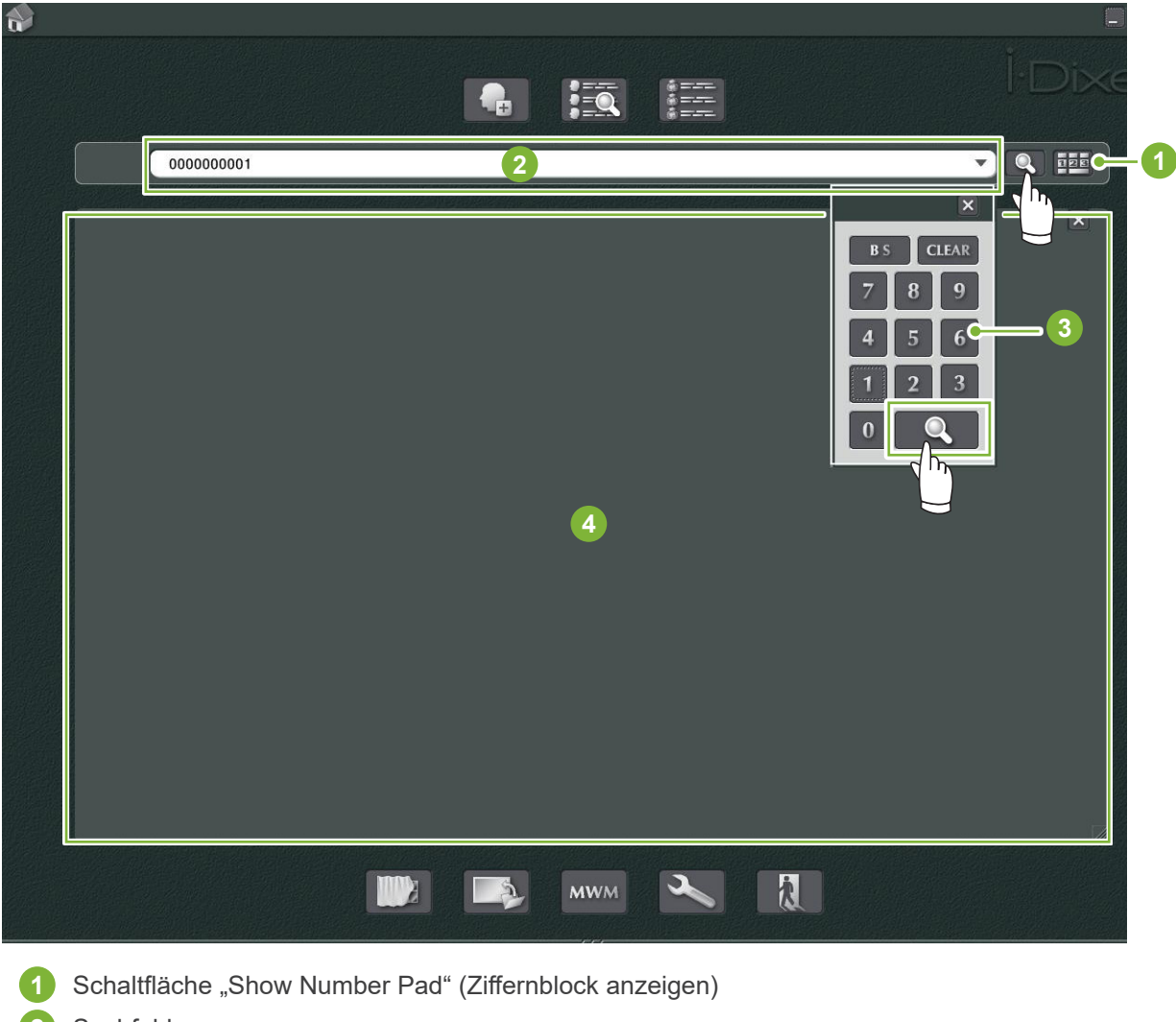

- **2** Suchfeld
- **3** "Show Number" (Nummer anzeigen)
- **4** Bereich zur Anzeige der Patientendaten

Überprüfen Sie den Patientennamen und die ID.

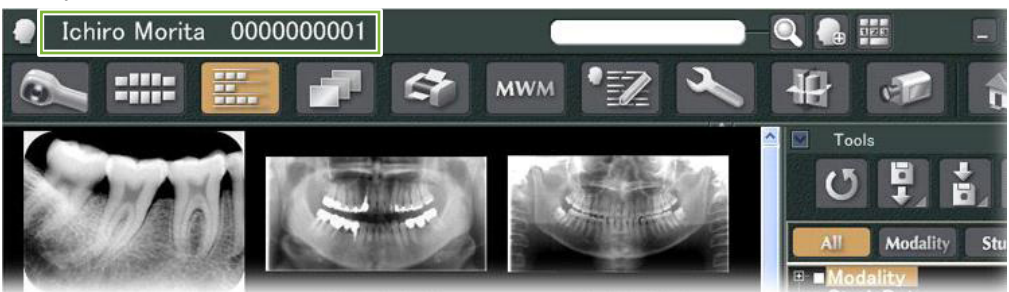

\* Entsprechen zwei oder mehrere Patienten den Suchkriterien, wird eine Liste der Namen angezeigt. Doppelklicken Sie einen der Namen an, um die entsprechende Patientenseite anzuzeigen.

\* Wird der Bereich zur Anzeige von Patientendaten bei der Patientensuche nicht in der Mitte des Startbildschirms angezeigt, wird auch dann die Patientenliste angezeigt, wenn nur ein Patientendatensatz den Suchkriterien entspricht. Wählen Sie durch Doppelklick einen Patienten aus der Patientenliste aus, erscheint das Miniaturbild-Fenster.

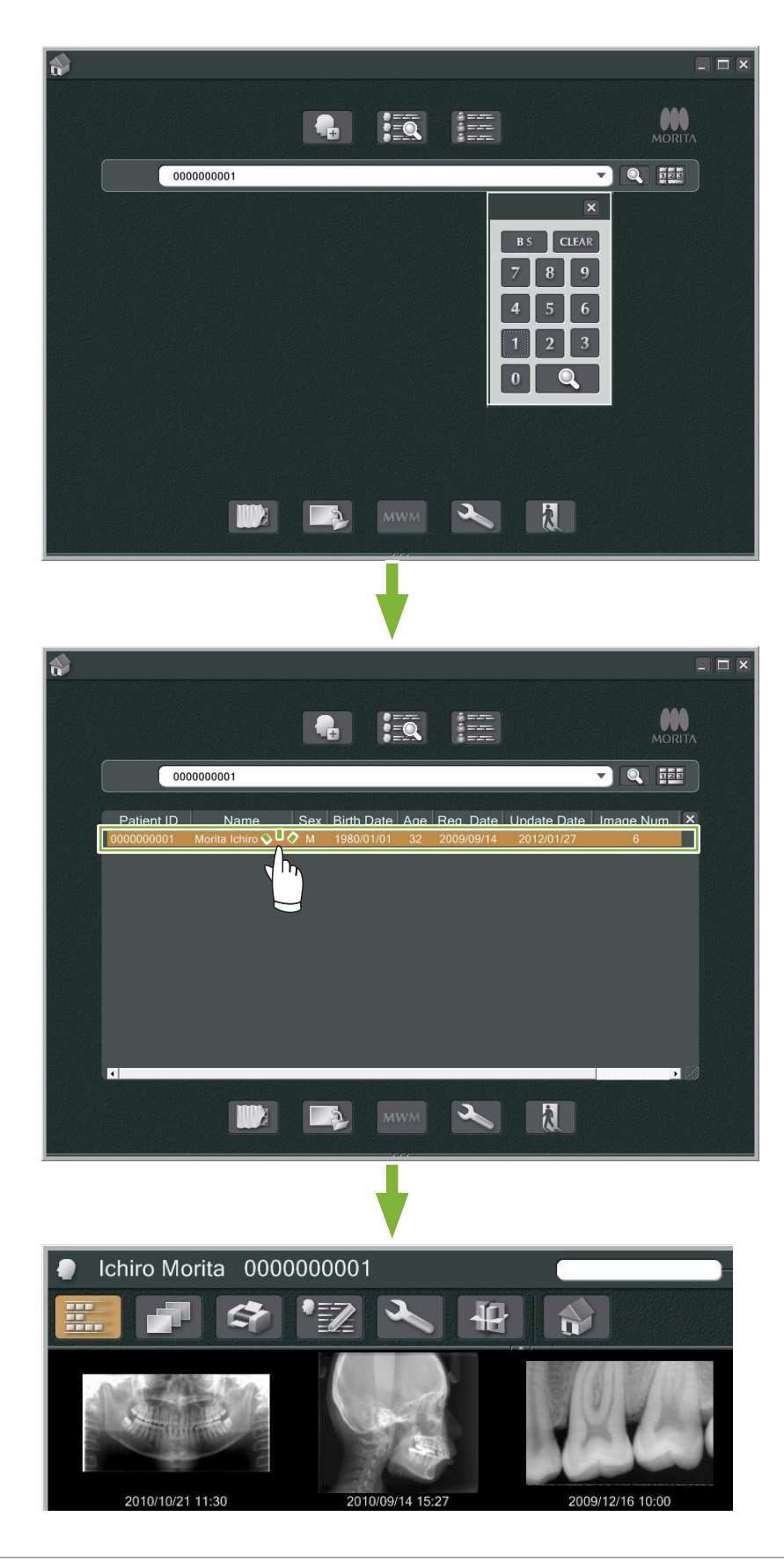

# <span id="page-19-0"></span>**6 Bildaufnahme**

## **6.1 Röntgenaufnahme einlesen**

**1** Fertigen Sie die Röntgenaufnahme an, während die Bildliste angezeigt wird. Die Röntgenaufnahme wird automatisch an den Computer übertragen und von i-Dixel erfasst.

\* Beachten Sie für die Erstellung verschiedener Aufnahmearten die Bedienungsanleitung des Röntgengerätes.

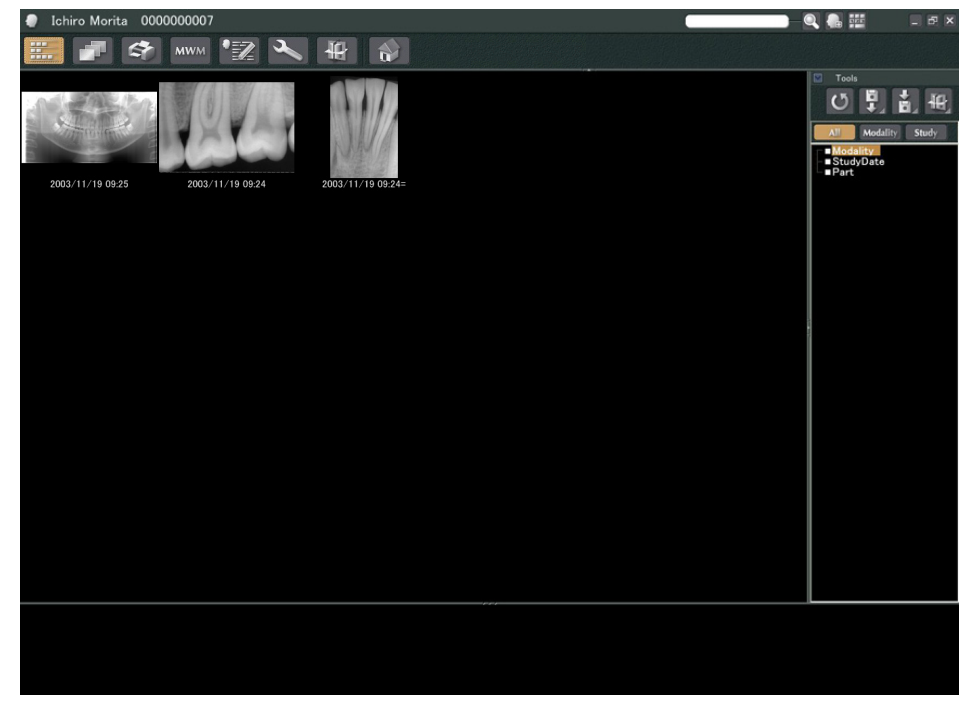

2 Klicken Sie auf die Schaltfläche "2D Viewer", um die Aufnahme darzustellen. (Das Miniaturbild der Aufnahme erscheint im Basket.)

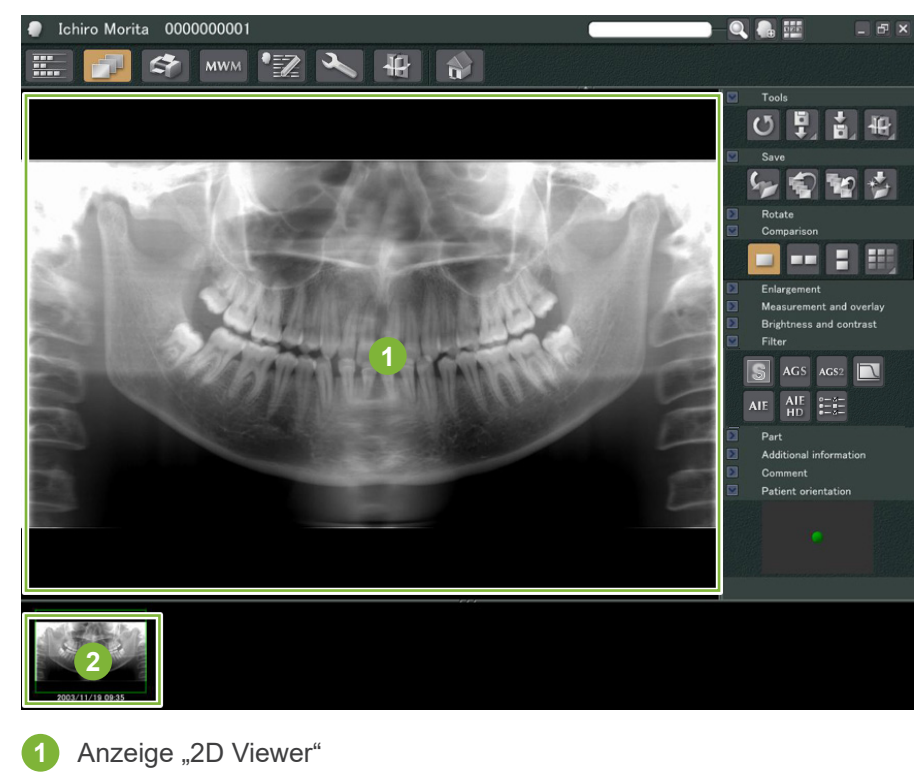

ä

## <span id="page-20-0"></span>**6.2 Bildfilter anwenden**

"Filter"-Schaltflächen finden Sie im Bereich "Filter" des "2D Viewer".

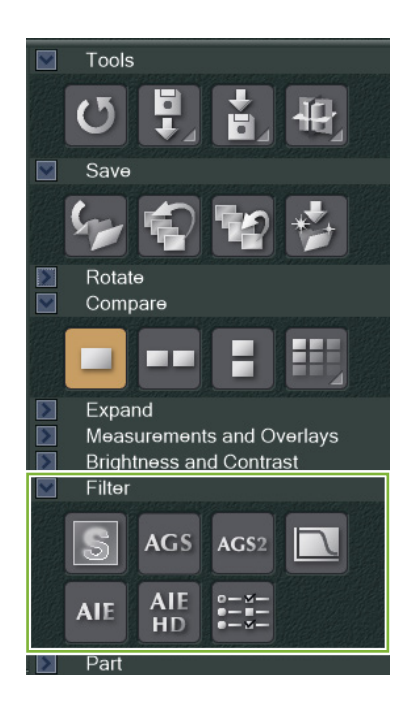

### **Beispiel: "Sharpness Filter" (Schärfefilter)**

Klicken Sie auf die Schaltfläche "sharpness filter" (Schärfefilter), um diesen anzuwenden:  $\boxed{\mathbb{S}}$ 

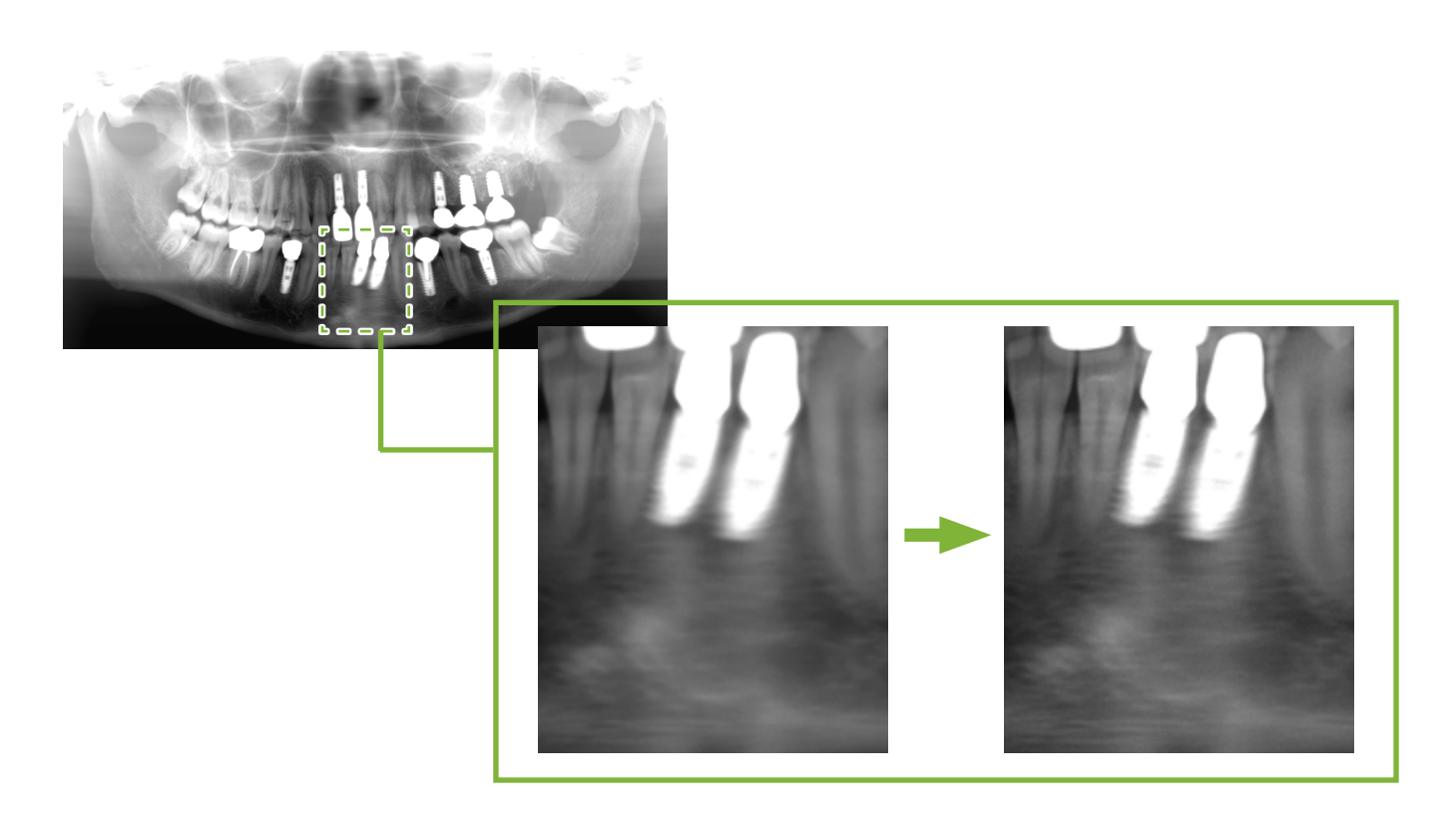

### **Beispiel: "AGS"-Bildanpassung**

Klicken Sie die Schaltfläche "AGS" an, um diesen Filter anzuwenden: AGS

So wird die Helligkeit angepasst, damit nicht nur der Zahnbogen, sondern auch der Kieferknochen und das Kiefergelenk deutlicher sichtbar sind.

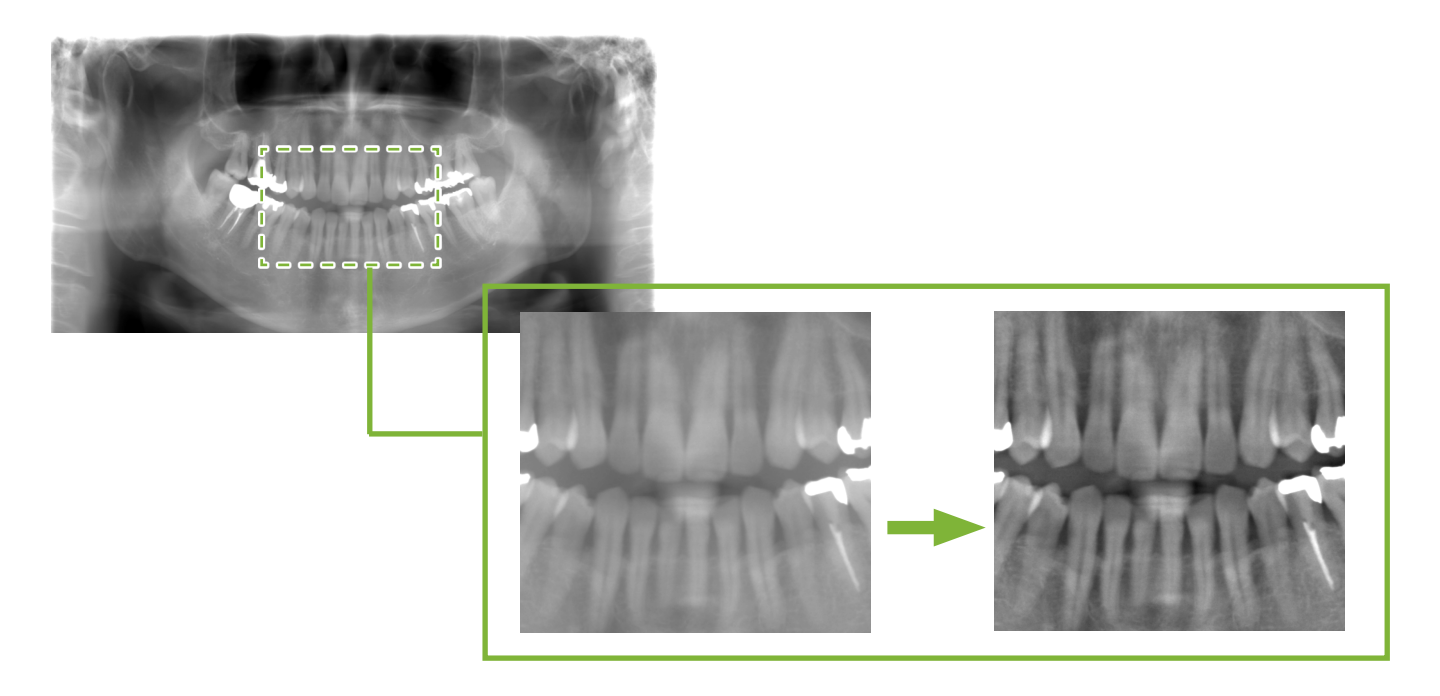

"AGS" steht nur für die Modalitäten "Panorama" und "PanoramaPlus" bereit, und ist nicht einsetzbar für Kiefergelenk-Vierfachaufnahmen oder Kieferhöhlen-Aufnahmen.

Um Einstellungen am "AGS"-Filter vorzunehmen, klicken Sie auf die Schaltfläche "Detailed filter setup" (Detaillierte Filtereinstellungen):

### **AWARNUNG**

• "AGS" verbessert automatisch die Dichte in allen Bildbereichen. Gegebenenfalls ist es allerdings nicht geeignet für Fälle mit Symmetriedifferenzen oder großflächigen Entzündungen, wie bei einer kariesbedingten Entzündung der Kieferhöhle. In derartigen Fällen sollte die Diagnose auf Aufnahmen beruhen, die sowohl vor als auch nach der Anwendung des "AGS"-Filters entstanden sind.

### Beispiel: "AIE"-Korrektur

Klicken Sie auf die Schaltfläche "Apply AIE correction" (AIE-Korrektur anwenden): AIE

Die Bildqualität wird angepasst, damit die Umrisse und die Merkmale bestimmter Stellen deutlicher sichtbar sind. Dies verringert die durch die Rückenwirbel entstehenden Schatten, den Winkel des Unterkiefers usw.

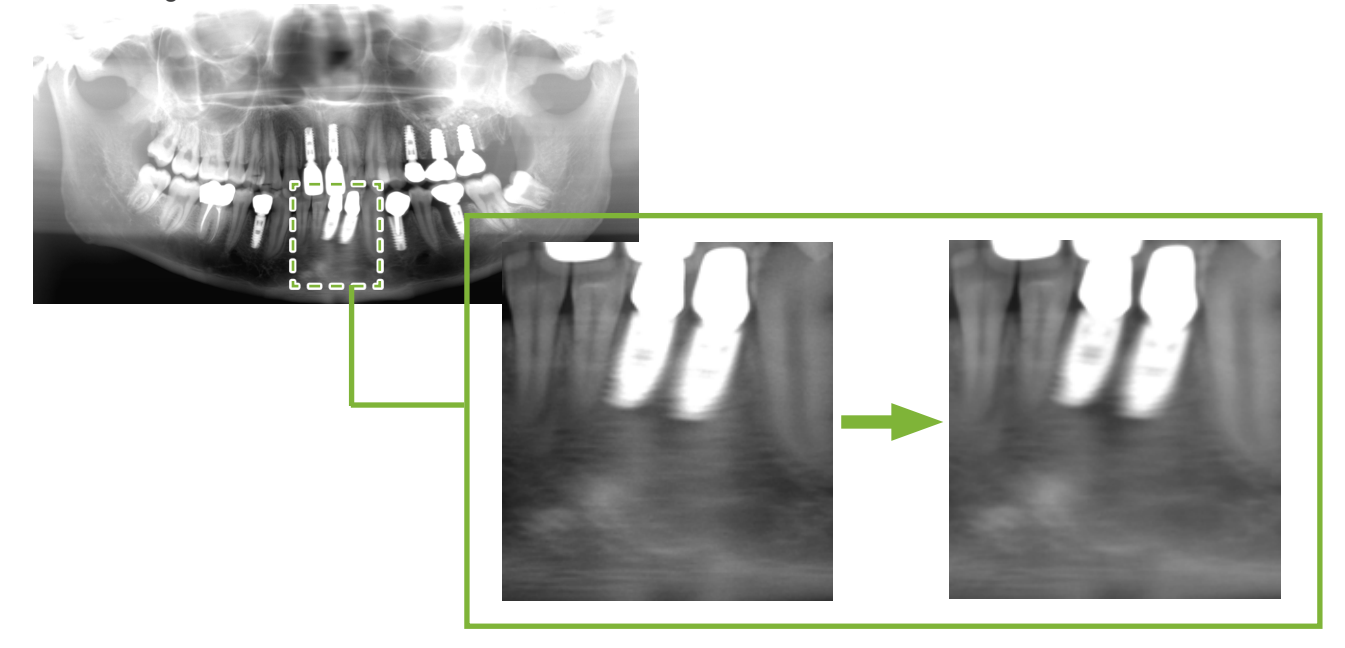

Die "AIE"-Korrektur kann nur verwendet werden für die Modalitäten "Panorama", "PanoramaPlus" und "Cephalo". Um Einstellungen für die "AIE"-Korrektur vorzunehmen, klicken Sie auf die Schaltfläche "Detailed filter setup" (Detaillierte Filtereinstellungen):

### **Beispiel: "AIE HD"-Korrektur**

Klicken Sie auf die Schaltfläche "Apply AIE HD correction" (AIE HD-Korrektur anwenden): AIE Neben den Anpassungen der "AIE"-Korrektur werden hierdurch auch die Artefakte reduziert, die in der Nähe von Metallprothesen auftreten.

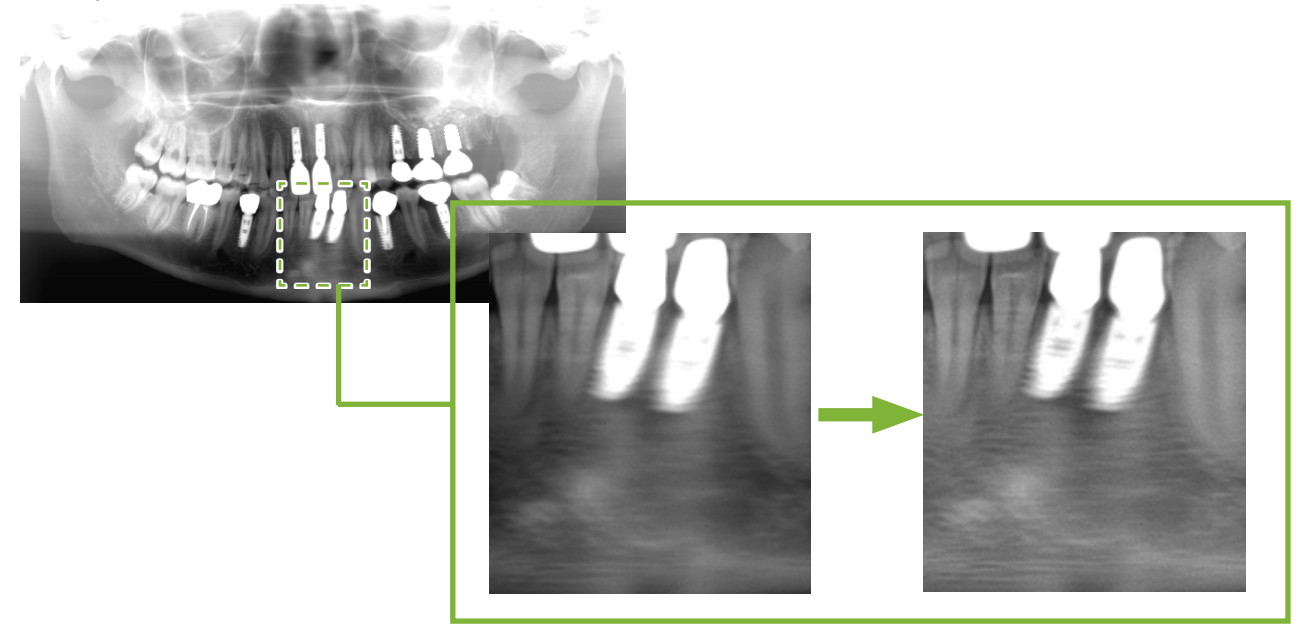

Dies ist nur anwendbar bei den Modalitäten "Panorama" und "PanoramaPlus".

Um Einstellungen für die "AIE HD"-Korrektur vorzunehmen, klicken Sie auf die Schaltfläche "Detailed filter setup" (Detaillierte Filtereinstellungen):

## <span id="page-23-0"></span>**6.3 Patienten-Ausrichtung: Patienten-Ausrichtung bestätigen**

Sie können die Lage des Patienten, dessen 2D-Aufnahme angezeigt wird, mit dem Modellkopf bestätigen.

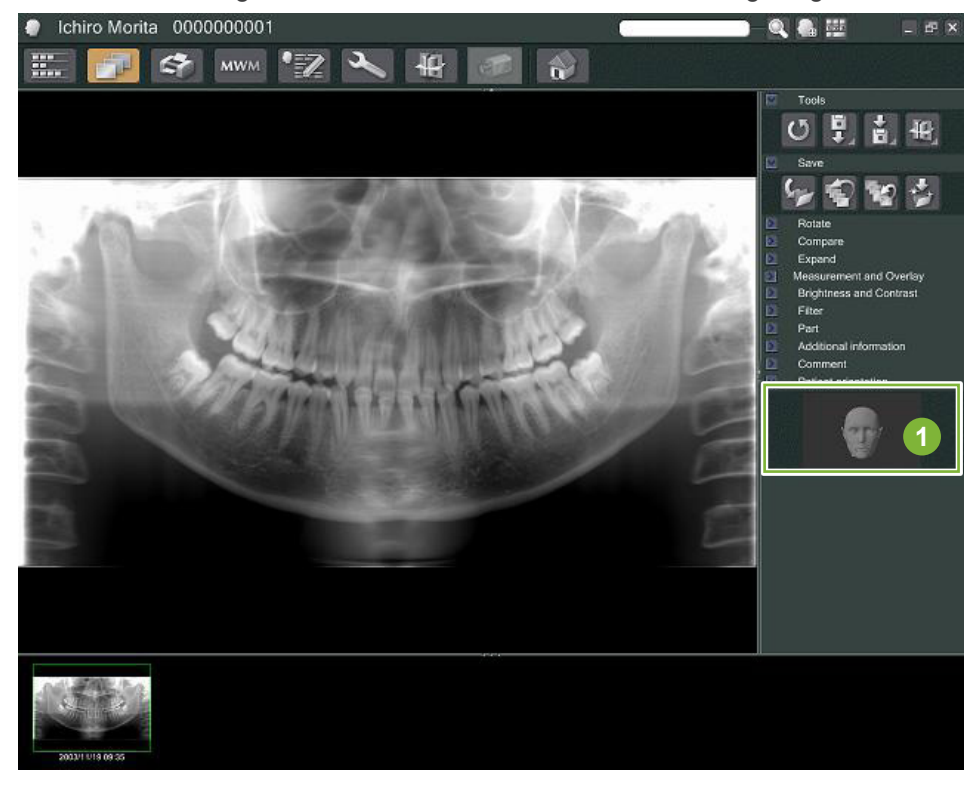

**1** Fenster Patienten-Ausrichtung (Der Modellkopf wird angezeigt.)

Um den Modellkopf anzuzeigen, führen Sie zunächst einen Rechtsklick auf das Fenster Patienten-Ausrichtung aus. Wählen Sie dann "New" (Neu) aus, um den Modellkopf anzuzeigen.

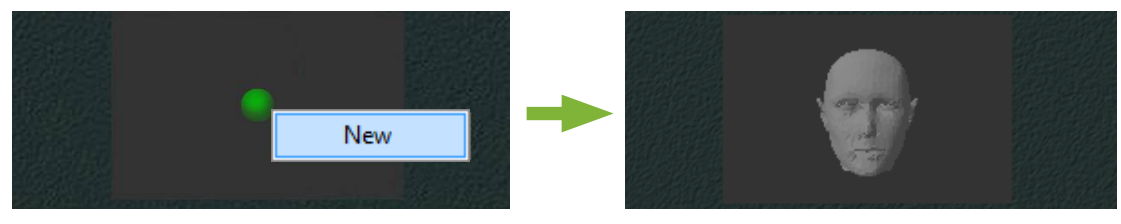

\* Sie können die Ausrichtung des Modellkopfs verändern, indem Sie diesen mit dem Mauszeiger drehen.

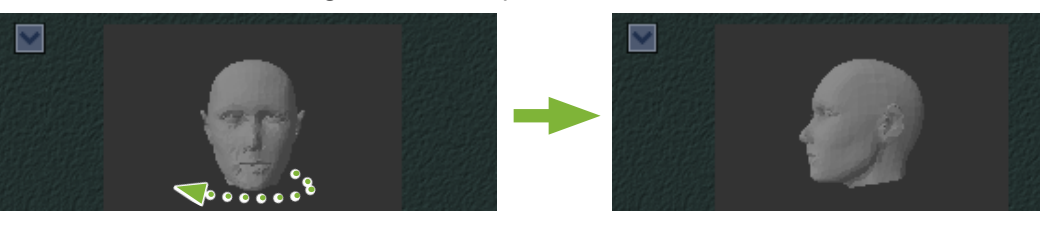

### **AVORSICHT**

• Selbst wenn Sie im Fenster Patienten-Ausrichtung "OK" auswählen, wird die Einstellung nicht übernommen, wenn Sie die Aufnahme nicht speichern.

## <span id="page-24-0"></span>**6.4 Aufnahmen speichern**

Nachdem Sie die Bildbearbeitung abgeschlossen haben, klicken Sie auf die Schaltfläche "Save" (Speichern):<br>C

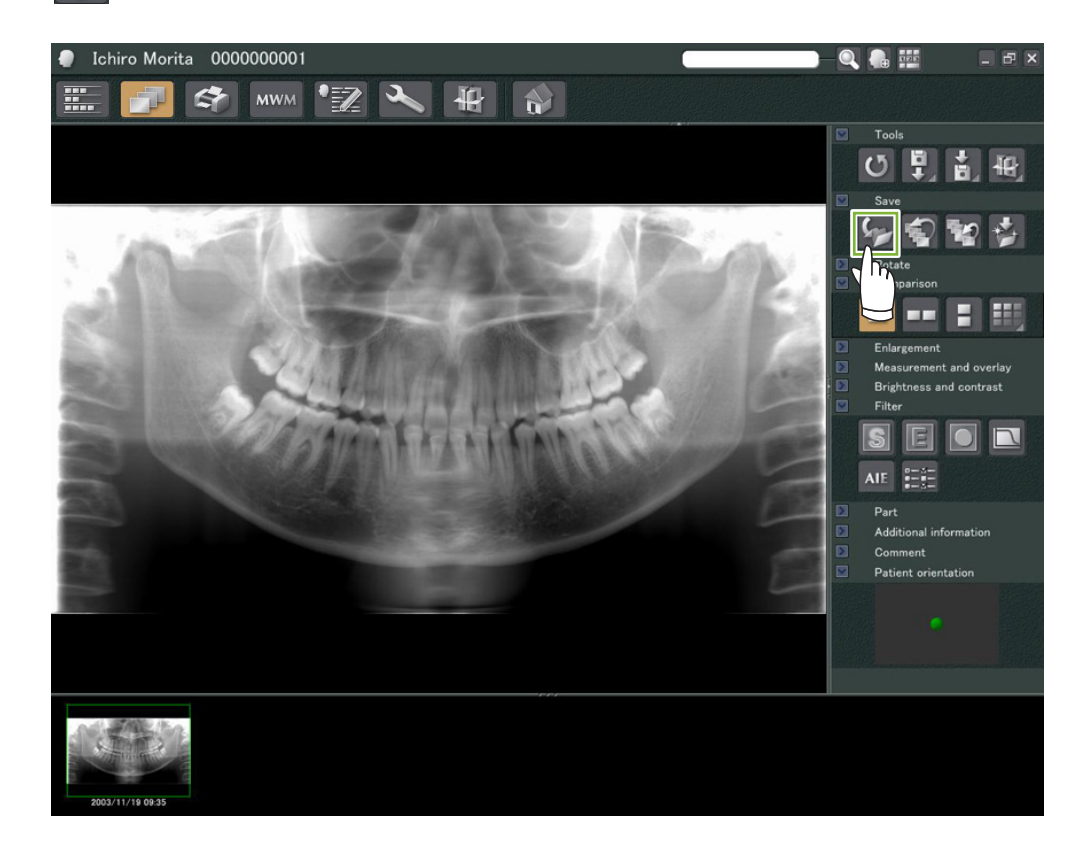

## <span id="page-25-0"></span>**6.5 Aufnahmen vergleichen**

**Beispiel: Vergleichen von zwei Aufnahmen übereinander.**

**1** Doppelklicken Sie eine Aufnahme aus der Bildliste.

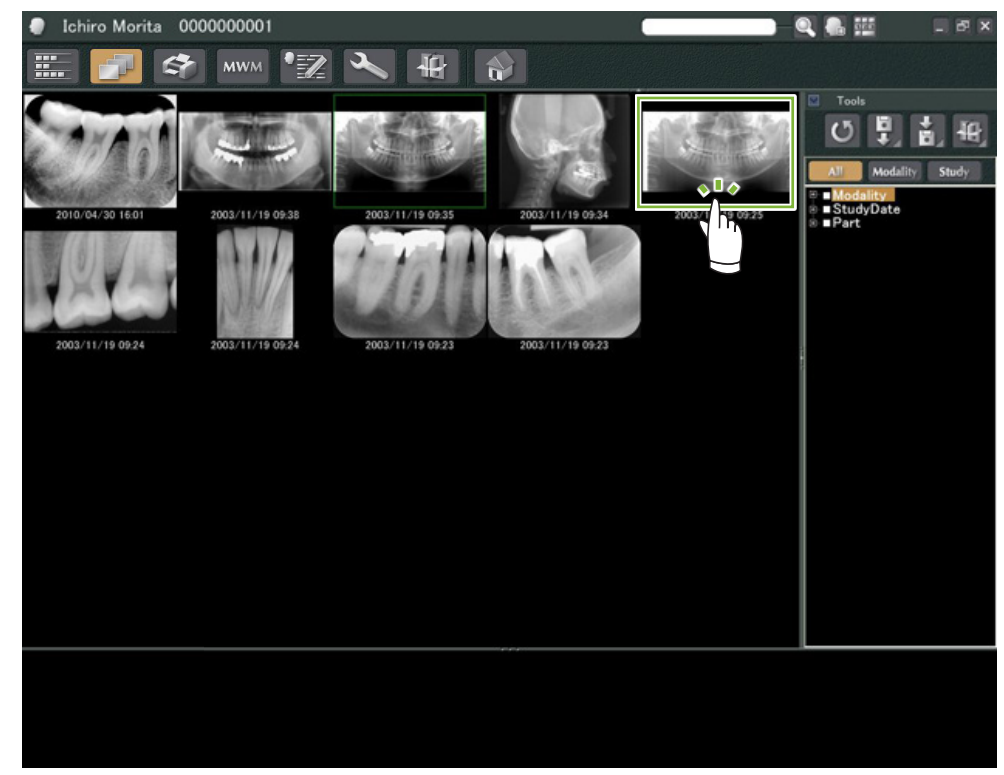

"2D Viewer" wird aufgerufen und die Aufnahme wird angezeigt. Wählen Sie nun eine weitere Aufnahme aus der Bildliste aus und doppelklicken Sie auch diese.

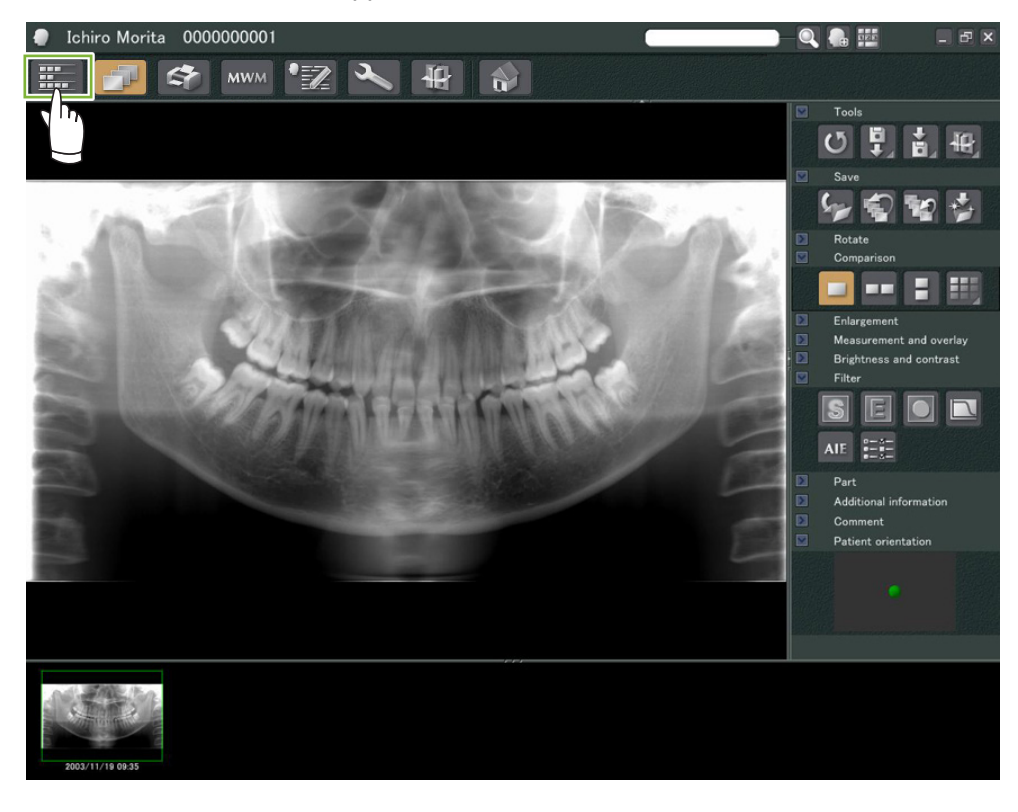

 Stellen Sie sicher, dass beide Aufnahmen im Basket **1** dargestellt werden und klicken Sie dann auf die Schaltfläche "Tile Two Images Vertically" (Zwei Bilder übereinander anordnen):

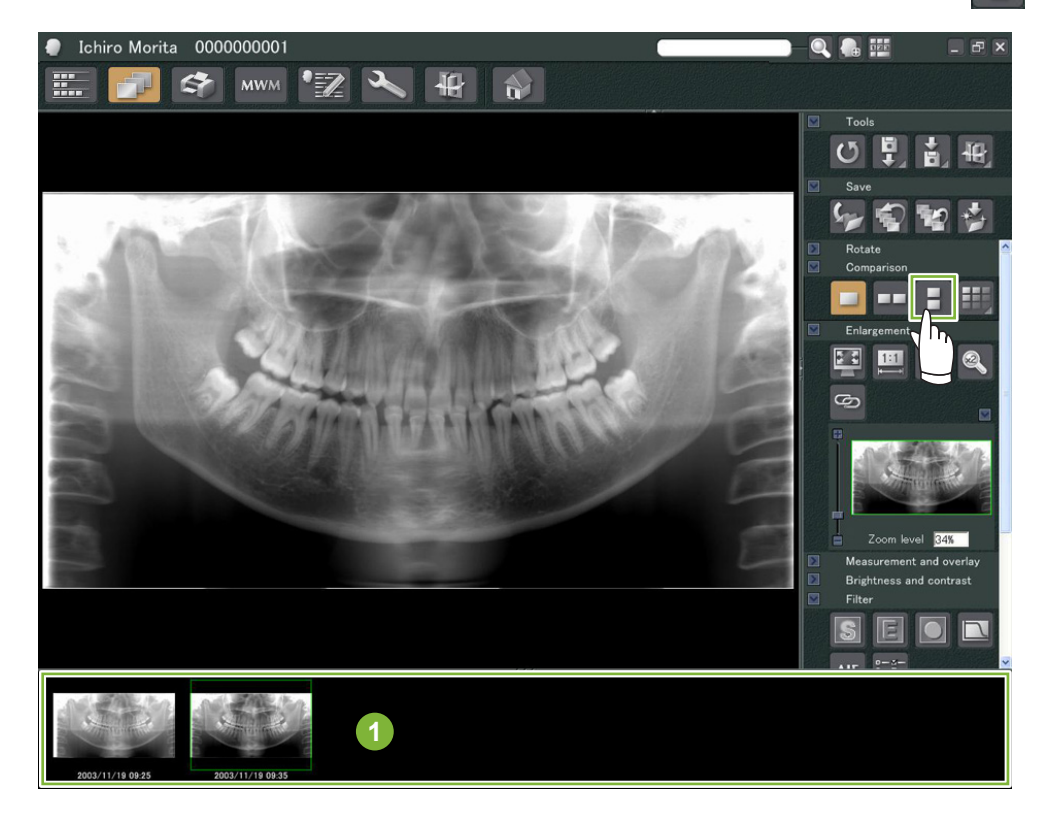

Die zwei Aufnahmen werden übereinander angezeigt.

 $\dot{\bullet}$ 

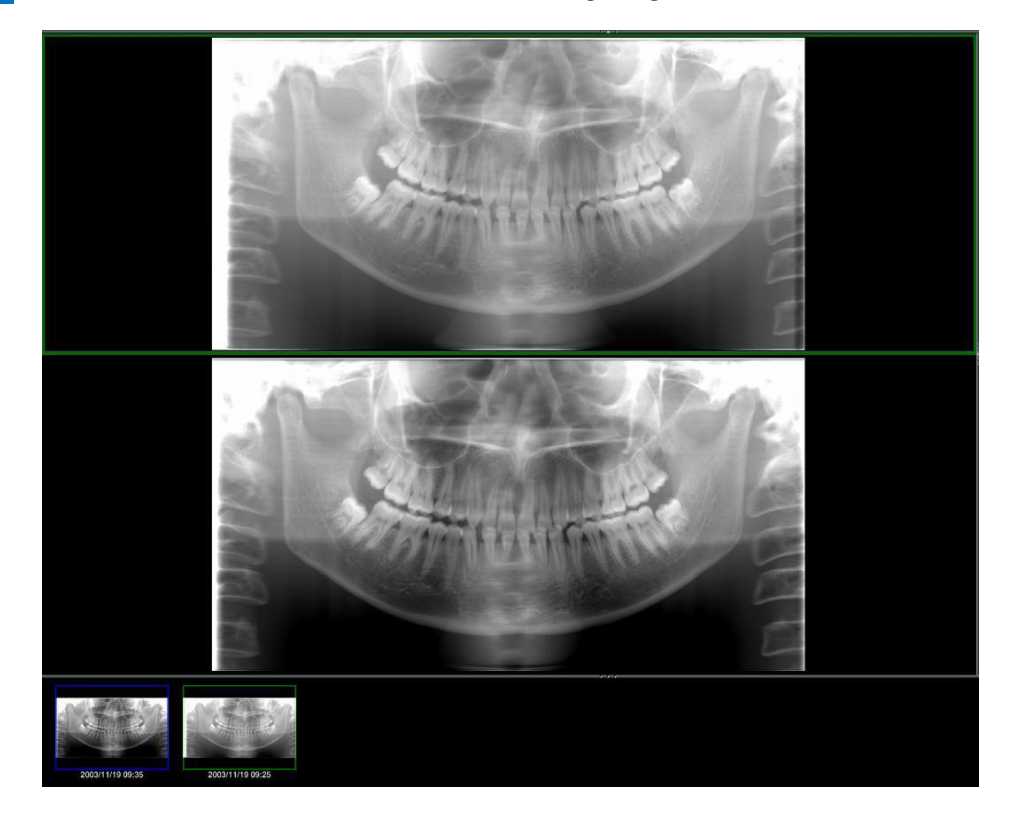

# <span id="page-27-0"></span>**7 Aufnahmen importieren**

**1** Öffnen Sie die Patientenseite zur Anzeige in der Bildauswahl-Ansicht. Klicken Sie auf die Schaltfläche "Import" **1** und wählen Sie dann "2D Import" **2** aus.

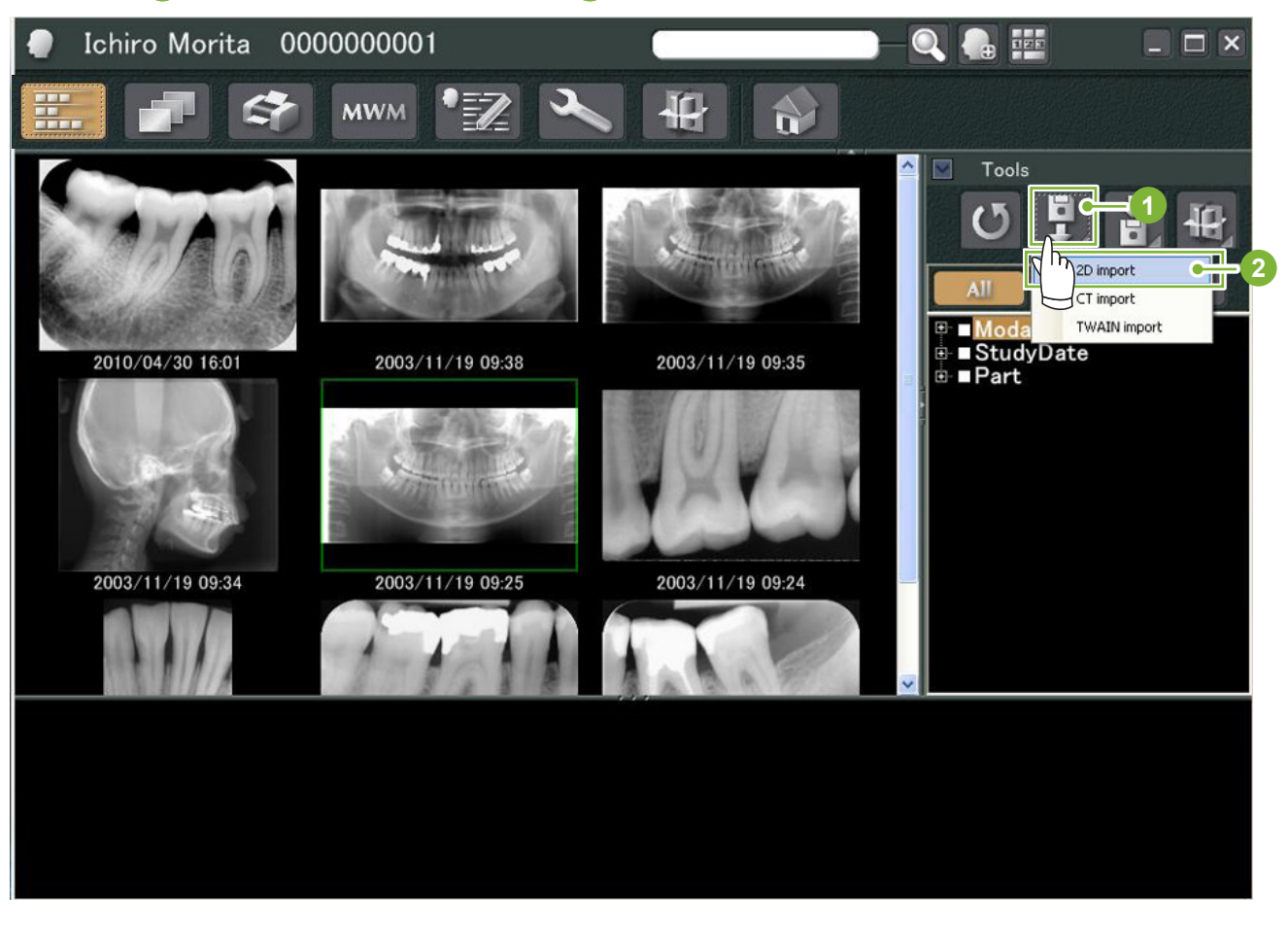

2 Wählen Sie das Optionsfeld für "Select date and modality for each image file" (Datum und die Modalität für jede Bilddatei) an und klicken Sie dann auf "Select" (Auswählen).

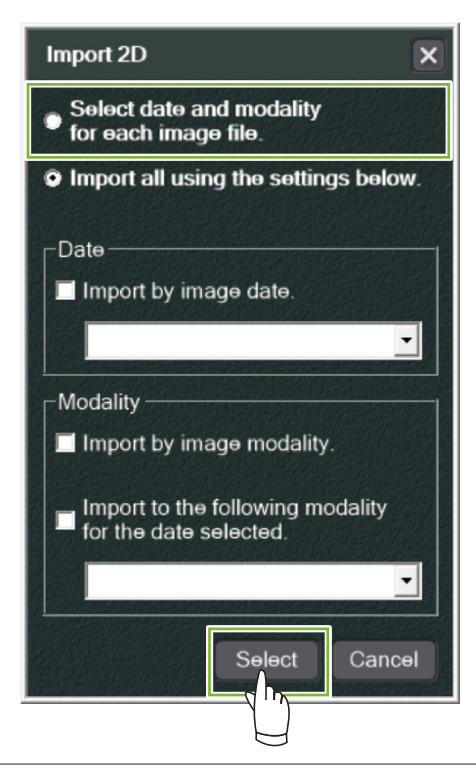

š

- 3 Wählen Sie die zu importierende Aufnahme aus der Liste im Fenster "Open" (Öffnen) aus und klicken dann "Open" (Öffnen) an.
	- \* Um mehr als eine Aufnahme auszuwählen, halten Sie die Shift-Taste oder Strg gedrückt und klicken dann die Aufnahmen einzeln an.

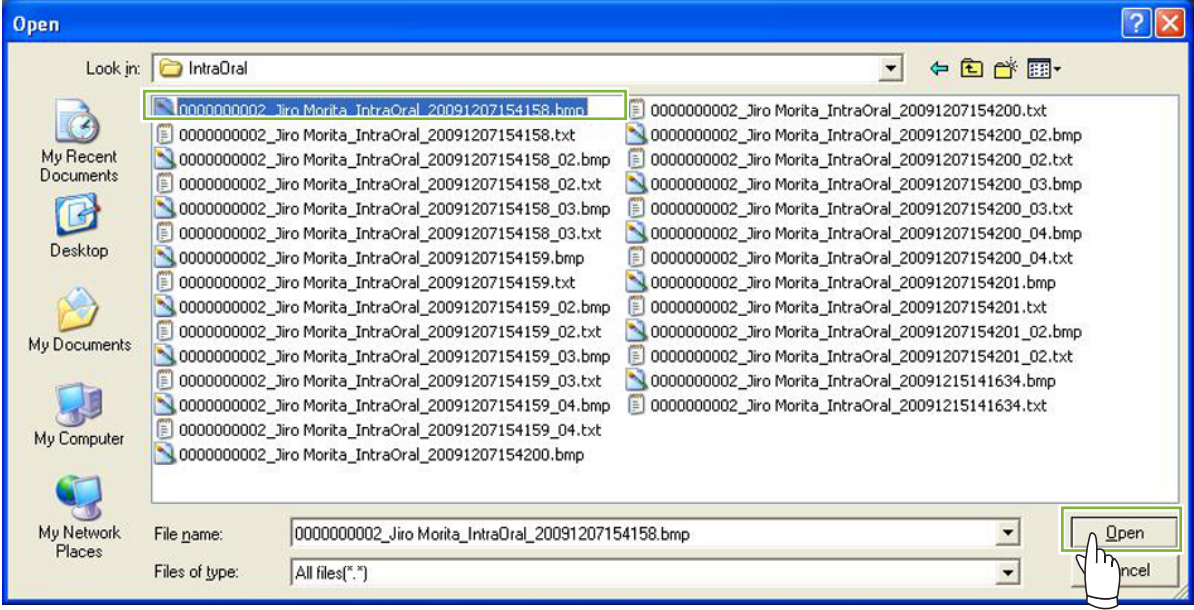

4 Geben Sie im Dialogfeld "Date" (Datum) und "Modality" (Modalität) für das Bild ein und klicken Sie dann auf "Import".

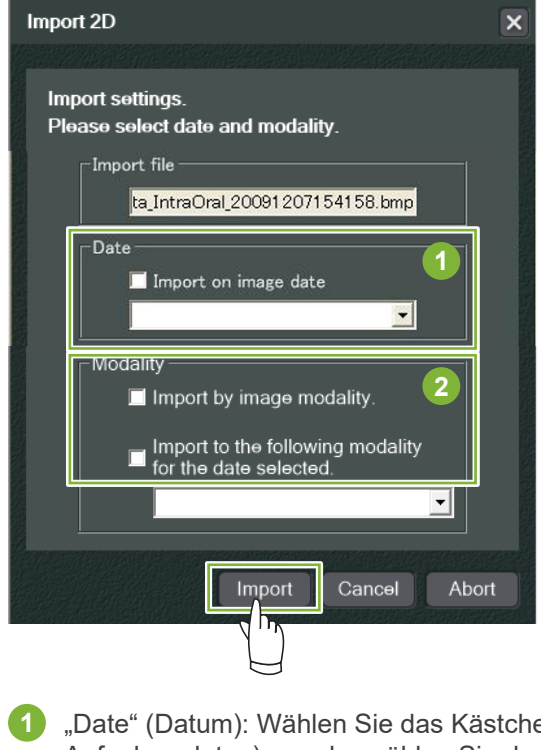

- 1 "Date" (Datum): Wählen Sie das Kästchen für "Import on image date" (Importieren der Aufnahmedaten) an oder wählen Sie das Datum aus dem Pulldown-Menü aus.
	- \* Dies funktioniert nur dann, wenn die Aufnahme von einem Computer aus exportiert wird, auf dem i-Dixel installiert ist.
- **2** "Modality" (Modalität): Wählen Sie eine Modalität aus dem Pull-down-Menü aus.

 Sobald der Importvorgang abgeschlossen ist, wird die Aufnahme im "2D Viewer" angezeigt. (Das Miniaturbild der Aufnahme erscheint im Basket.)

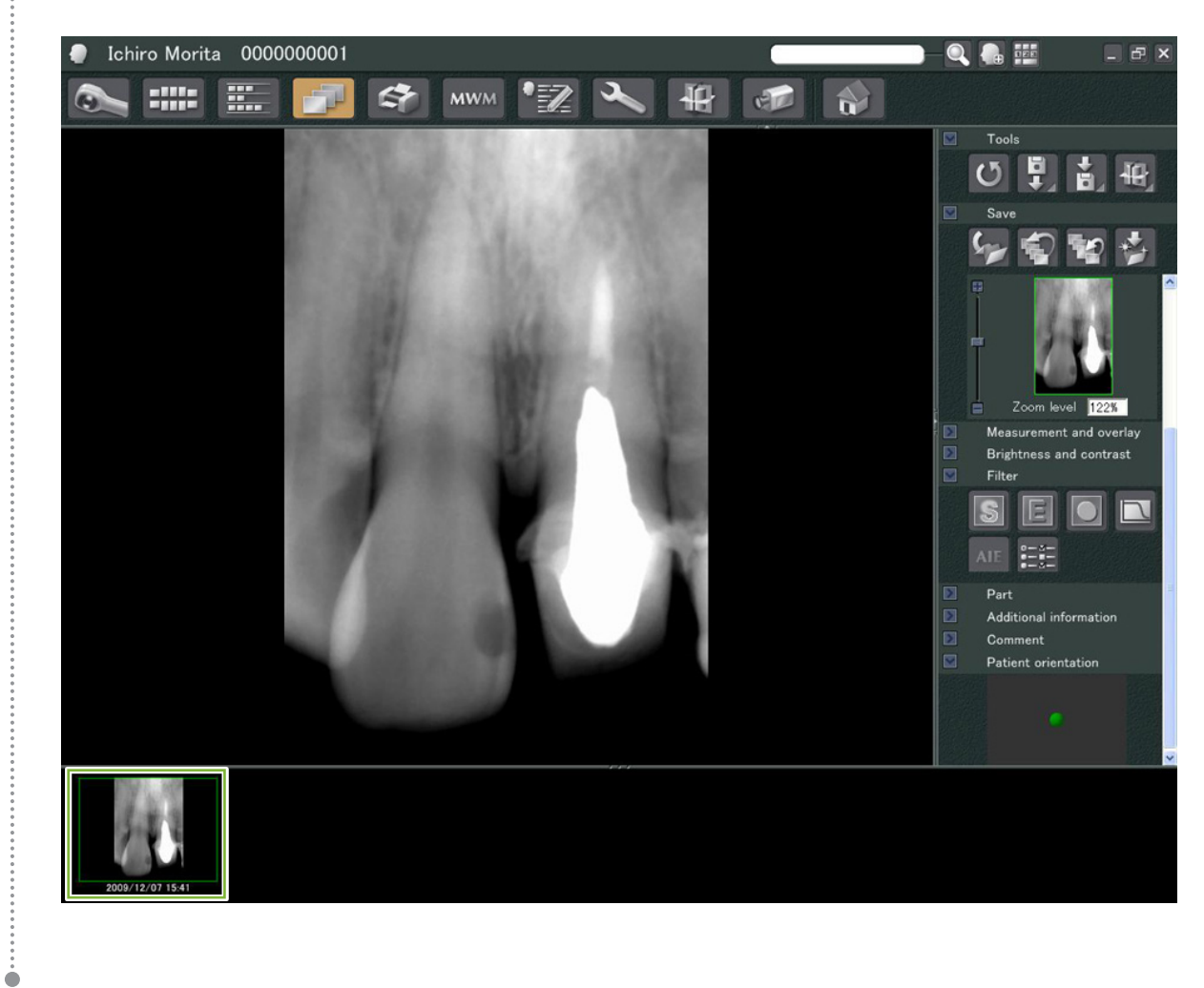

## <span id="page-30-0"></span>**8 Intraorale Kamera**

## 8.1 Verwendung der intraoralen Kamera; "Penviewer"

**1** Öffnen Sie die Patientenseite zur Anzeige in der Bildauswahl-Ansicht.

**2** Schalten Sie die "Penviewer"-Kamera an.

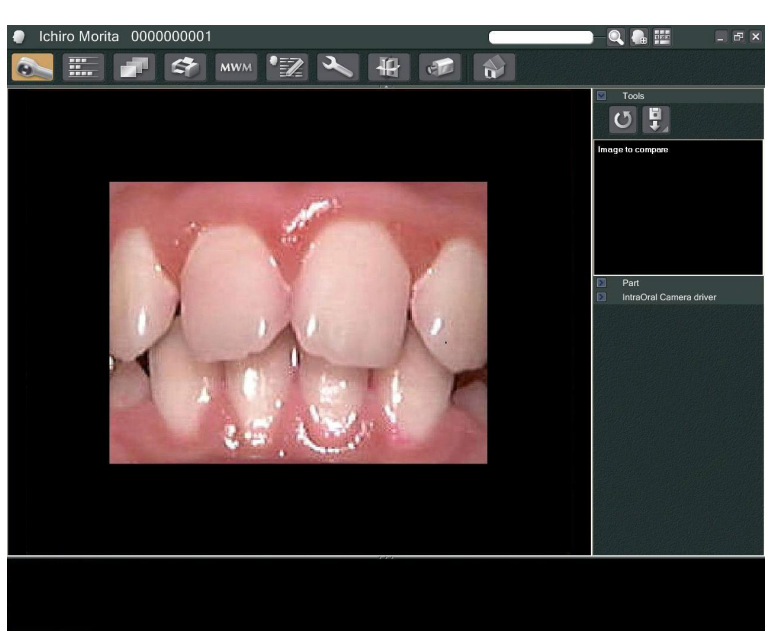

**3** Sehen Sie die bewegte Aufnahme in der Anzeige an. Um ein Standbild anzufertigen, drücken Sie Schaltfläche "Freeze" (Einfrieren) an der "Penviewer"-Kamera. Daraufhin wird statt der bewegten Aufnahme ein Standbild angezeigt.

**4** Um das Standbild zu speichern, drücken Sie erneut die Schaltfläche "Freeze" (Einfrieren). Ein Miniaturbild der gespeicherten Aufnahme erscheint im Basket.

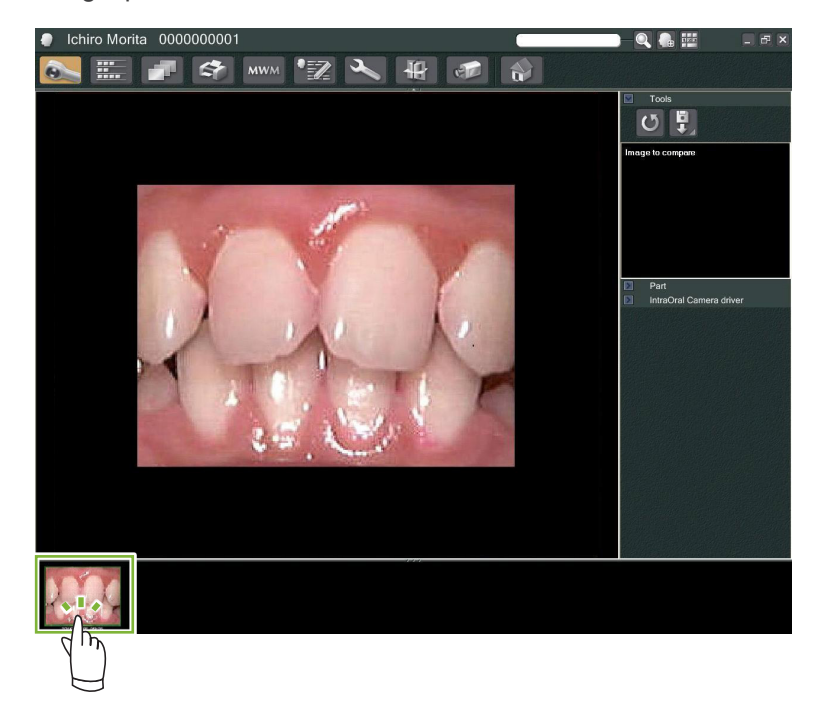

Ċ

Doppelklicken Sie das Miniaturbild, um es im "2D Viewer" anzeigen zu lassen.

# <span id="page-31-0"></span>**9 Print Center**

Nutzen Sie das "Print Center", um Patienten- und Bilddaten auszudrucken.

## **Programm aufrufen**

**1** Öffnen Sie die Patientenseite zur Anzeige in der Bildauswahl-Ansicht und laden die zu druckenden Aufnahmen als Miniaturbilder in den Basket **1** . **2** Klicken Sie auf die Schaltfläche "Print Center": Die Seite zur Druckeinstellung wird angezeigt.  $000$ Ichiro Mori noon QO  $\begin{array}{c} \begin{array}{c} \begin{array}{c} \end{array} \\ \end{array} \end{array} \begin{array}{c} \begin{array}{c} \end{array} \end{array} \begin{array}{c} \end{array} \end{array} \begin{array}{c} \begin{array}{c} \end{array} \end{array} \begin{array}{c} \end{array}$  $\rightarrow$ 

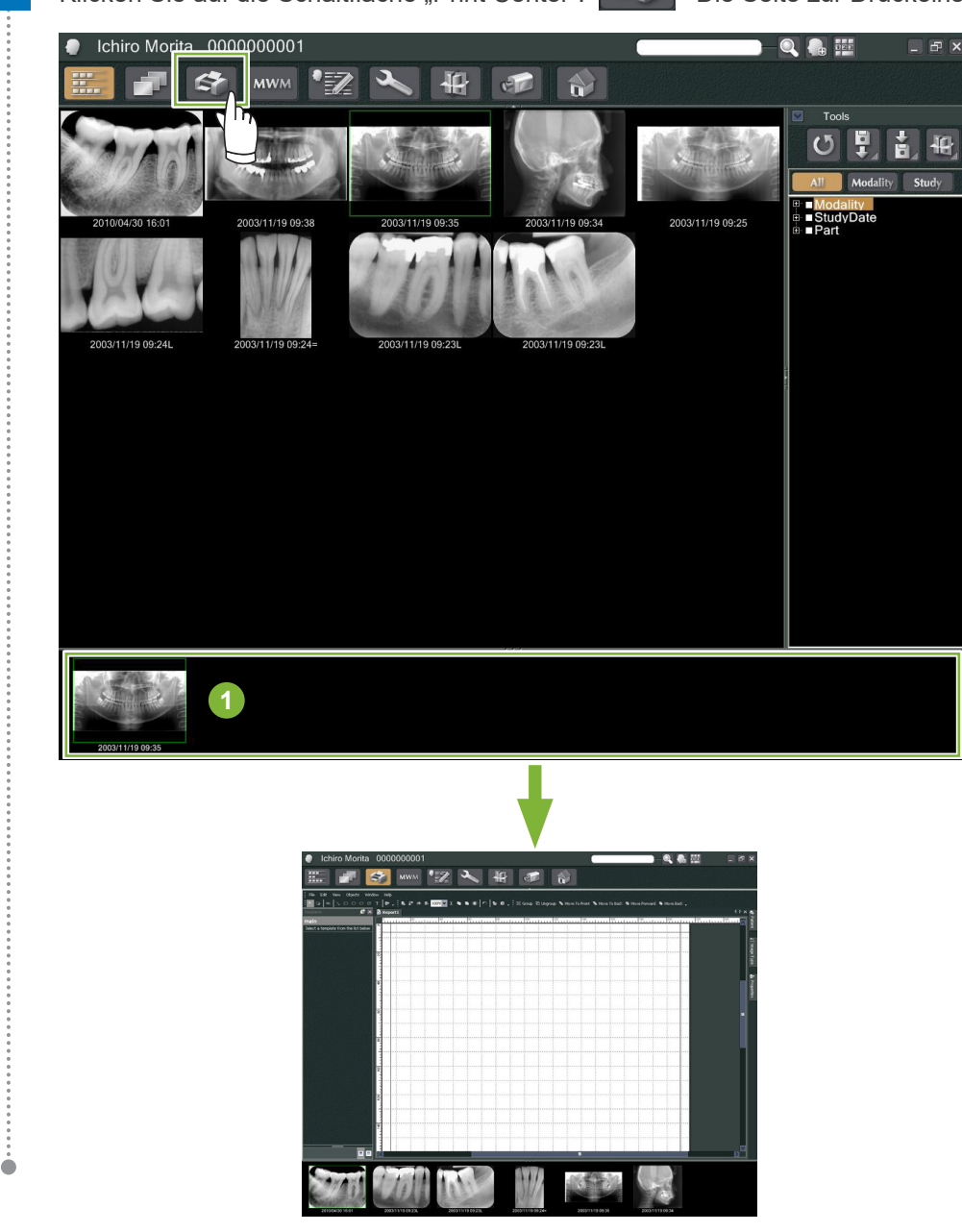

## **Programm schließen**

Um das "Print Center" zu schließen, klicken Sie auf die Schaltfläche "Home" (Startbildschirm): Dadurch kehren Sie zum Startbildschirm von i-Dixel zurück.

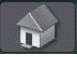

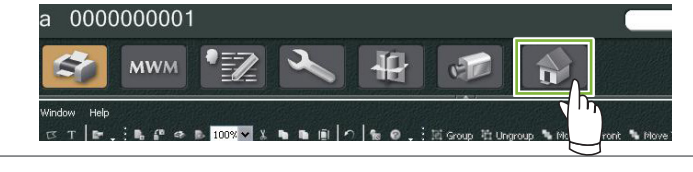

## <span id="page-32-0"></span>**9.1 Druck-Templates**

Sie können eigene Templates (Vorlagen) erstellen, um Aufnahmen und Patientendaten auszudrucken.

Zum Aufbau eines Templates können Sie Felder für Patientendaten, Bilder, Diagramme und Kommentare definieren. Außerdem können Sie Linien, Kreise, Rechtecke und andere Formen einfügen.

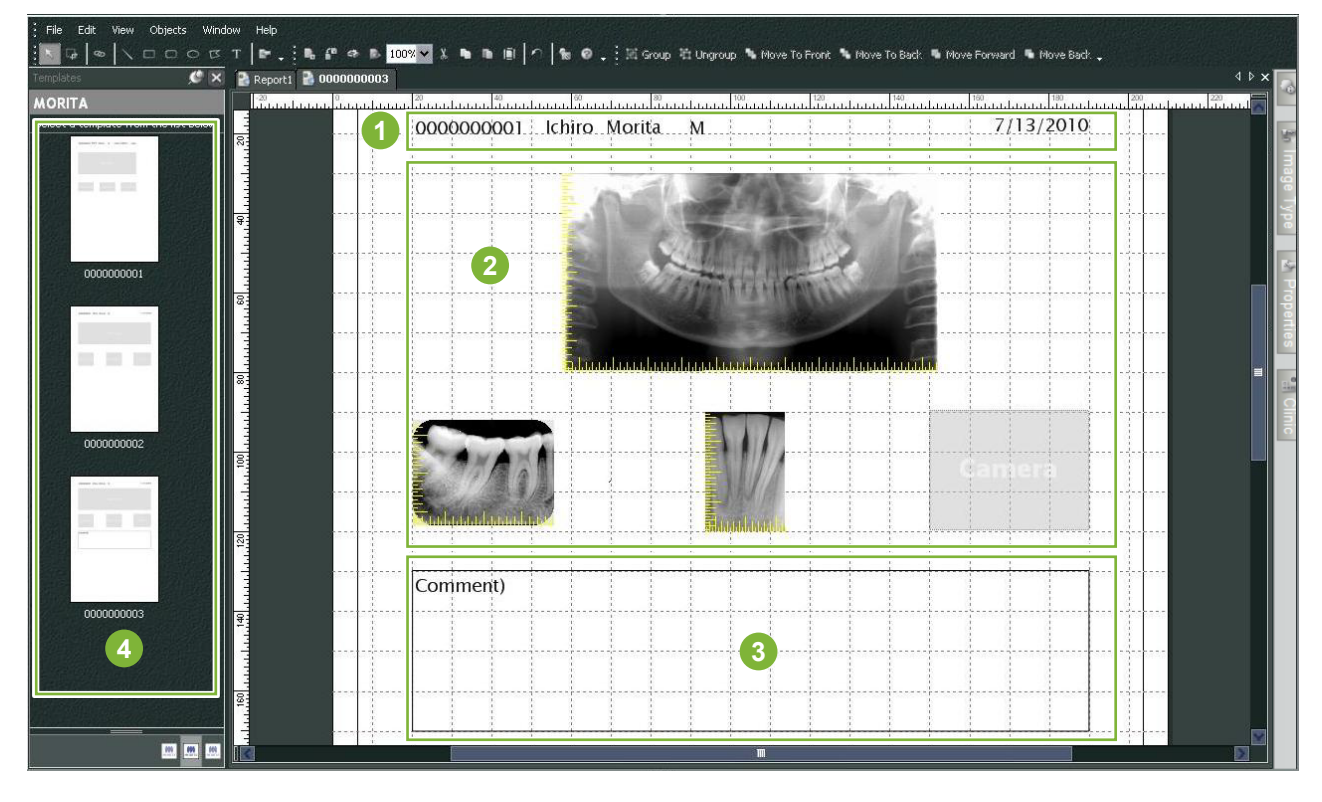

**1** Patientenobjekt

- **2** Aufnahmetypenobjekt
- **3** Andere Objekte
- **4** Templates

## **9.2 Ein Template (Vorlage) erstellen**

Wählen Sie im Menü "File" (Datei) – "New" (Neu) aus. Sobald der Reiter "Report2" (Bericht2) dem oberen Bereich des Objektanzeigefensters hinzugefügt wurde, können Sie ein neues Template erstellen.

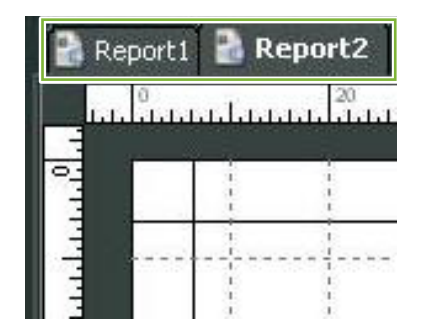

\* Mit der Funktion "Zoom" im Menü "View" (Ansicht) können Sie das Template vergrößern oder verkleinern.

## <span id="page-33-0"></span>**9.3 Felder auf dem Template anordnen**

### **9.3.1 Bild-, Patienten- und Klinikobjektboxen**

#### Ordnen Sie Aufnahmefelder auf dem Template an.

Die Größe und Position von eingefügten Aufnahmen bzw. Bildern passt sich den entsprechenden Feldern des Templates an.

1 Klicken Sie auf den Reiter "Image Type" (Aufnahmetyp) und wählen Sie dann die verschiedenen Felder für Aufnahmetypen aus.

**2** Ziehen Sie das Symbol für Aufnahmetypen auf das Template, um ein Feld für den entsprechenden Aufnahmetypen zu erstellen. Die Größe und Position dieser Felder ist veränderbar.

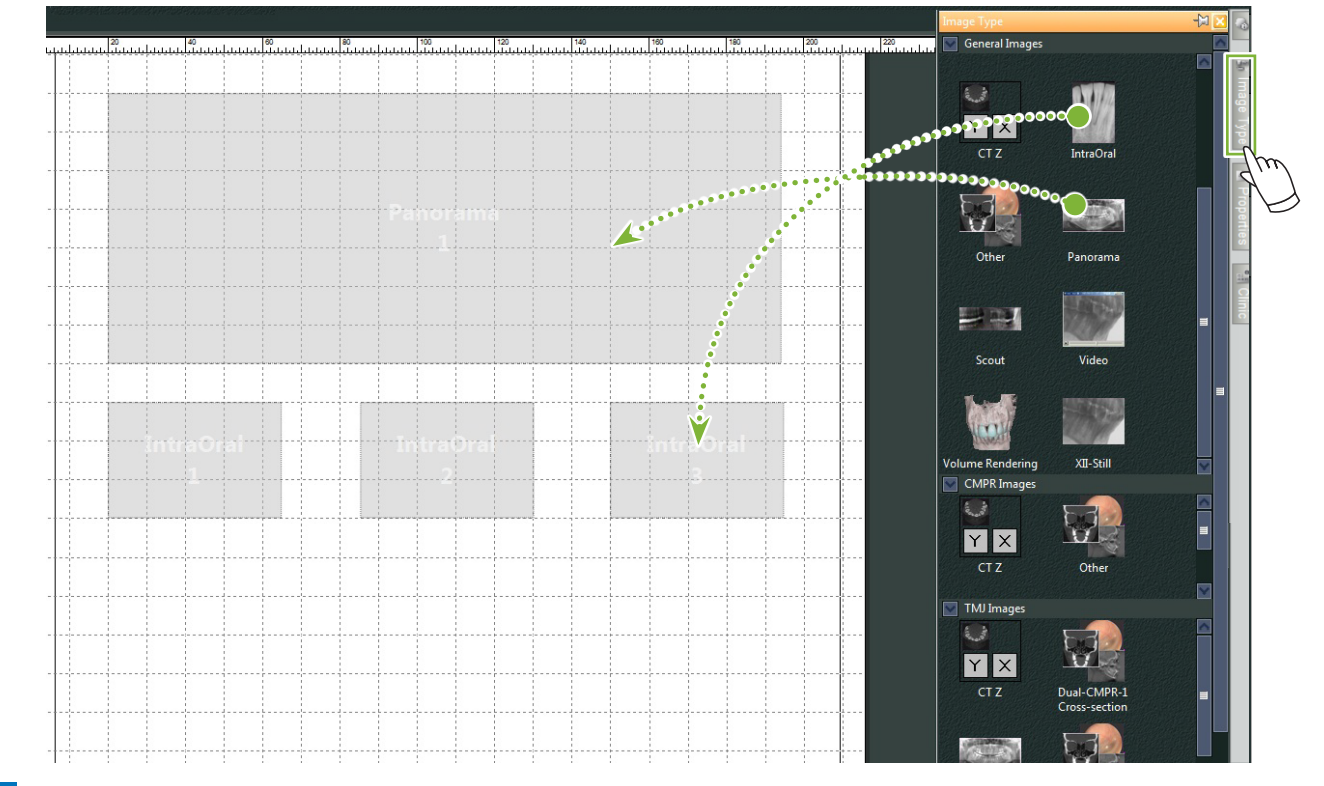

**3** Ziehen Sie die Felder für verschiedene Arten von Patientendaten auf das Template. Klicken Sie auf den Reiter "Patient" und ziehen Sie die gewünschten Punkte auf das Template.

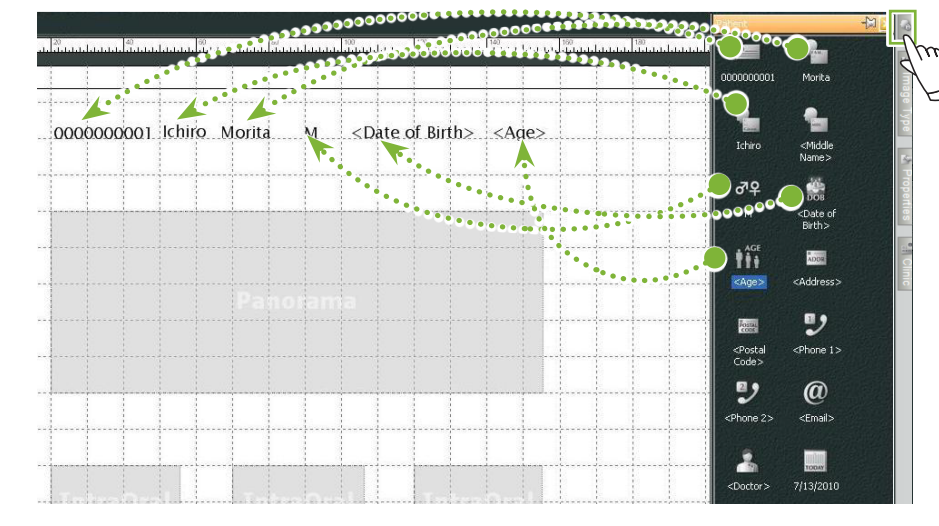

#### **Klinikinformationsfeld anordnen**

Klicken Sie auf die Registerkarte "Clinic" und ziehen Sie dann das Element auf die Template.

۵

### <span id="page-34-0"></span>**9.3.2 Textfelder anordnen und Linien und Formen zeichnen**

Zum Zeichnen von Linien und Formen sowie zum Hinzufügen von Textfeldern in Templates stehen Ihnen verschiedene Werkzeuge zur Verfügung.

Wählen Sie im Menü "Objects" (Objekte) die Option "Draw" (Zeichnen) aus oderklicken Sie eines der Symbole in der Zeichen-Symbolleiste an. Zeichnen Sie nun die Linie, die Form oder das Textfeld auf das Template.

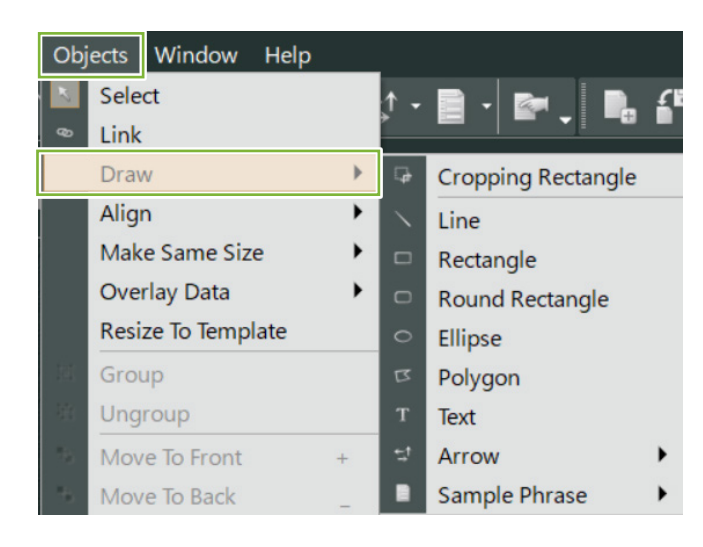

● **Zeichen-Symbolleiste**

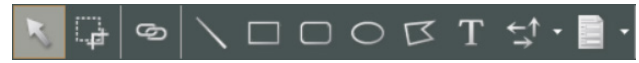

## <span id="page-35-0"></span>**9.4 Template (Vorlage) speichern**

Sie können Templates speichern, um diese beliebig oft wieder zu verwenden. Templates können nach Kategorien geordnet gespeichert werden.

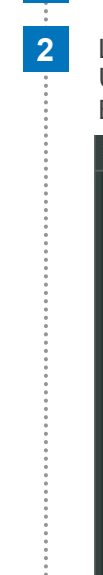

1 Öffnen Sie das Menü "File" (Datei) und wählen Sie "Save As Template" (Als Template speichern) aus.

**2** Legen Sie nun entweder eine neue Kategorie an oder wählen Sie eine der bereits vorhandenen aus. Um eine neue Kategorie anzulegen, klicken Sie auf "New Category" (Neue Kategorie) und geben Sie eine Bezeichnung ein.

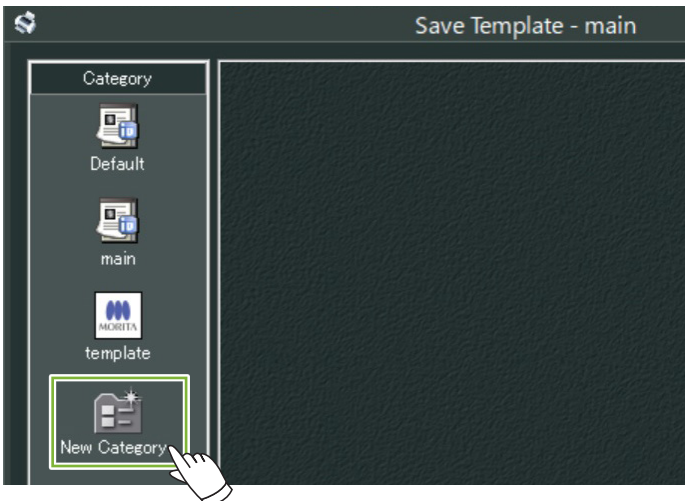

\* Sobald Sie "New Category" (Neue Kategorie) anklicken, erscheint das unten dargestellte Dialogfeld. Geben Sie einen Kategorienamen ein und klicken Sie auf "Create" (Erstellen).

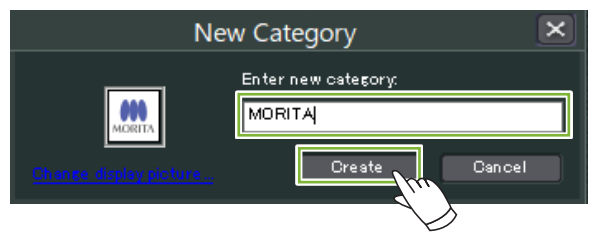

**3** Es erscheint ein Dialogfeld zum Speichern des Templates. Geben Sie einen Namen für das Template eine und klicken Sie auf "Save" (Speichern).

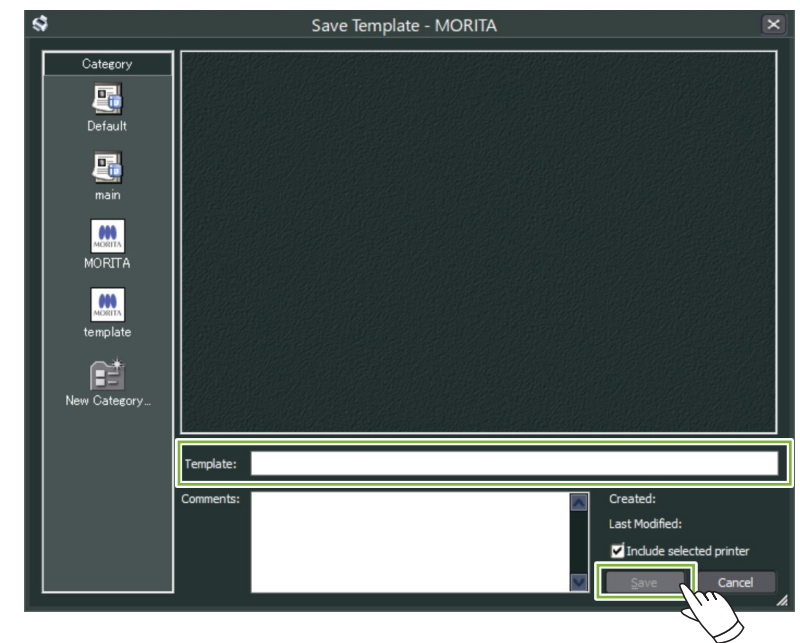

Ò
### **9.5 Bilder in ein Template einfügen**

1 Öffnen Sie das Menü "File" (Datei) und klicken Sie auf "Open Template" (Template öffnen) aus. Wählen Sie ein Template einer der Kategorien aus und führen einen Doppelklick darauf aus.

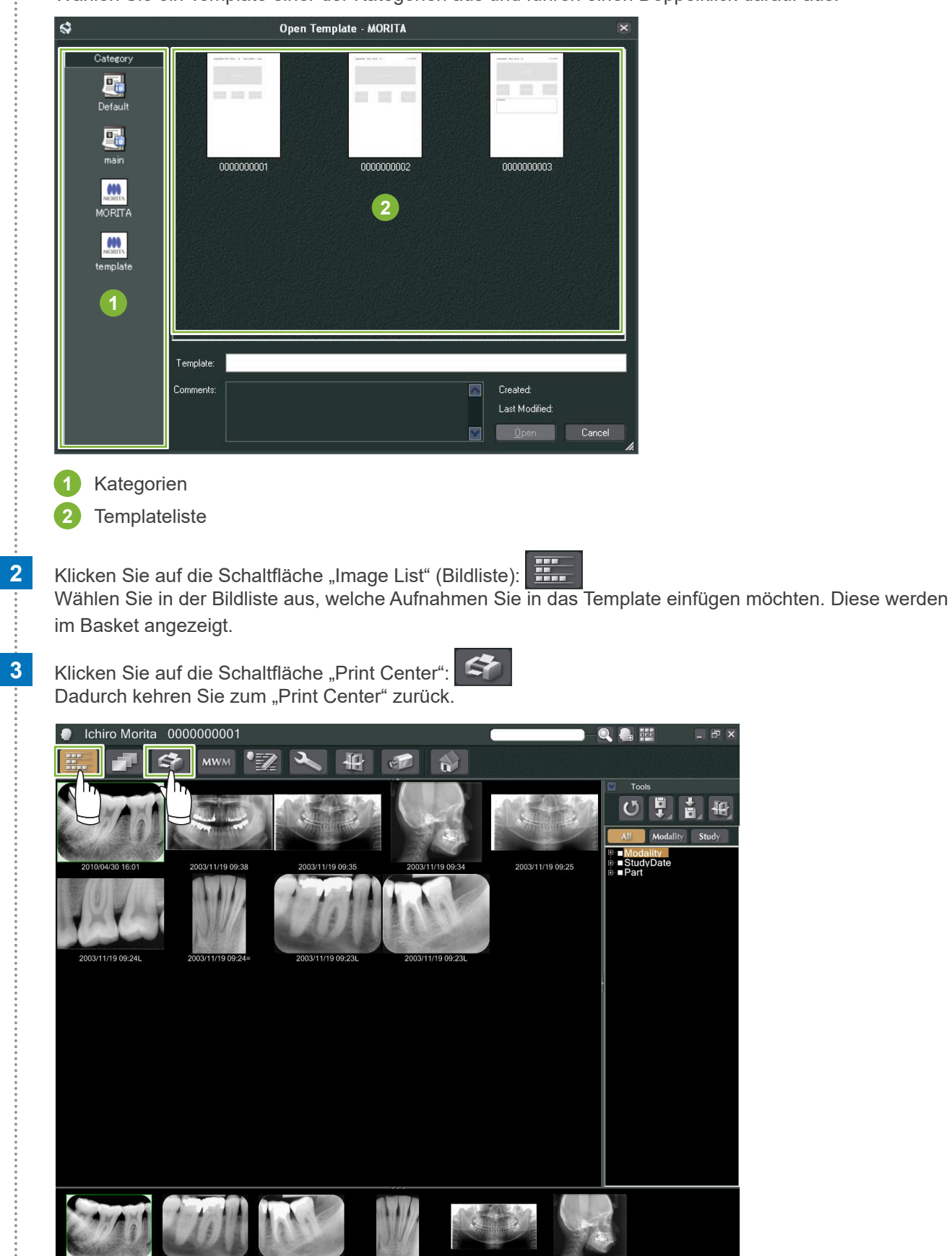

**4** Ziehen Sie die Aufnahmen aus dem Basket in die für sie auf dem Template vorgesehenen Felder. (Die Größe der eingefügten Bilder passt sich der Größe der Felder an.)

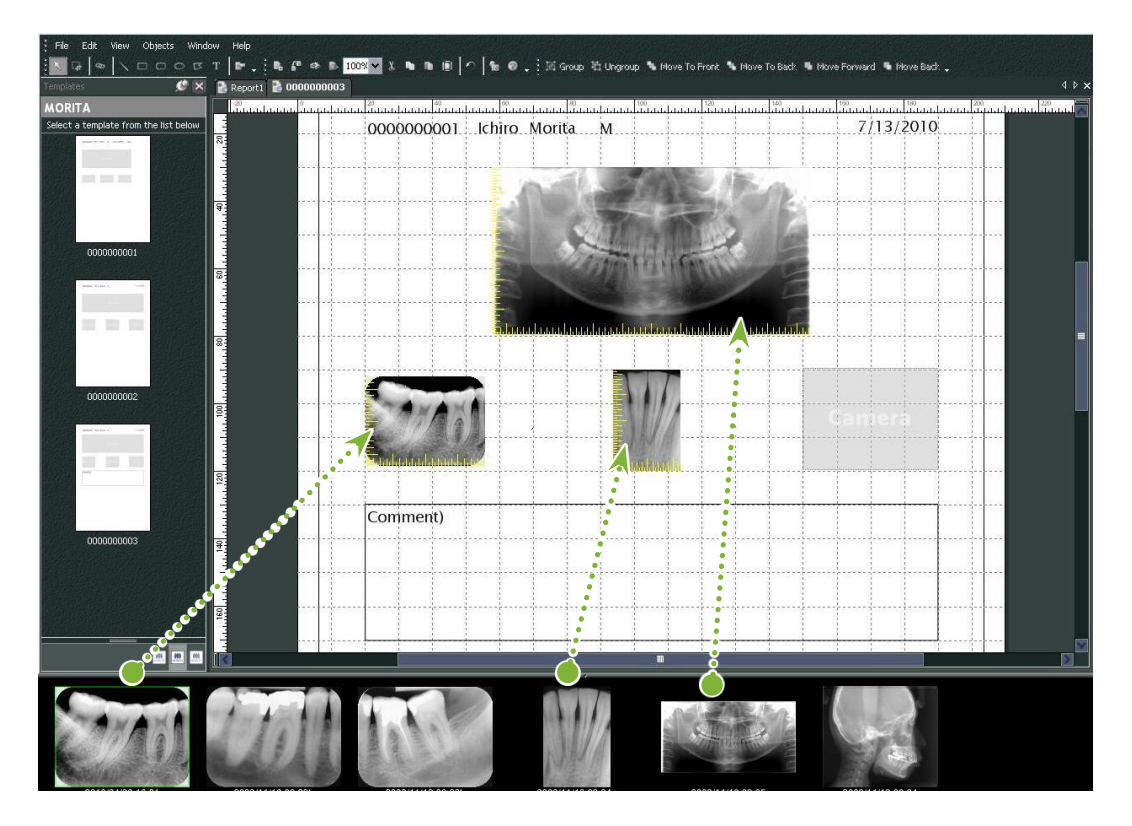

- \* Wenn Sie die Größe eines Bildes auf dessen Originalgröße zurücksetzen möchten, nachdem Sie es in ein Feld einer anderen Größe eingefügt haben, klicken Sie die Aufnahme mit der rechten Maustaste an und wählen Sie dann "Reset Size" (Größe zurückstellen) aus.
- \* Um Bilder unverändert in Template-Felder einzufügen, öffnen Sie das Menü "Object" (Objekt) und wählen Sie den Punkt "Change Size to Match Template" (Auf Template-Größe neu einstellen) ab.

۵

### **9.6 Drucken**

#### **1 Drucker auswählen und einstellen**

Öffnen Sie das Menü "File" (Datei) und wählen Sie "Page Set Up" (Seite einrichten) aus. Wählen Sie den zu verwendenden Drucker aus und stellen Papierformat und Seitenausrichtung ein.

#### **2 "Print Preview" (Druckvorschau)überprüfen**

Öffnen Sie das Menü "File" (Datei) und wählen Sie "Print Preview" (Druckvorschau) aus oder klicken Sie in der Werkzeugleiste auf die Schaltfläche "Print Preview" (Druckvorschau). Überprüfen Sie dann die Druckvorschau.

#### **3 Drucken**

 $\triangle$ 

Öffnen Sie das Menü "File" (Datei) und wählen Sie "Print" (Drucken).

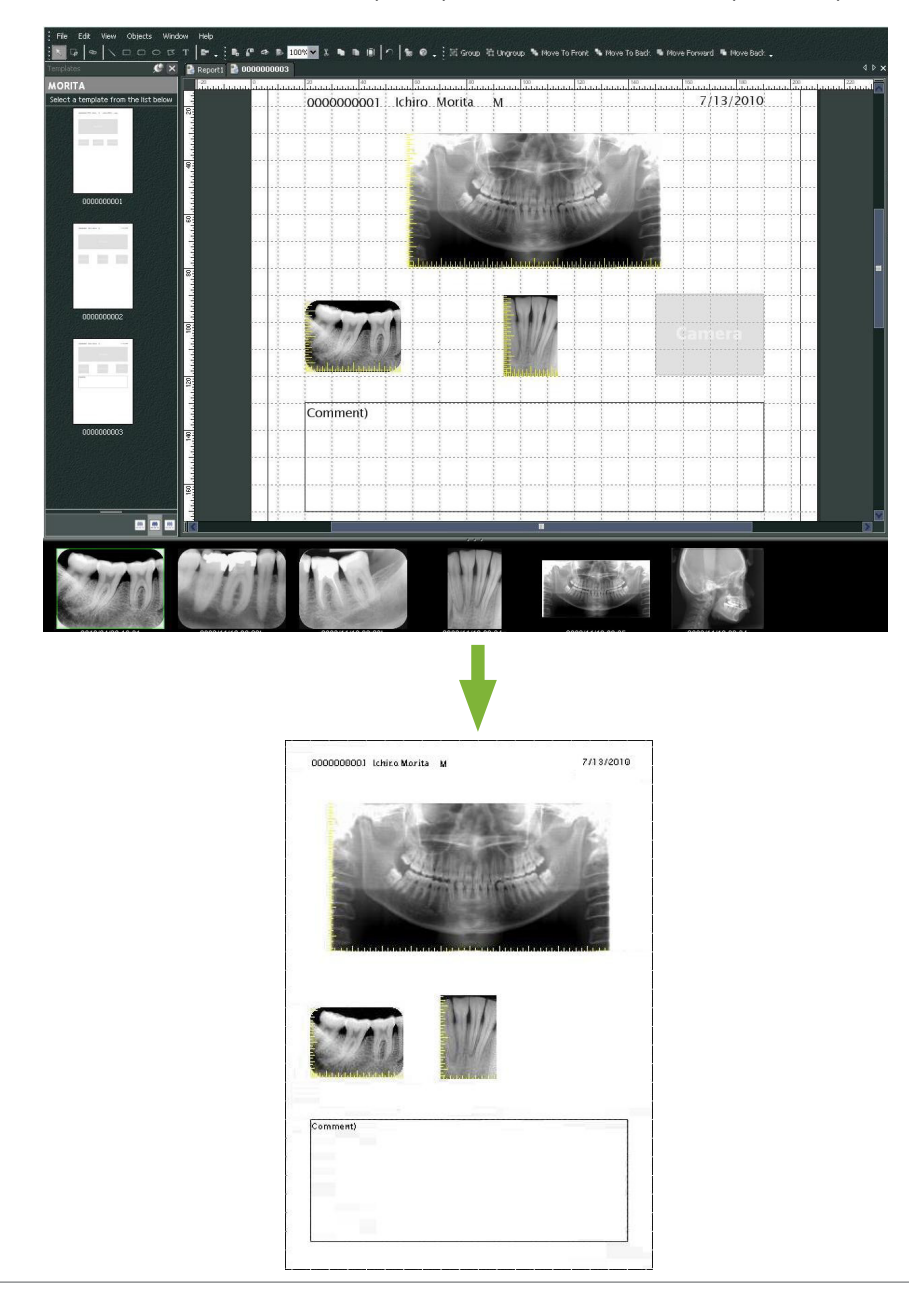

### **Schnelldruck**

Sie können automatisch Anmerkungen erstellen und ausdrucken lassen, wenn Sie Aufnahmen und Templates zum Drucken auswählen.

- \* Wenn andere Modalitäten zum Drucken ausgewählt werden, werden für jede Modalität Anmerkungen erstellt.
- \* Um die Schnelldruck-Funktion zu aktivieren, klicken Sie auf die Schaltfläche "Setting window" (Einstellungsfenster): Klicken Sie dann auf den Reiter "General" (Allgemein) und überprüfen Sie dort die Druckeinstellungen im rechten unteren Bereich der Anzeige.

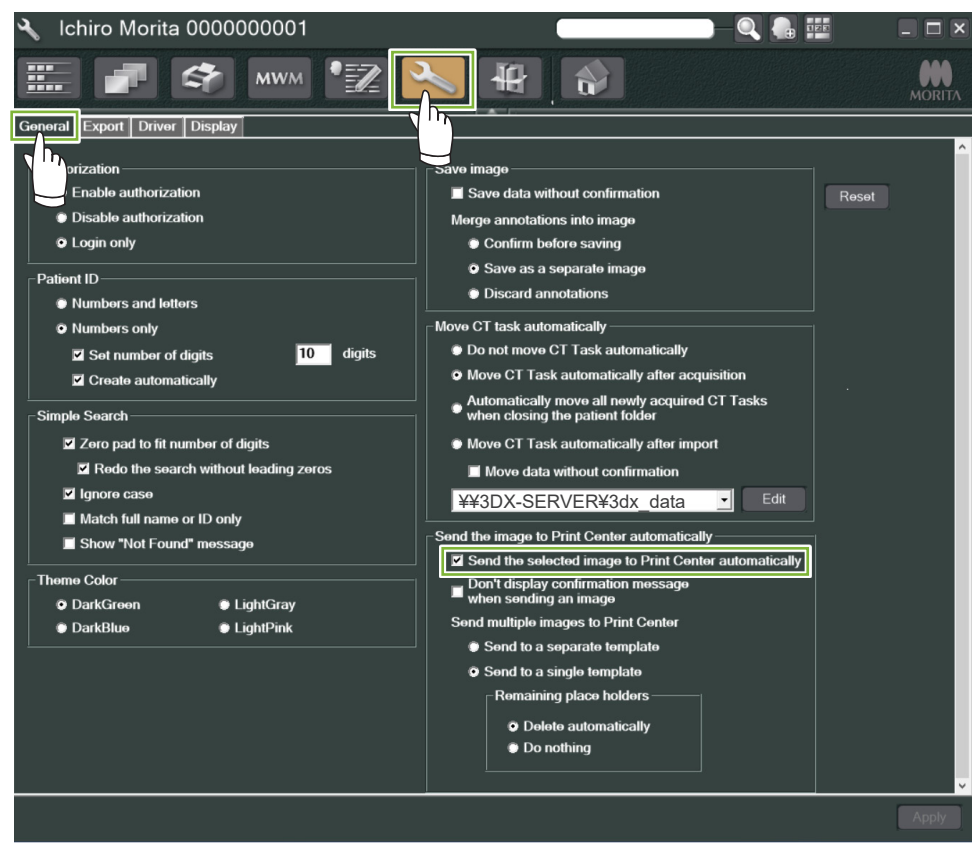

#### ● **Beispiel: Eine intraorale Aufnahme ausdrucken**

1 Klicken Sie auf die Schaltfläche "Image List" (Bildliste): Klicken Sie dann eine der intraoralen Aufnahmen an, um diese in den Basket zu verschieben.

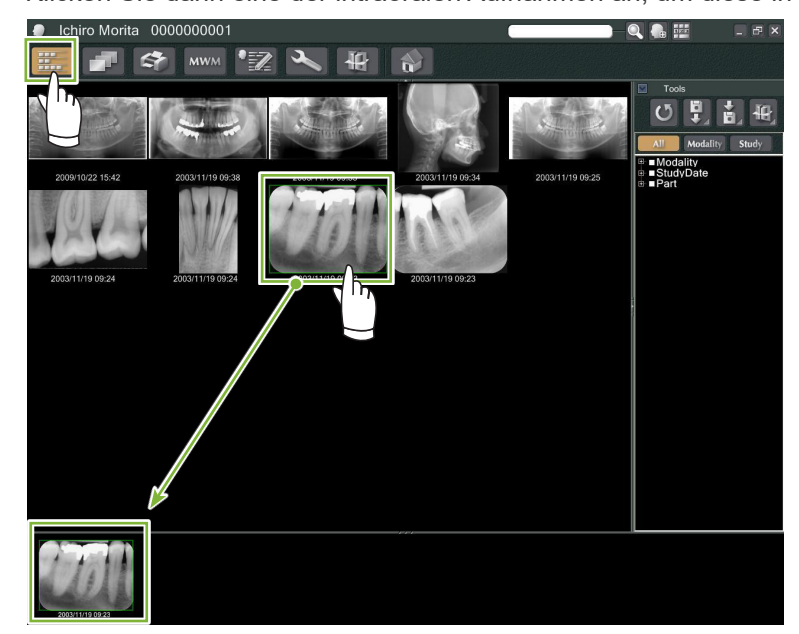

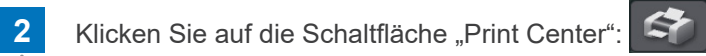

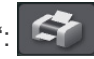

**3** Wählen Sie das Template zur Erstellung von Anmerkungen aus.

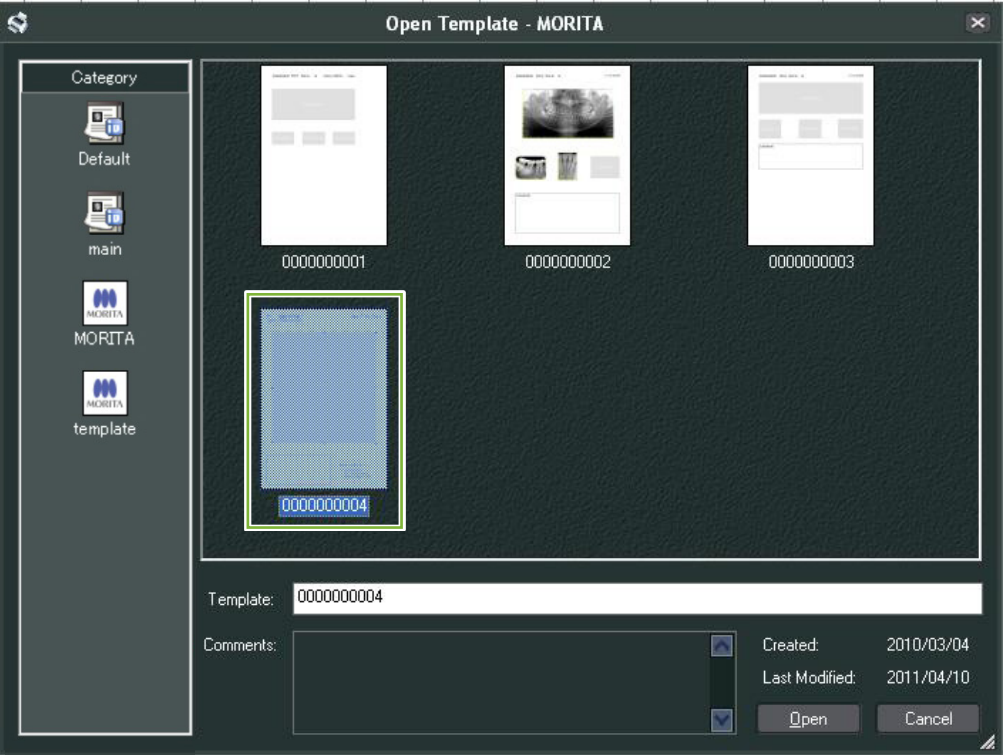

**4** Die Anmerkungen werden automatisch erstellt.

Ò

Öffnen Sie das Menü "File" (Datei) und wählen Sie "Print" (Drucken) aus.

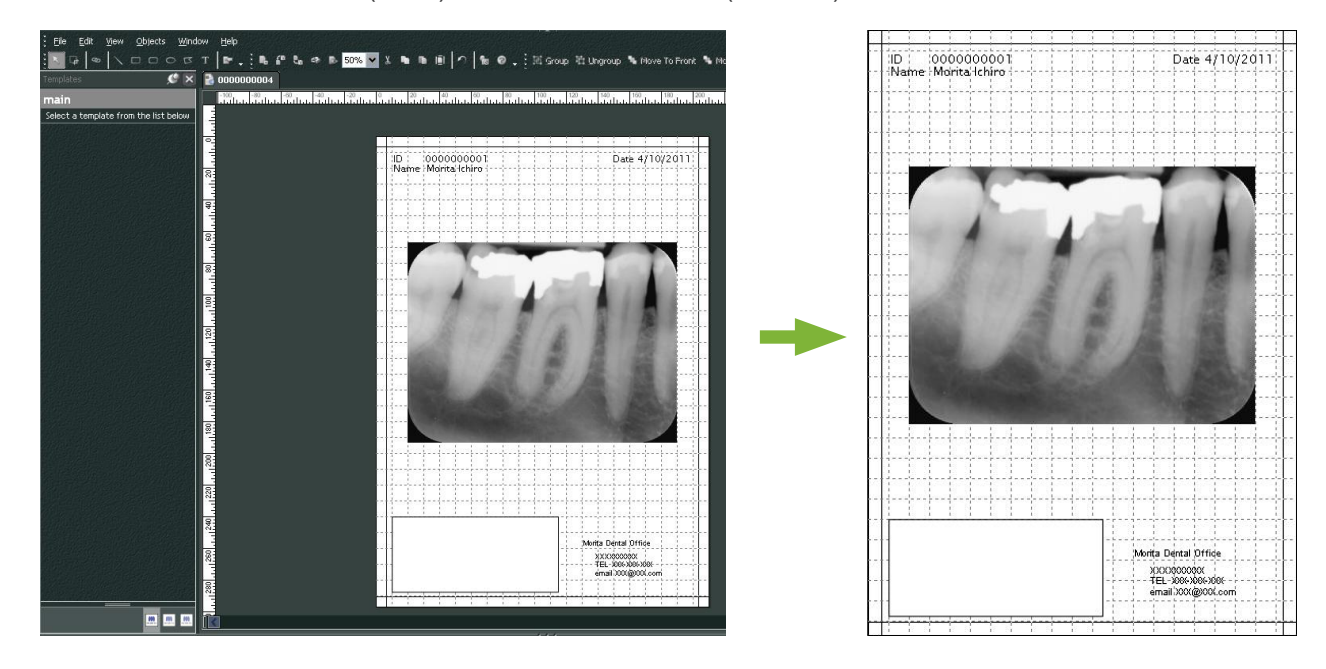

\* Auch wenn automatisch Anmerkungen erstellt werden, können Sie selbst Druckereinstellungen vornehmen und sich die Druckvorschau ansehen.

### **9.7 Aufnahme mit Anmerkungsdokument abspeichern**

Aufnahmen mit Anmerkungen können als Bilddateien abgespeichert und im "2D Viewer" angezeigt werden.

### **9.7.1 Als Dokument speichern**

Nachdem Sie das Dokument erstellt haben, öffnen Sie das Menü "File" (Datei) und wählen "Save to Database" (In Datenbank speichern) aus.

### **9.7.2 Ein gespeichertes Dokument abrufen**

農 1 Klicken Sie auf die Schaltfläche "Image List" (Bildliste): Ein Miniaturbild des gespeicherten Dokuments erscheint im Basket.

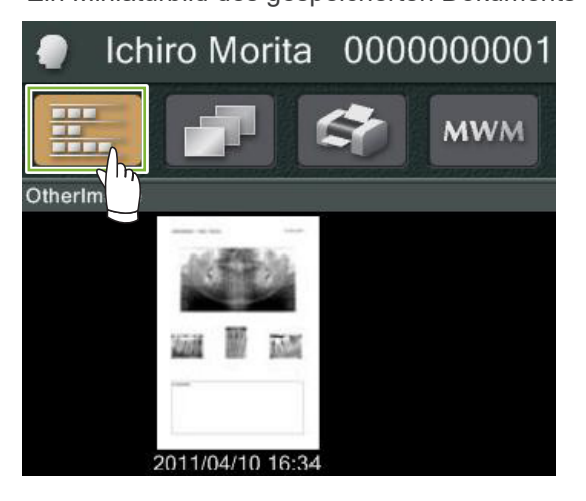

**2** Doppelklicken Sie das Miniaturbild, um es im "2D Viewer" anzuzeigen.

**3** Das gespeicherte Dokument wird aufgerufen.

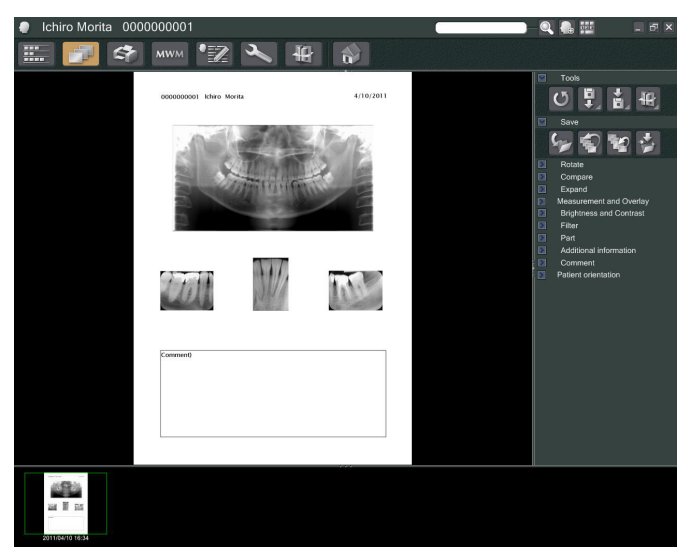

\* Sie können die gleichen Bildbearbeitungsfunktionen wie bei einer normalen 2D-Aufnahme anwenden.

ò

# **10 CT-Aufnahme durchführen**

### **10.1 CT-Aufnahme einlesen**

**1** Öffnen Sie die Patientenseite zur Anzeige der Bildauswahl-Ansicht und erstellen Sie die Aufnahme. Die Aufnahme wird automatisch an die Anwendung i-Dixel übertragen.

\* Beachten Sie für die Erstellung verschiedener Aufnahmearten die Bedienungsanleitung des Röntgengerätes.

**2** Nachdem die Aufnahmedaten an die Anwendung i-Dixel übertragen wurden, wird das unten dargestellte Dialogfeld eingeblendet. Klicken Sie auf "Yes" (Ja), um die Aufnahme zu rekonstruieren.

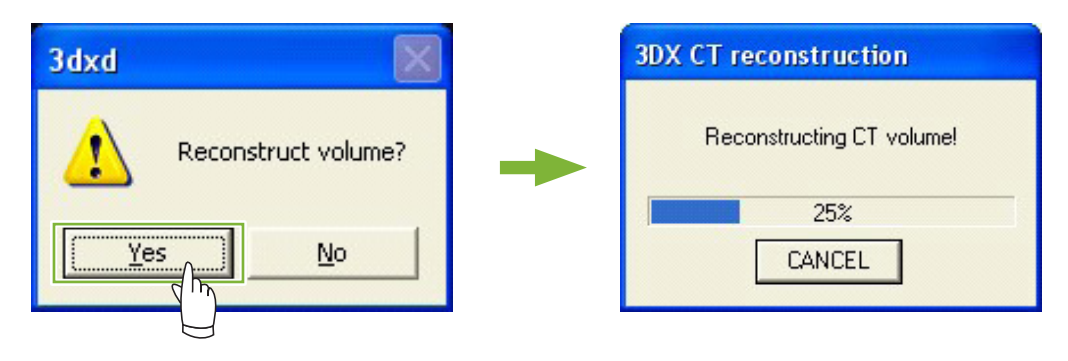

**3** Ein Miniaturbild der gespeicherten CT-Aufnahme erscheint in der Bildliste. (Zur Ansicht und Bearbeitung der Aufnahme können Sie den "2D Viewer" oder den "3D Viewer" verwenden.)

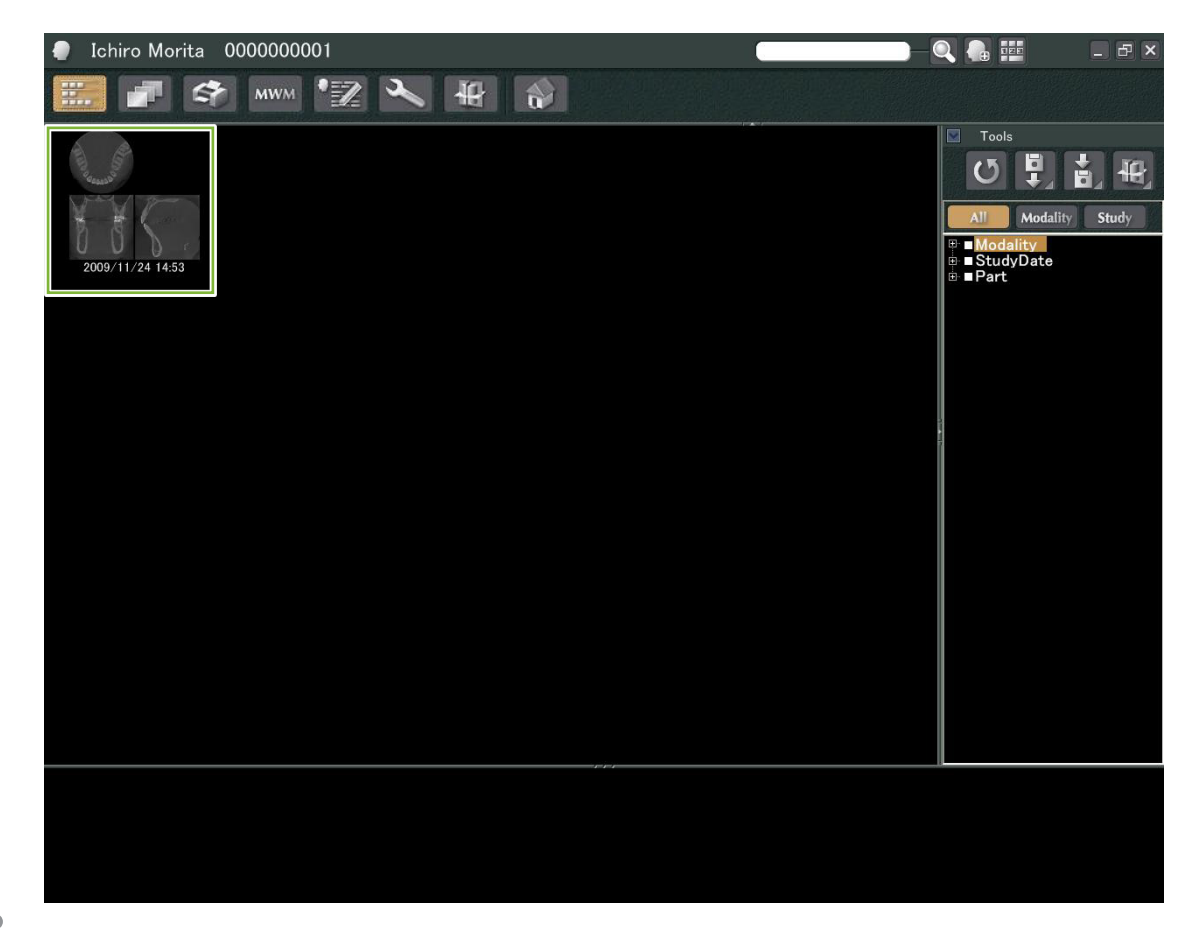

# **11 Anzeige der Aufnahme**

### **11.1 Mit dem "2D Viewer"**

Wählen Sie die CT-Aufnahme aus der Bildliste aus. Das entsprechende Miniaturbild erscheint im Basket

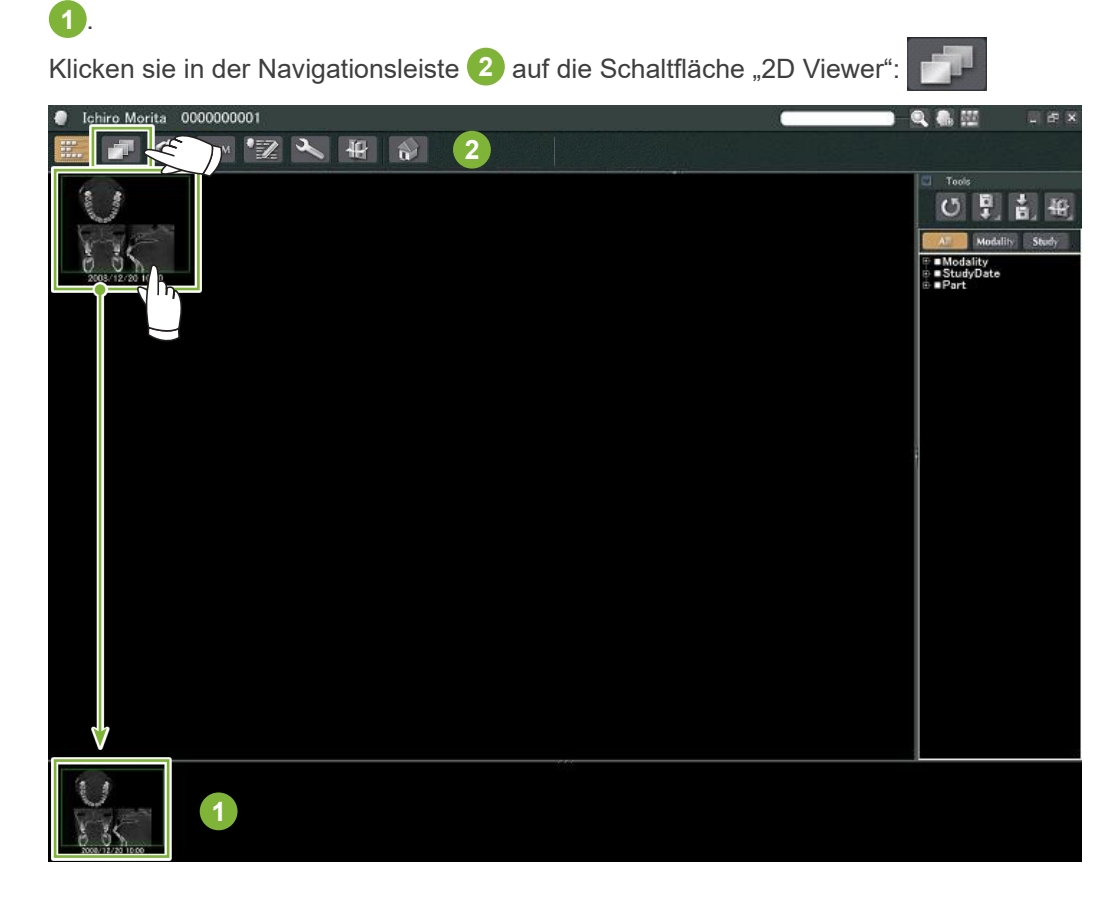

Die Schichtaufnahmen des "X"-, "Y"-, und "Z"-Ebene werden im "2D Viewer" aufgerufen.

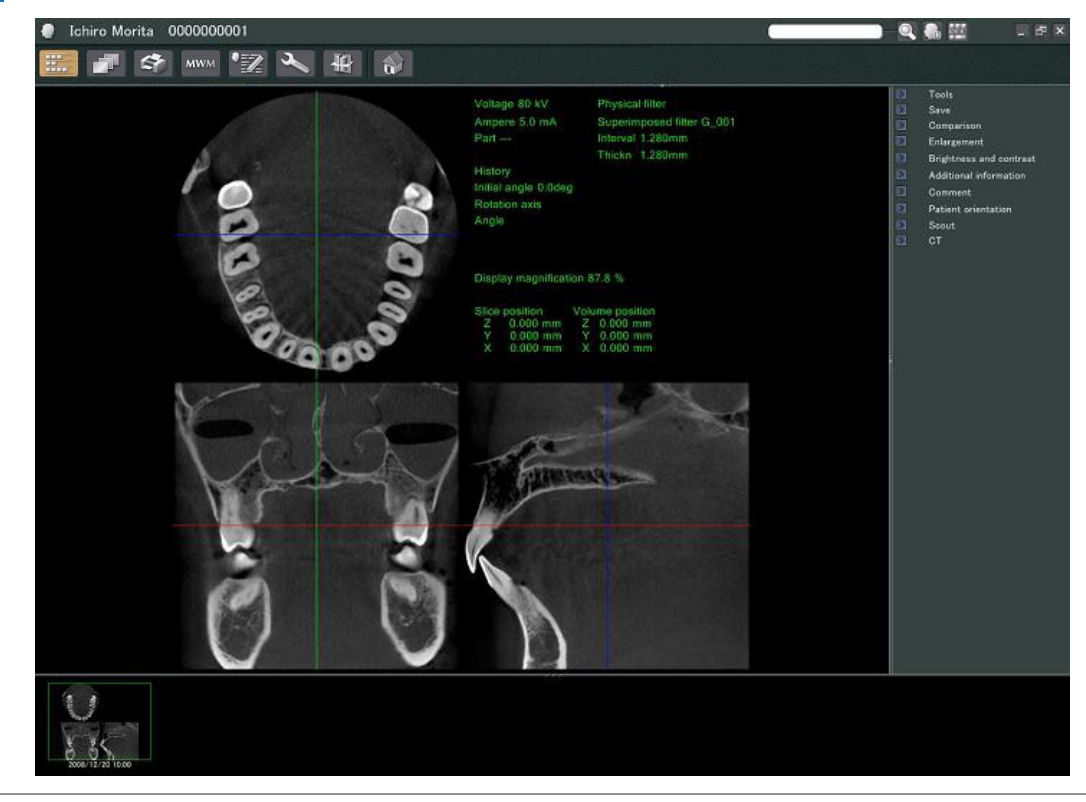

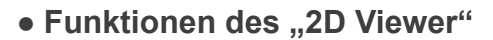

è

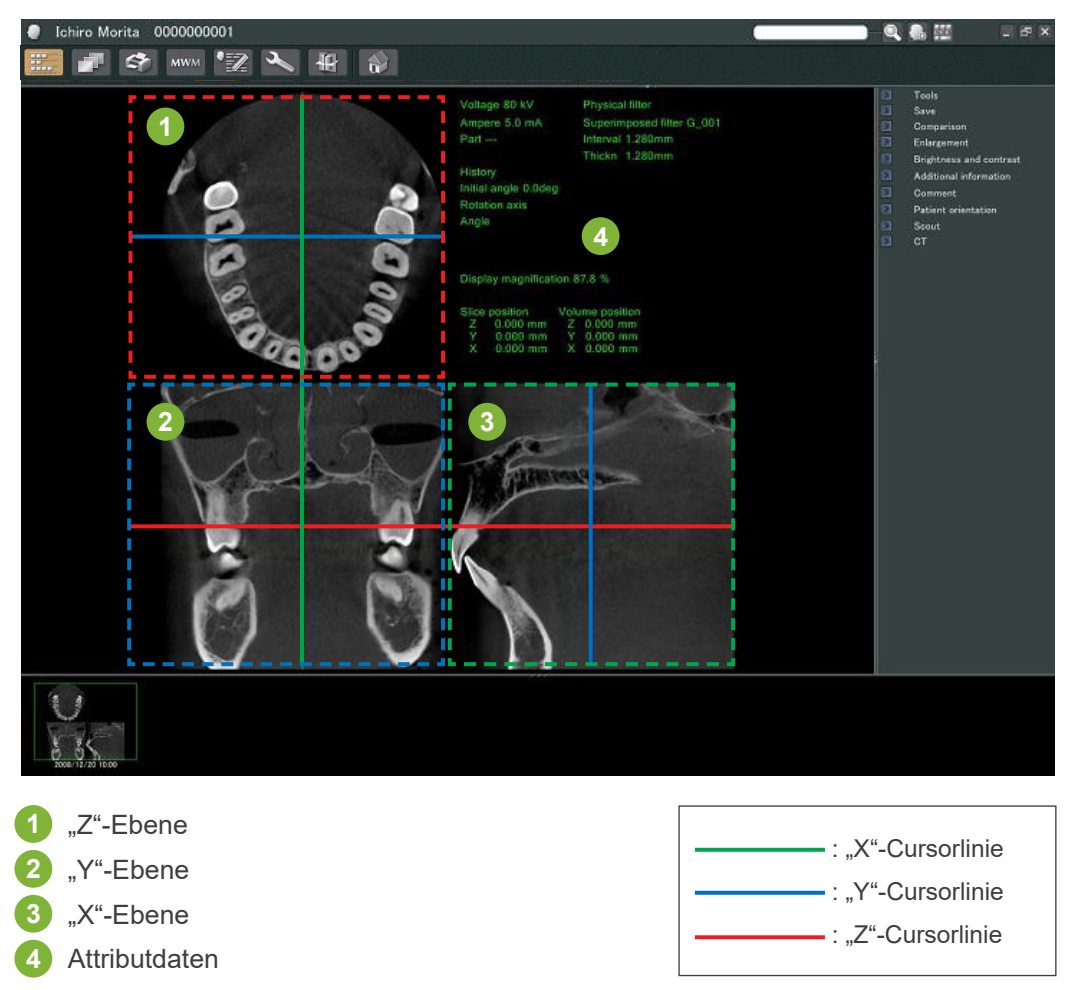

Bewegen Sie die Cursorlinien der Schichten der "X"-, "Y"- und "Z"-Ebene vertikal oder horizontal, um die entsprechenden Schichtaufnahmen anzuzeigen.

#### Beispiel: Wenn Sie den "Z"-Cursor nach unten verschieben, verändert sich die Schichtaufnahme der "Z"-Ebene wie unten dargestellt.

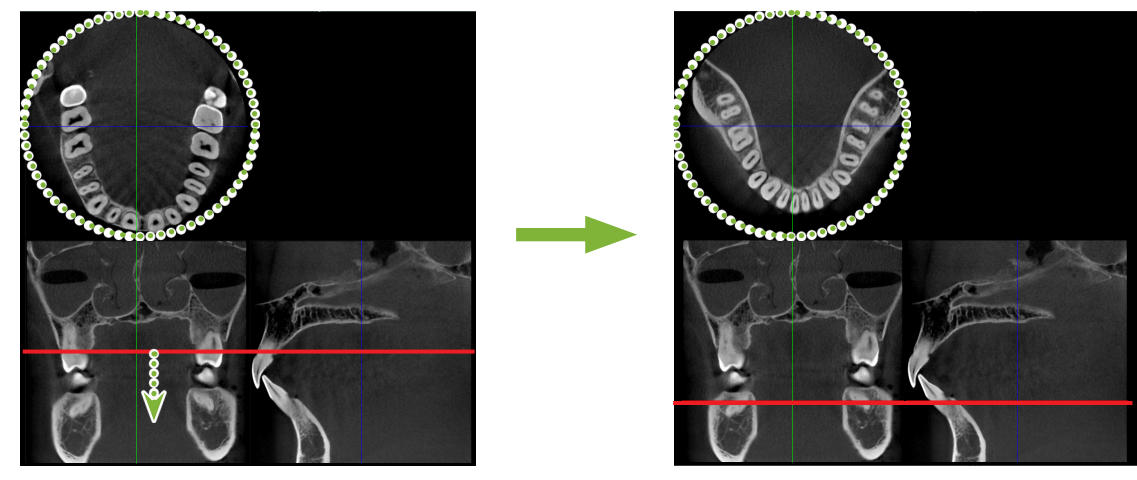

\* An den CT-Schichten vorgenommene Änderungen können in der gleichen Weise wie 2D-Aufnahmen gespeichert werden.

### **11.2 Mit dem "3D Viewer"**

Wählen Sie die CT-Aufnahme aus der Bildliste aus. Das entsprechende Miniaturbild erscheint im Basket **1** .

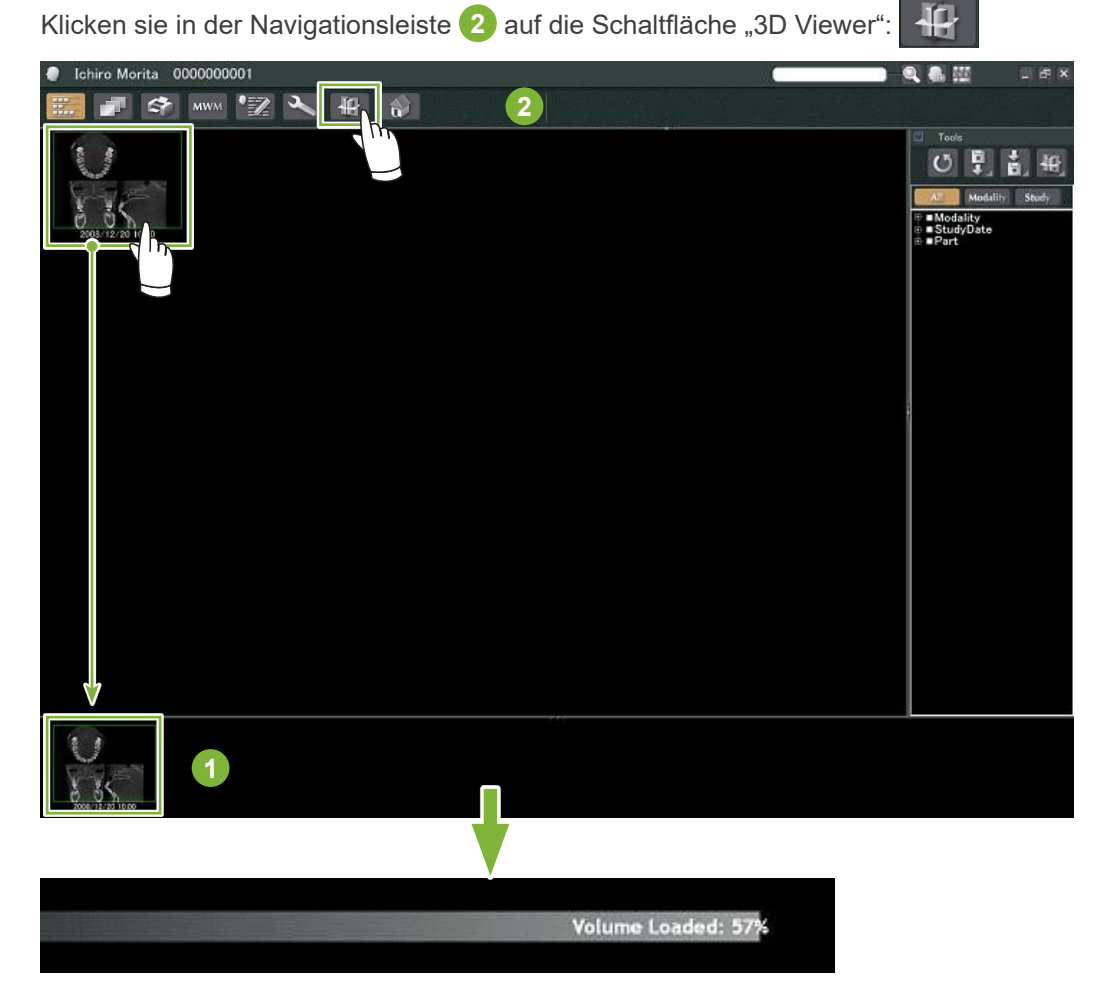

Der "3D Viewer" stellt die Schichtaufnahmen der "X"-, "Y"- und "Z"-Ebene dar sowie ein Volumendarstellungsbild.

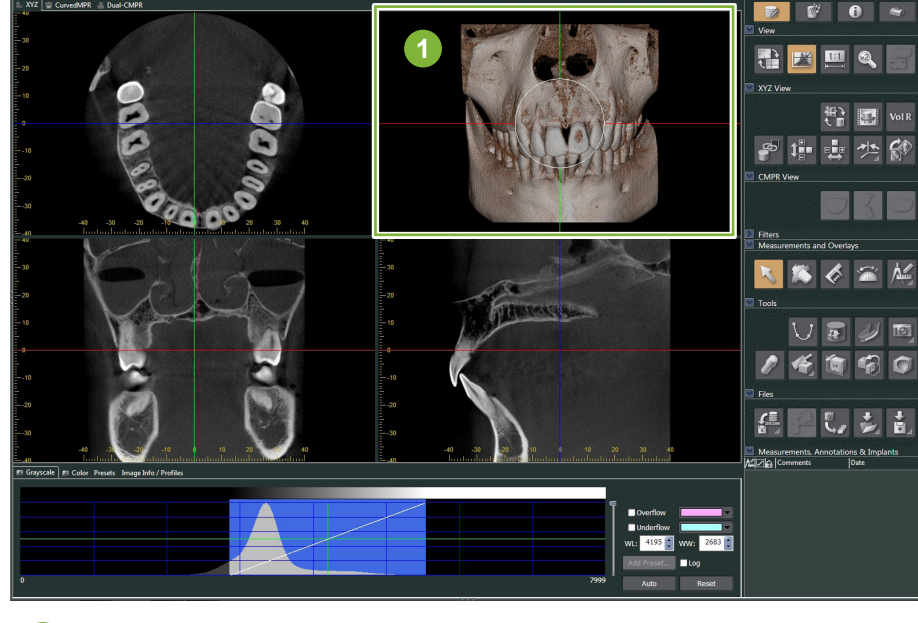

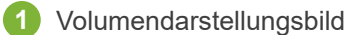

Mit dem "3D Viewer" können Sie sich Daten in den Ansichten "XYZ", "CurvedMPR" oder "Dual-CMPR" anzeigen lassen. Sie können zwischen diesen Ansichten wechseln, indem Sie, wie hier dargestellt, die entsprechenden Reiter anwählen.

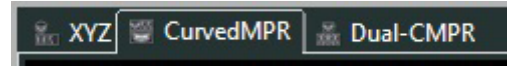

#### ● **"XYZ"-Ansicht**

Zur Ansicht und Bearbeitung von Schichtaufnahmen und Volumendarstellung.

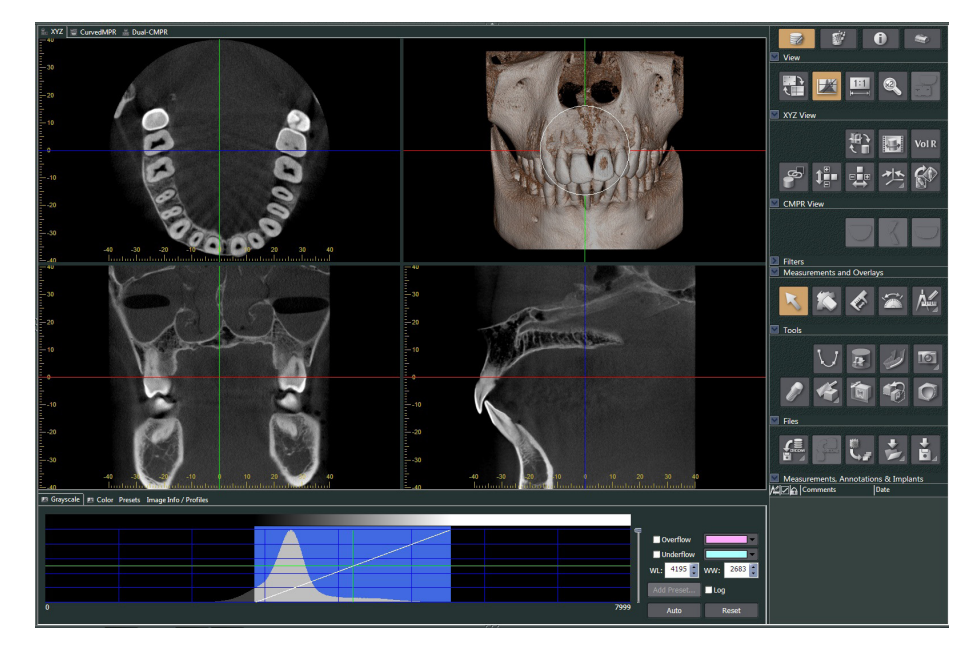

#### ● **"CurvedMPR"-Ansicht**

Zur Erstellung und Bearbeitung von Panoramaaufnahmen und Querschnittbildern

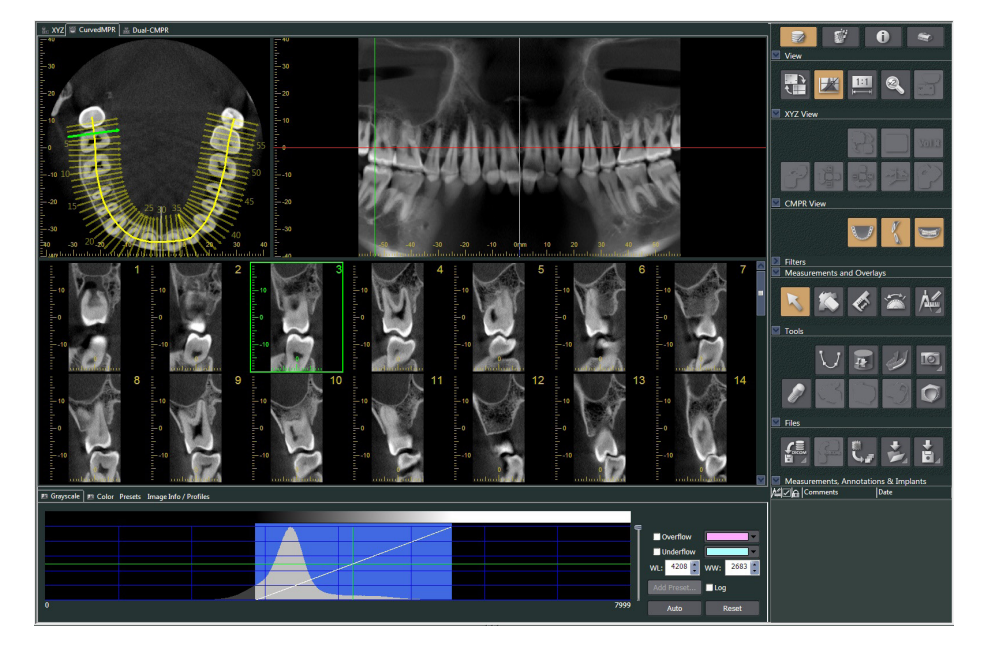

#### ● **"Dual-CMPR"-Ansicht**

In der "Dual-CMPR"-Ansicht können Sie ein Aufnahmenpaar (Panorama-Aufnahme und Querschnittbilder) hinzufügen. "CurvedMPR" und "MPR" können der Reihe nach erstellt werden, wobei Sie die angefertigten Panoramaaufnahmen und Querschnittbilder nebeneinander anzeigen können. Zur Bearbeitung mehrerer Panoramaaufnahmen und Querschnittbilder.

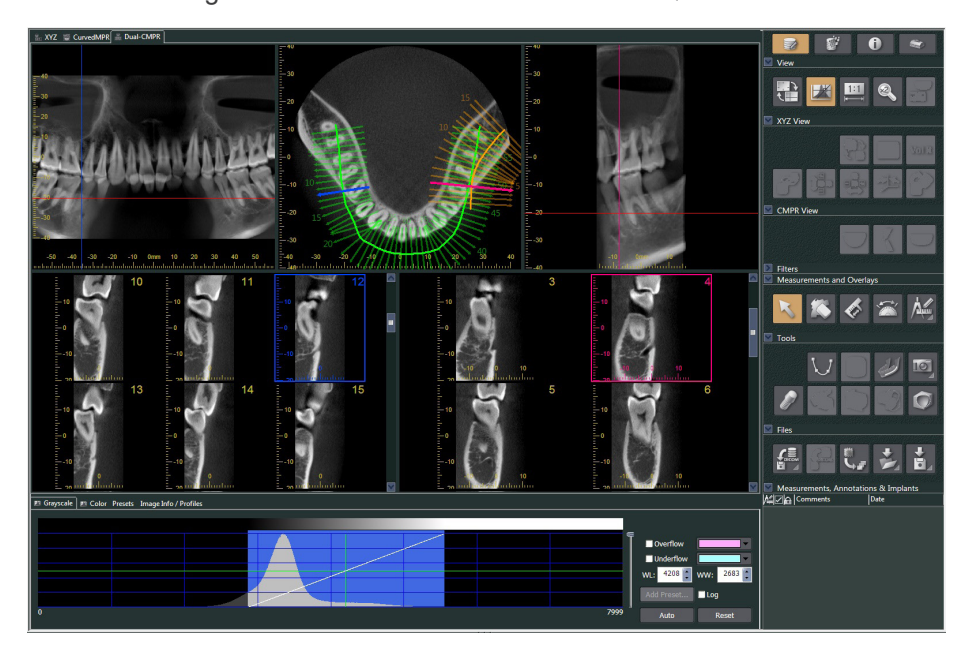

 $\triangle$ 

### **11.2.1 Histogrammfenster**

Im Histogrammfenster können Sie Helligkeit und Kontrast von Graustufenbildern anpassen, oder den "VOI" (Volumenbereich) für die Volumendarstellung einstellen. Klicken Sie auf den Reiter "Grayscale" (Graustufen) oder auf den Reiter "Color" (Farbe).

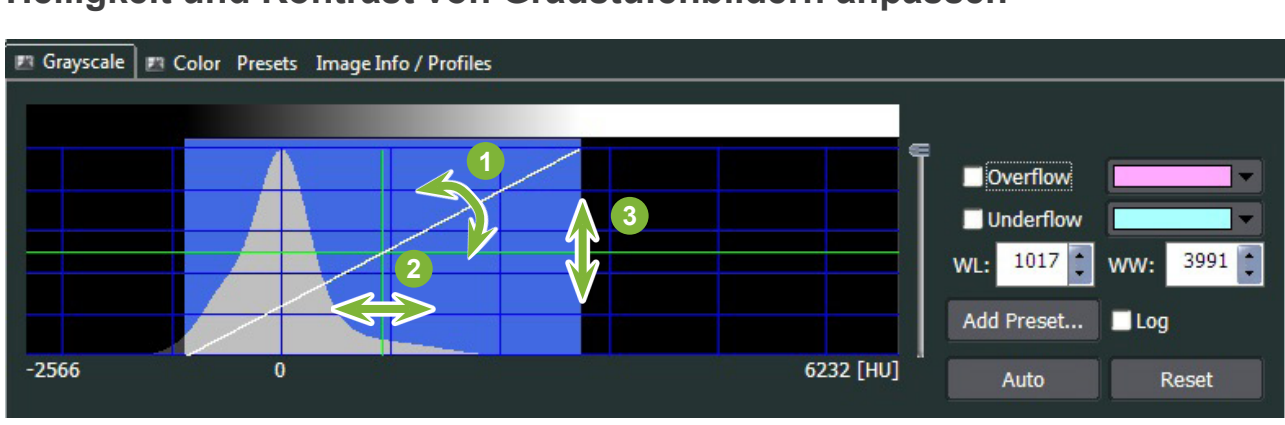

### **Helligkeit und Kontrast von Graustufenbildern anpassen**

- Kontrastlinie: Vertikal drehen, um den Kontrast zu erhöhen
- "WL" (Fensterstufe): Für ein helleres Bild nach links bewegen, für ein dunkleres nach rechts
- Helligkeitsstufe: Für ein helleres Bild nach oben bewegen, für ein dunkleres nach unten
- \* Ein Graustufenbild kann als CT-Schichtaufnahme, "MIP"- oder "RaySum"-Bild in der "XYZ"-Ansicht dargestellt werden oder als Axial-Bild, Panoramaaufnahme oder Querschnittbild in der "CurvedMPR"- oder der "Dual-CMPR"-Ansicht.

### **Den "VOI" des Volumendarstellungsbilds einstellen**

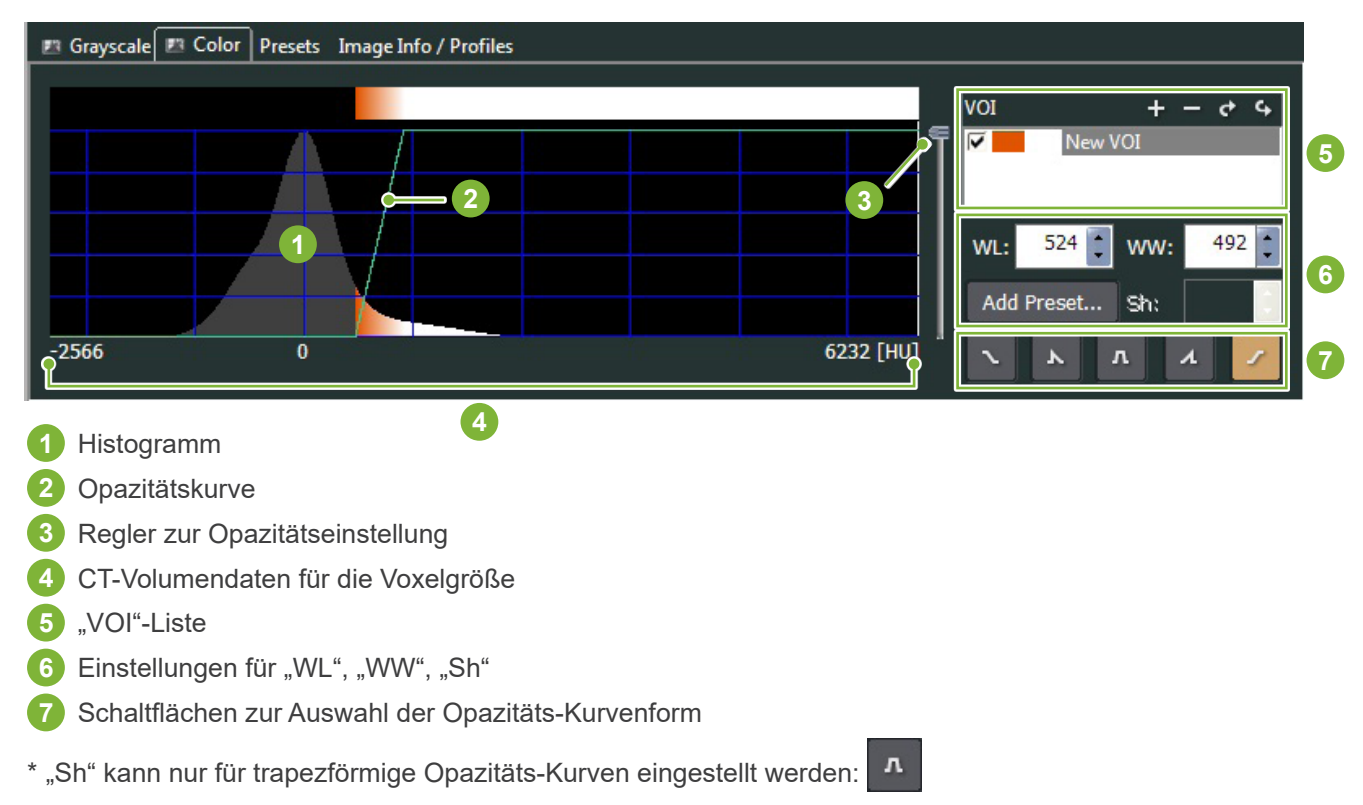

#### ● **Volumendarstellungs-Bilder bearbeiten**

#### **Beispiel: Nur Bezahnung anzeigen**

Bewegen Sie den Opazitätsstufenregler **1** nach oben oder unten, bis nur die Bezahnung angezeigt wird.

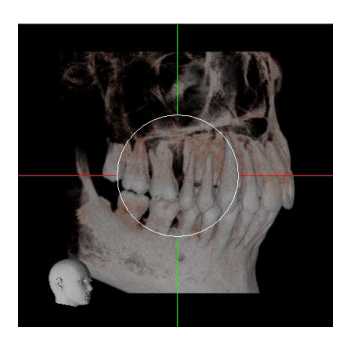

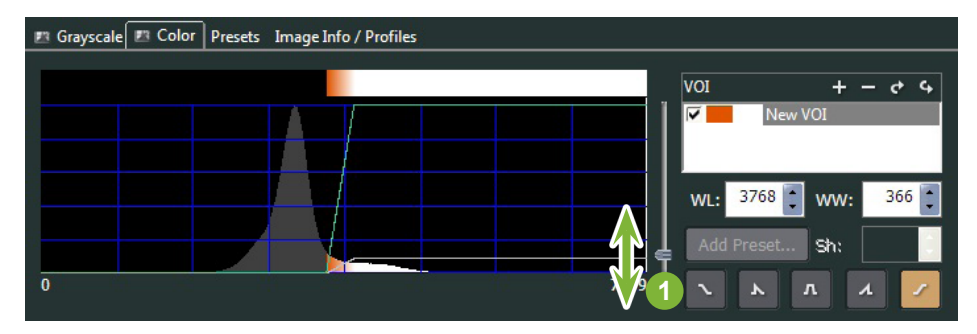

Bewegen Sie die "WL" (Fensterstufe) 1 oder "WW" (Fensterbreite) 2 wenn nötig nach links oder rechts, um den gesamten Bereich sichtbar zu machen.

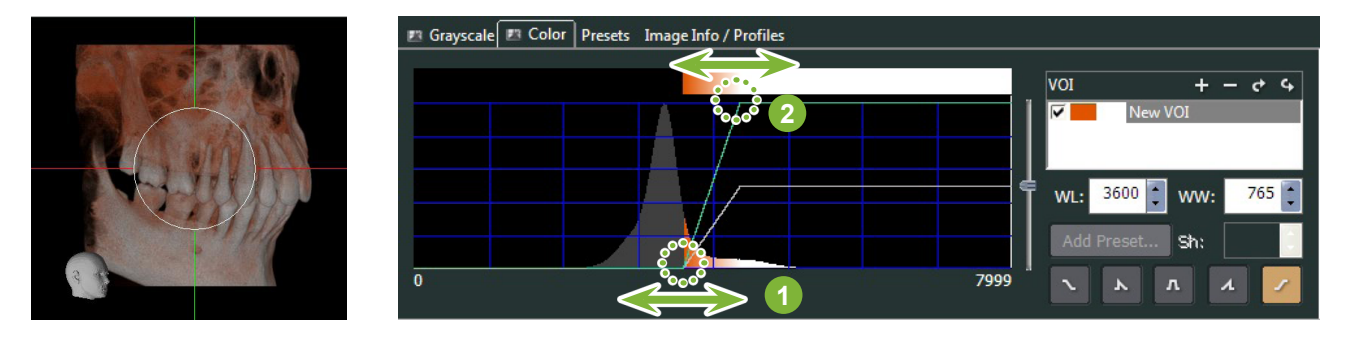

### **11.2.2 Volumendarstellungsbild drehen**

Ziehen Sie das Bild mit der Maus nach oben oder unten bzw. nach links oder rechts.

Wenn Sie dabei die Taste Strg gedrückt halten, können Sie das Bild im Uhrzeigersinn sowie Gegenuhrzeigersinn drehen.

Der Modellkopf unten links stellt die Bildausrichtung dar.

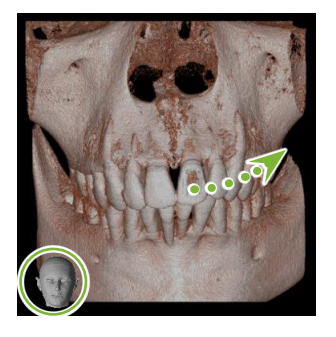

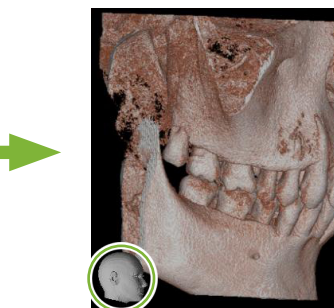

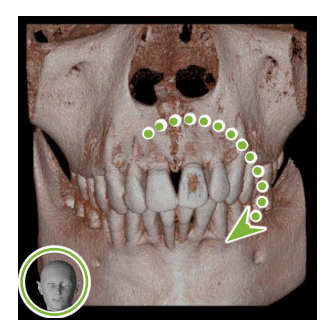

Ziehen Sie den Mauszeiger und halten dabei Strg gedrückt.

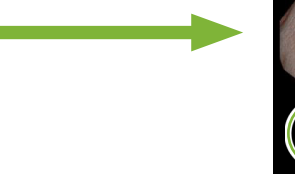

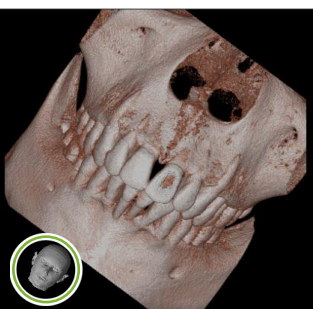

### **"Auto-Rotate" (Automatische Drehung) über Schaltfläche**

Klicken Sie auf die Schaltfläche "Set the volume orientation" (Volumendarstellung einstellen): <sup>"特</sup> Wählen Sie die gewünschte Position aus.

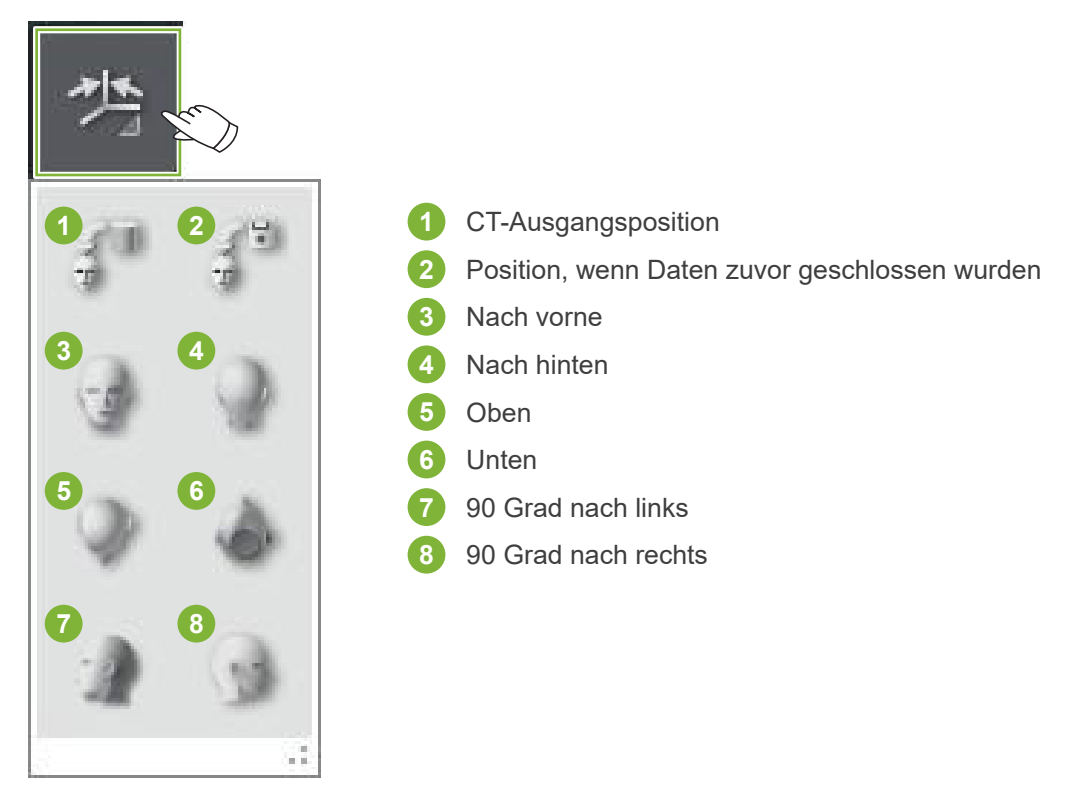

# **12 CurvedMPR**

### **12.1 Panoramaaufnahmen und Querschnittbilder erstellen**

Verwenden Sie die CT-Daten, um eine Panoramaaufnahme und Querschnittbilder entlang des Zahnbogens zu erstellen.

#### **AVORSICHT**

• Die zur Erstellung der Panoramaaufnahmen und Querschnittbilder benötigte Zeit hängt von der Rechenleistung Ihres Computers ab.

1 Stellen Sie zunächst in der "XYZ"-Ansicht die "Z"-Schicht entsprechend ein.

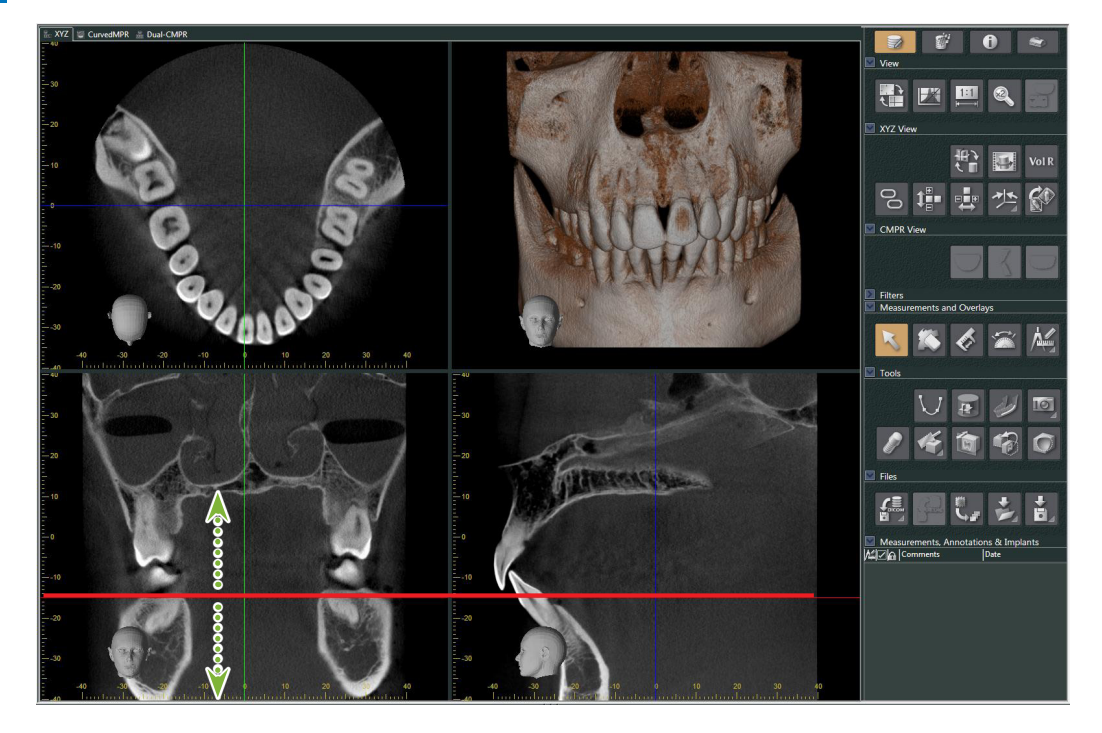

2 Klicken Sie im Bereich "Tools" (Werkzeuge) auf die Schaltfläche "Draw spline curve" (Splinekurve zeichnen  $\bigcup$ ), um zur "CurvedMPR"-Ansicht zu wechseln.

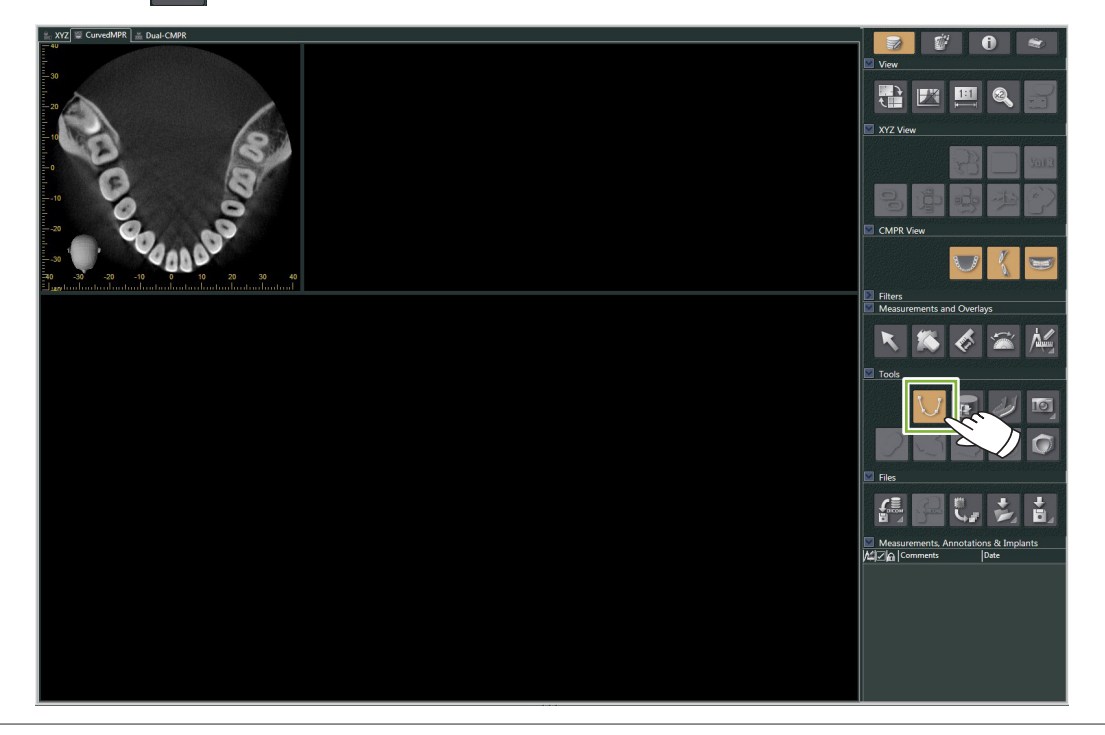

**3** Klicken Sie Punkte entlang des Zahnbogens im Axial-Bild an, um den Spline zu zeichnen. Wenn Sie den Mauszeiger über dem Axialbild positionieren, verwandelt sich dieser in ein Pluszeichen. Klicken Sie mehrere Punkte entlang des Zahnbogens an. Diese Punkte werden dann verbunden. Führen Sie einen Doppelklick aus, um den Endpunkt des Splines zu markieren.

Sobald dies abgeschlossen ist, werden die entsprechenden Panoramaaufnahmen und Querschnittbilder erstellt.

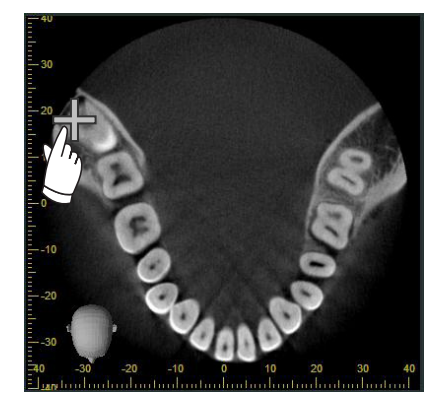

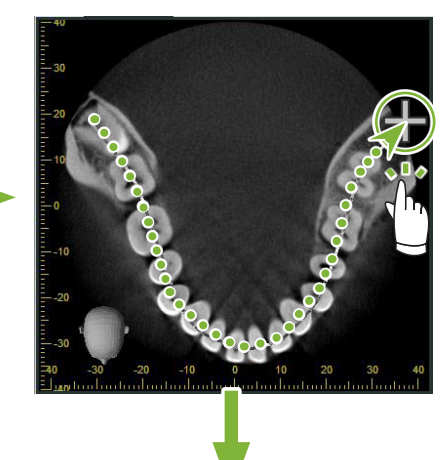

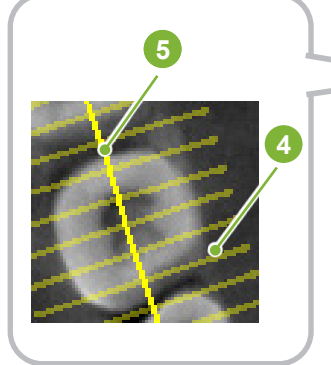

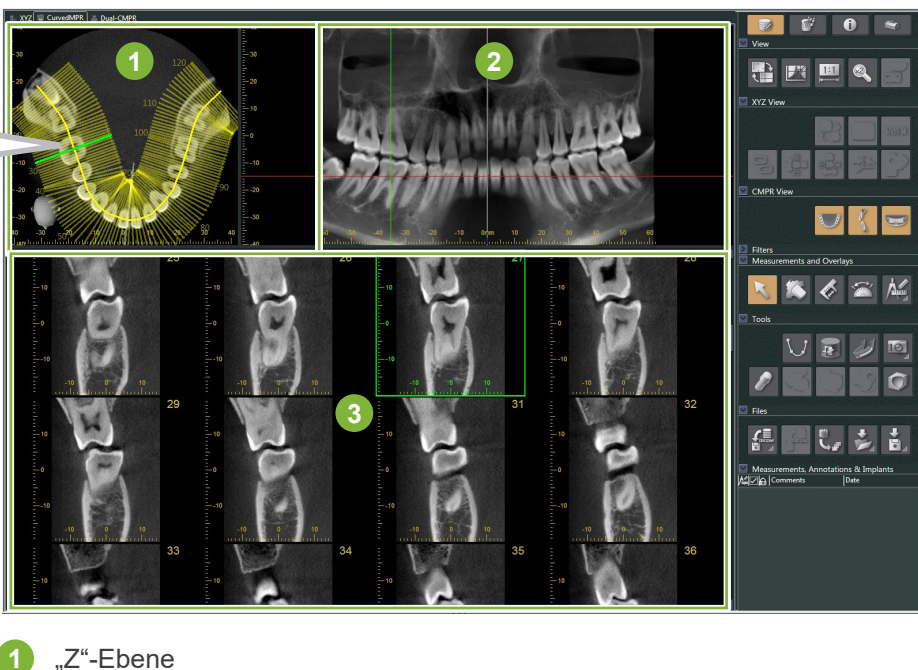

- **2** Panorama
- 
- **3** Querschnittbilder
- **4** Senkrechte Linien
- **5** Spline
- \* Nachdem Sie den Spline fertig gezeichnet haben, erscheinen zahlreiche senkrechte Linien auf der Schichtaufnahme der "Z"-Ebene. Diese Linien entsprechen den erstellten Querschnittbildern. Die Abstände zwischen den Linien repräsentieren den Abstand zwischen den Querschnitten, die Linienlänge deren Breite.
- \* Die Panoramaaufnahme entspricht dem Spline.

ė

### **12.2 Mid-Sagittal Linie für Panoramaaufnahmen erstellen**

**1** Klicken Sie mit der rechten Maustaste die Panoramaaufnahme an und wählen Sie dann im Pop-up-Menü die Option "Mid-sagittal Line" (Mid-Sagittal Linie).

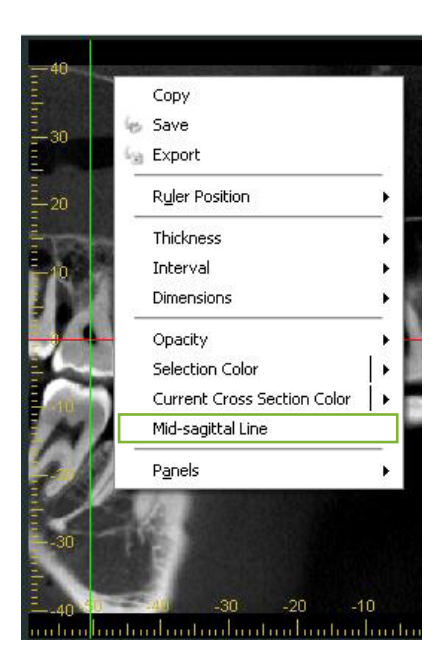

**2** Auf der Panoramaaufnahme wird eine weiße Linie gezogen. Ziehen Sie diese Linie an die gewünschte Position.

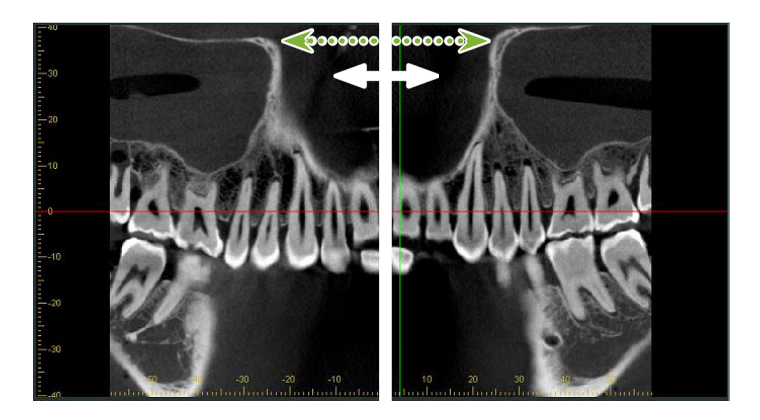

\* Wenn Sie die Mid-Sagittal Linie einstellen, werden die Querschnittbilder links der Linie nach links ausgerichtet, die rechts der Linie nach rechts.

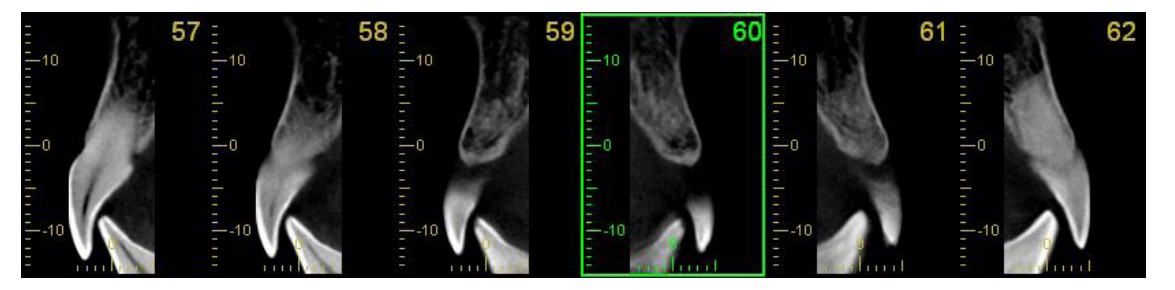

۵

# **13 Dual-CMPR**

Anders als in der "CurvedMPR"-Ansicht können Sie in der "Dual-CMPR"-Ansicht zwei "CurvedMPR" und "MPR"-Sets erstellen. "CurvedMPR" und "MPR" können der Reihe nach erstellt werden, wobei Sie die angefertigten Panoramaaufnahmen und Querschnittbilder nebeneinander anzeigen können.

**1** Bewegen Sie die "Z"-Cursorlinie in der "XYZ"-Ansicht an die gewünschte Position, um die Schichtaufnahme der "Z"-Ebene anzuzeigen, auf der Sie die erste Splinekurve zeichnen möchten.

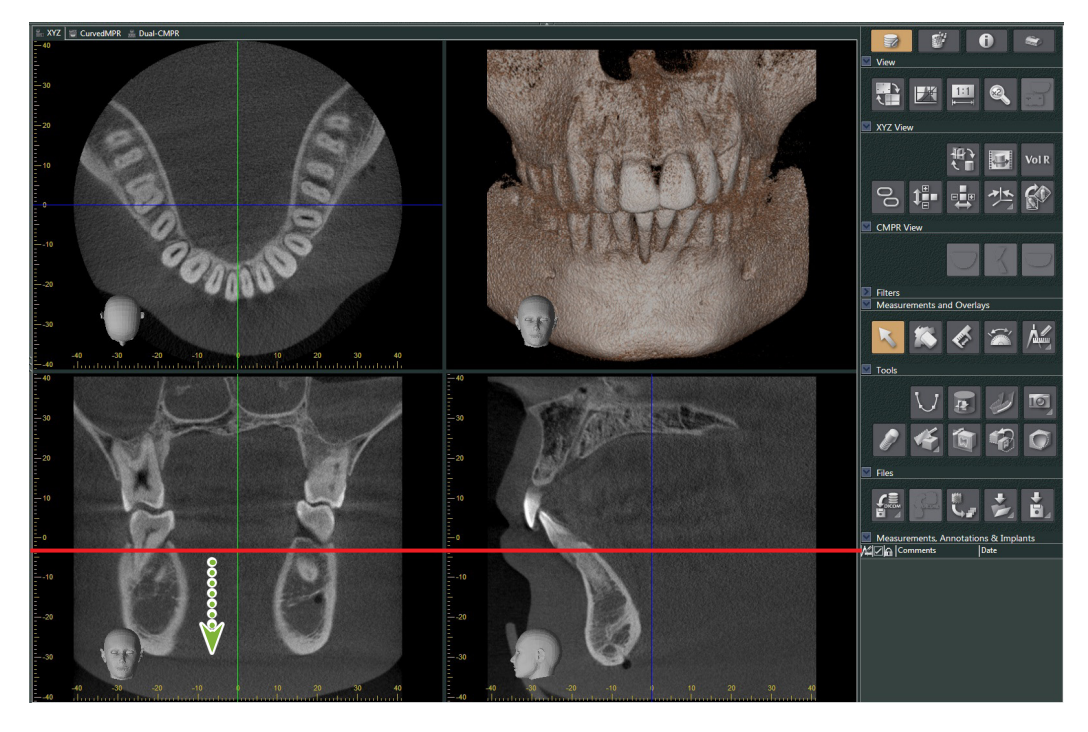

**2** Klicken Sie den Reiter "Dual-CMPR"" an, um zur Ansicht "Dual-CMPR" zu wechseln.

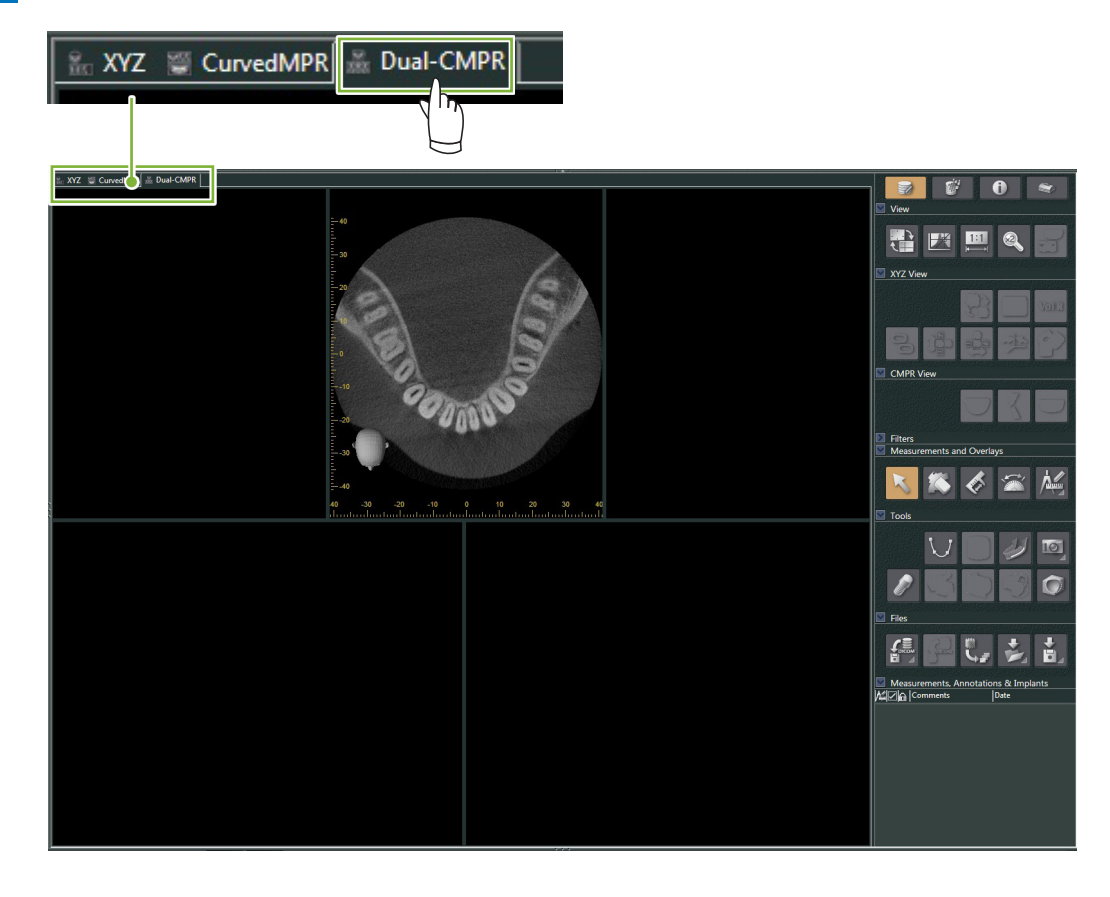

3 Klicken Sie im Bereich ""Tools" (Werkzeuge) auf die Schaltfläche "Draw spline curve" (Splinekurve zeichnen) (  $\bigcup$  ) und zeichnen Sie die erste Splinekurve **1** . Die Methode zum Zeichnen der Kurve entspricht der zur Erstellung und Anzeige von Panoramaaufnahmen und Querschnittbildern in der "CurvedMPR"-Ansicht.

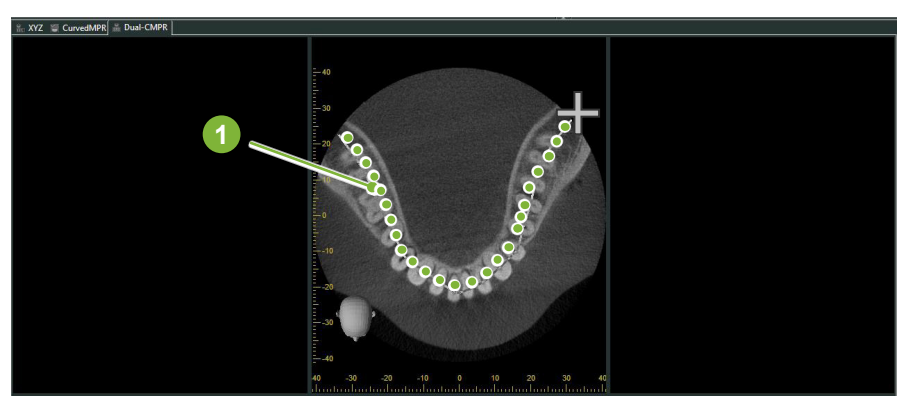

Wenn Sie die Splinekurve fertig gezeichnet haben, werden "CurvedMPR" und "MPR" ausgeführt, und die erstellten Panorama-Aufnahmen und Querschnittbilder werden im linken Bildschirmbereich dargestellt.

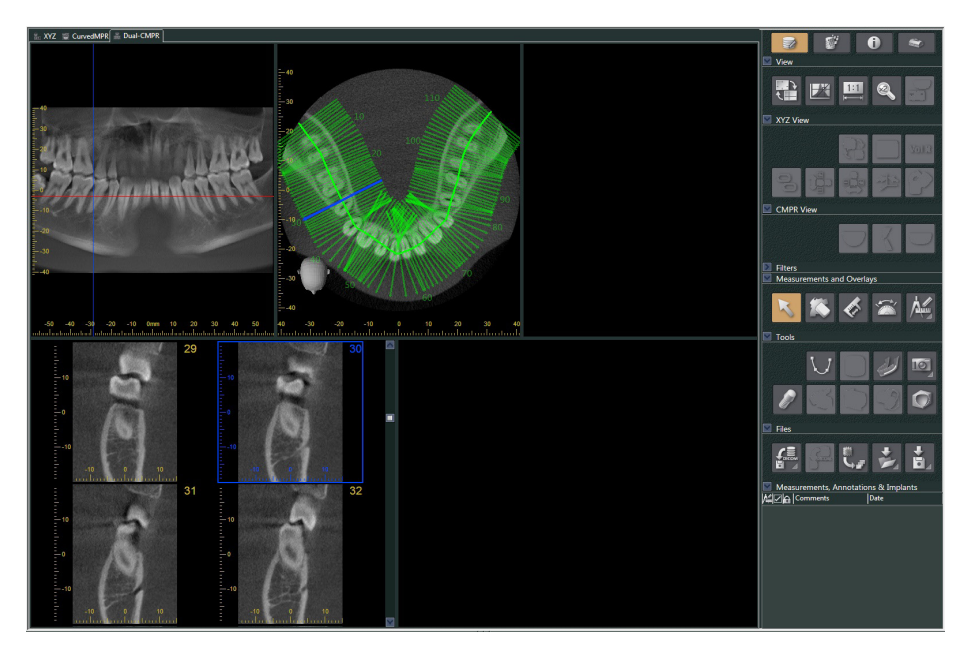

4 Bewegen Sie den "Z"-Cursor der von Ihnen erstellten Panoramaaufnahme (rote Linie) nach oben oder unten, um die Position zum Zeichnen der zweiten Splinekurve einzustellen.

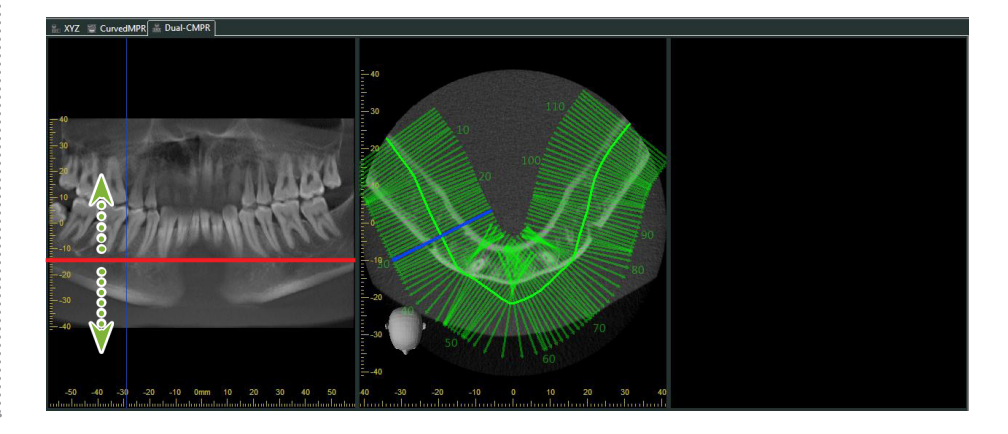

**5** Klicken Sie <u>im B</u>ereich ""Tools" (Werkzeuge) auf die Schaltfläche "Draw spline curve" (Splinekurve zeichnen) ( ) und zeichnen Sie die zweite Splinekurve **2** .

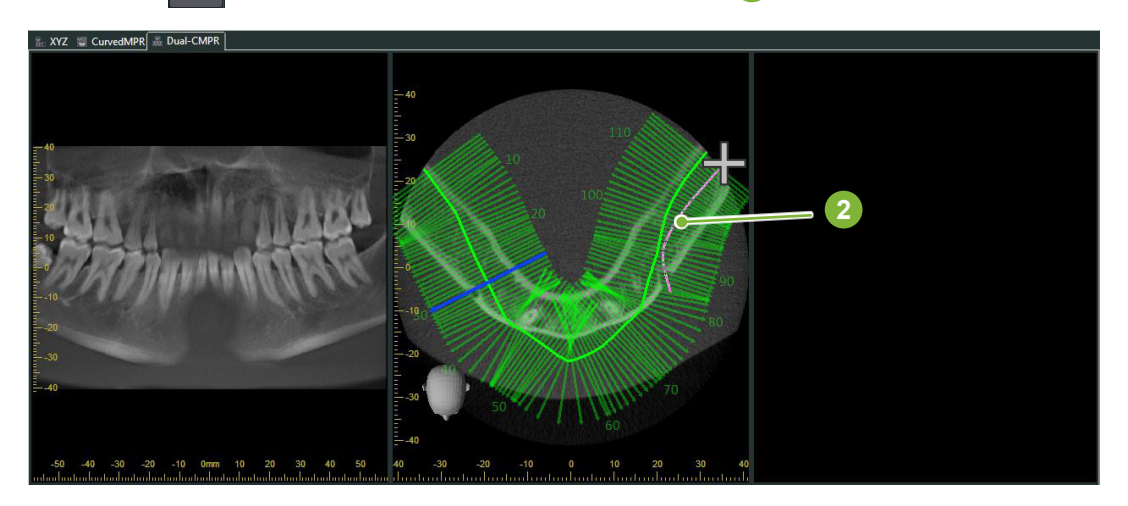

Wenn Sie die zweite Splinekurve fertig gezeichnet haben, werden "CurvedMPR" und "MPR" ausgeführt, und die erstellten Panoramaaufnahmen und Querschnittbilder werden im rechten Bildschirmbereich dargestellt.

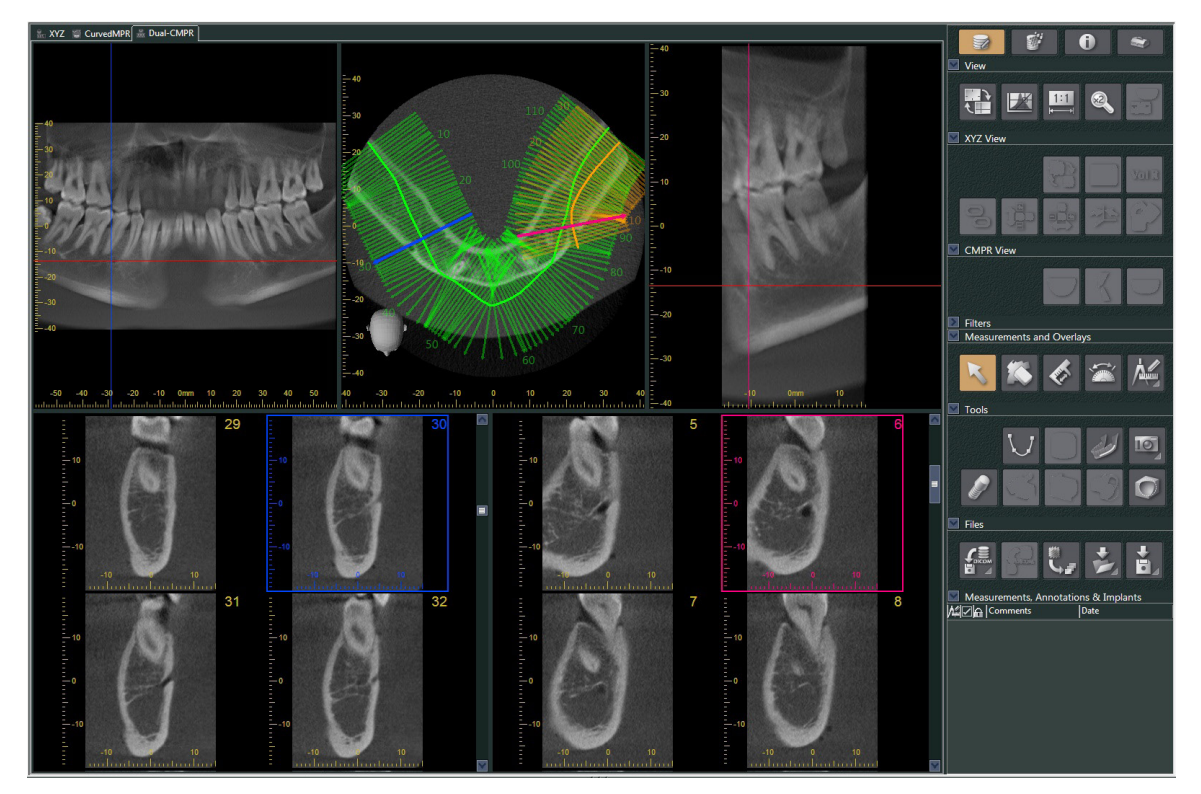

Ò

# **14 Implantat-Darstellung**

### **14.1 Nervenkanäle und Implantate zeichnen**

Sie können eine Präsentation erstellen, um einem Patienten Ihren Implantationsplan zu verdeutlichen. Sie können den Mandibularkanal markieren, um dessen Position zu überprüfen und dann ein Implantat platzieren, das in allen CT-Aufnahmen erscheinen wird.

#### **AVORSICHT**

• Um den Mandibularkanal zu markieren, darf die Schichtdicke höchstens 1,0 mm betragen. Rechtsklicken Sie eine Schichtaufnahme. Wählen Sie aus dem Pop-up-Menü die Dicke aus oder klicken Sie auf Custom. Geben Sie die gewünschte Auswahl für "Thickness" (Dicke) im Dialogfeld "Custom Thickness" (Benutzerdefinierte Dicke) ein.

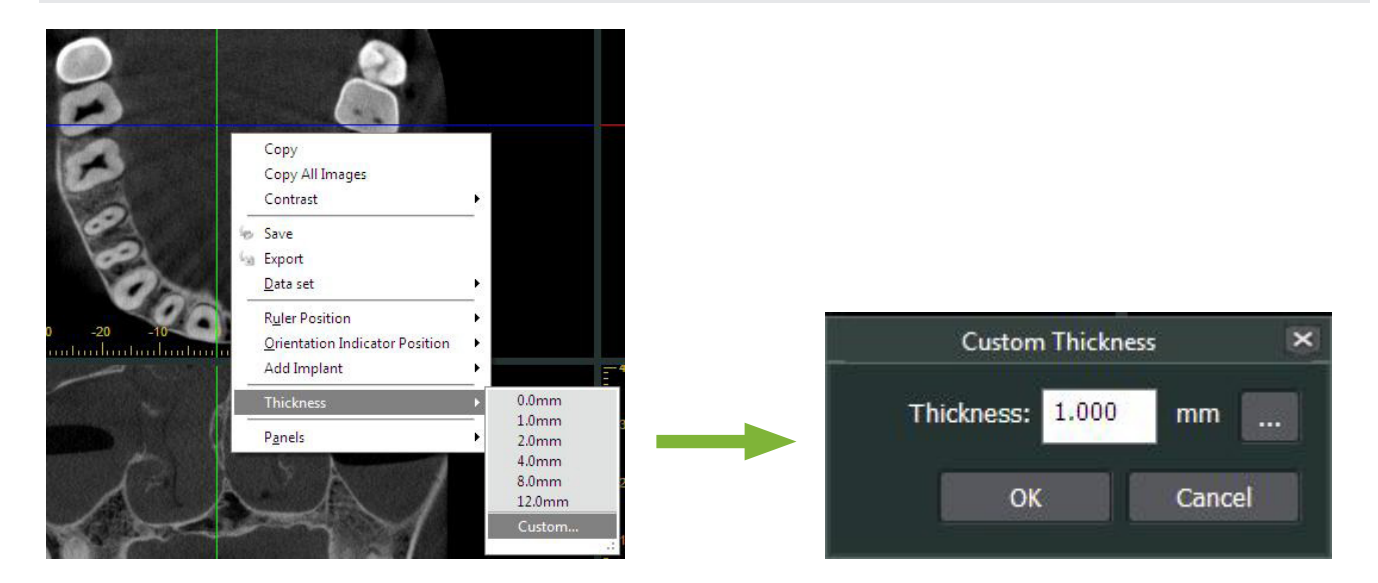

**Beispiel: Markieren des Mandibularkanals und Platzieren eines Implantats für Zahn 36. Implantat: "Thommen Medical AG, SPI Contact" 4.13.224 und 4.23.224, 11,0 mm Länge und 3,5 mm Durchmesser.**

**1** Verwenden Sie den "3D Viewer", um das Volumendarstellungsbild anzuzeigen.

**2** Bewegen Sie die Cursor der "X"-, "Y"- und "Z"-Ebene und drehen die Bilder so, dass der Mandibularkanal klar dargestellt wird.

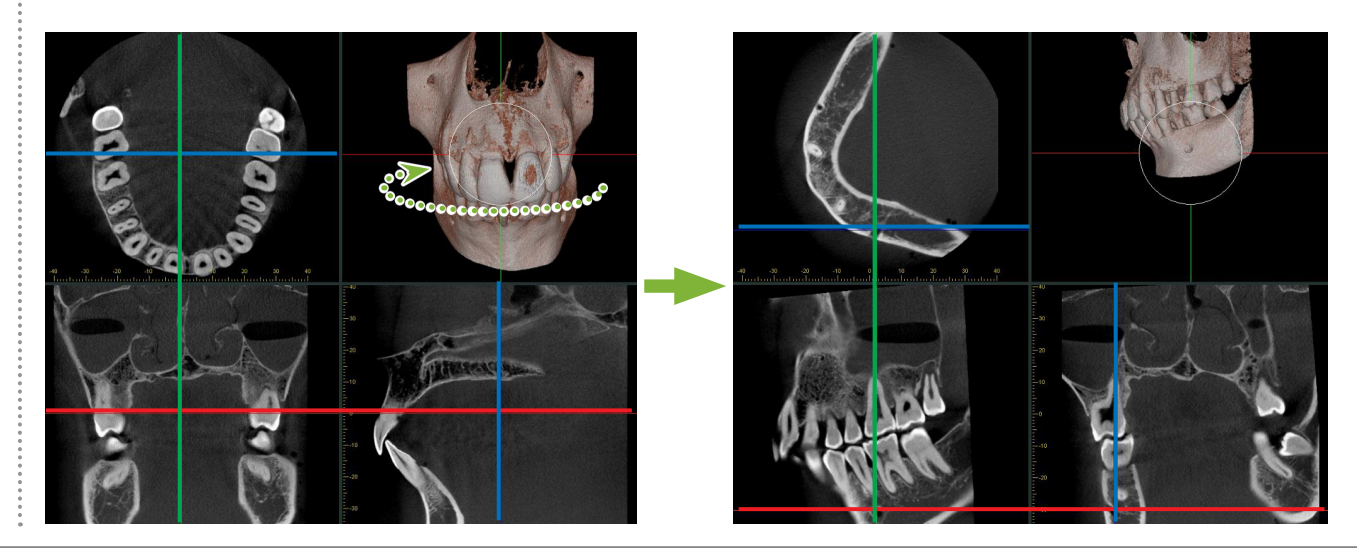

**3** Klicken Sie auf die Schaltfläche "Mandibular Canal" (Mandibularkanal):

Platzieren Sie den Mauszeiger am Anfang des Kanals. Der Mauszeiger verwandelt sich in einen kleinen Kreis.

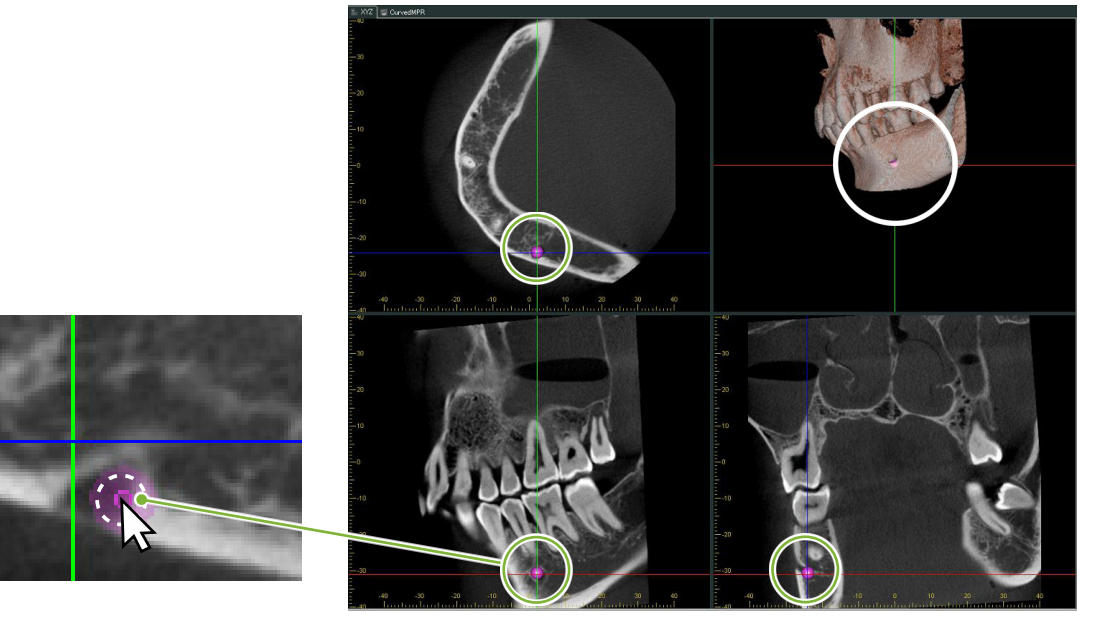

**4** Legen Sie den Anfangspunkt des Kanals mit einem Rechtsklick fest. Klicken Sie wiederholt mit der rechten Maustaste, um weitere Punkte des Kanals zu markieren. Die von Ihnen angeklickten Punkte werden zu einer Linie verbunden, die dem Kanal entspricht.

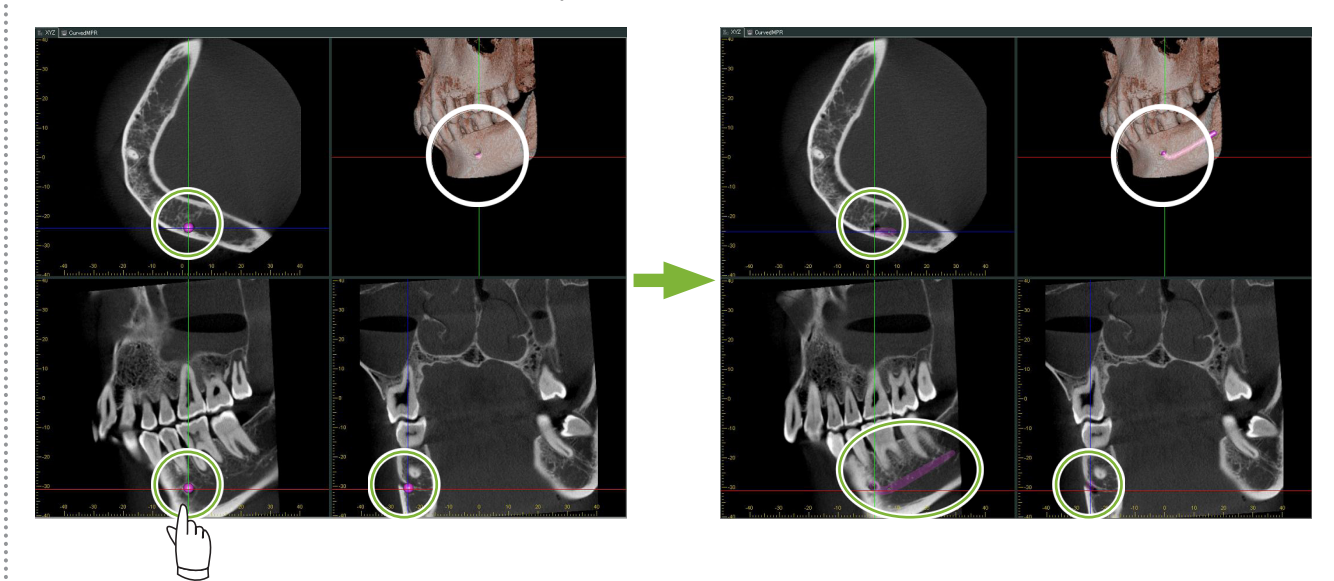

5 Um den Kanal fertig zu zeichnen, klicken Sie auf die Schaltfläche "Select" (Auswählen): **K** 

÷

#### **6** Die Aufnahmen werden in "MIP"-Bilder umgewandelt.

Um ein Implantat in den Aufnahmen zu platzieren, richten Sie zunächst die Cursor "X", "Y" und "Z" an Zahn 36 aus.

Es ist einfacher, den Mandibularkanal in einem "MIP"-Bild zu sehen als in einer Volumendarstellung oder in RaySum-Bildern.

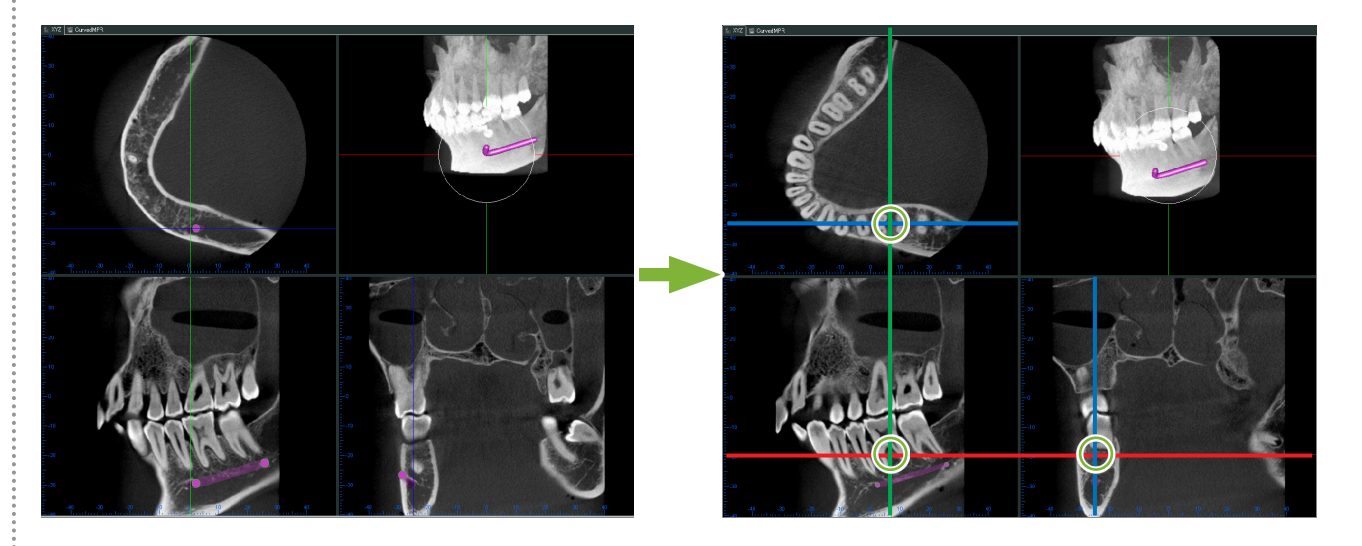

**7** Klicken Sie auf die Schaltfläche "Select Implant" (Implantat auswählen): Es erscheint ein Fenster zum Auswählen von Implantaten.

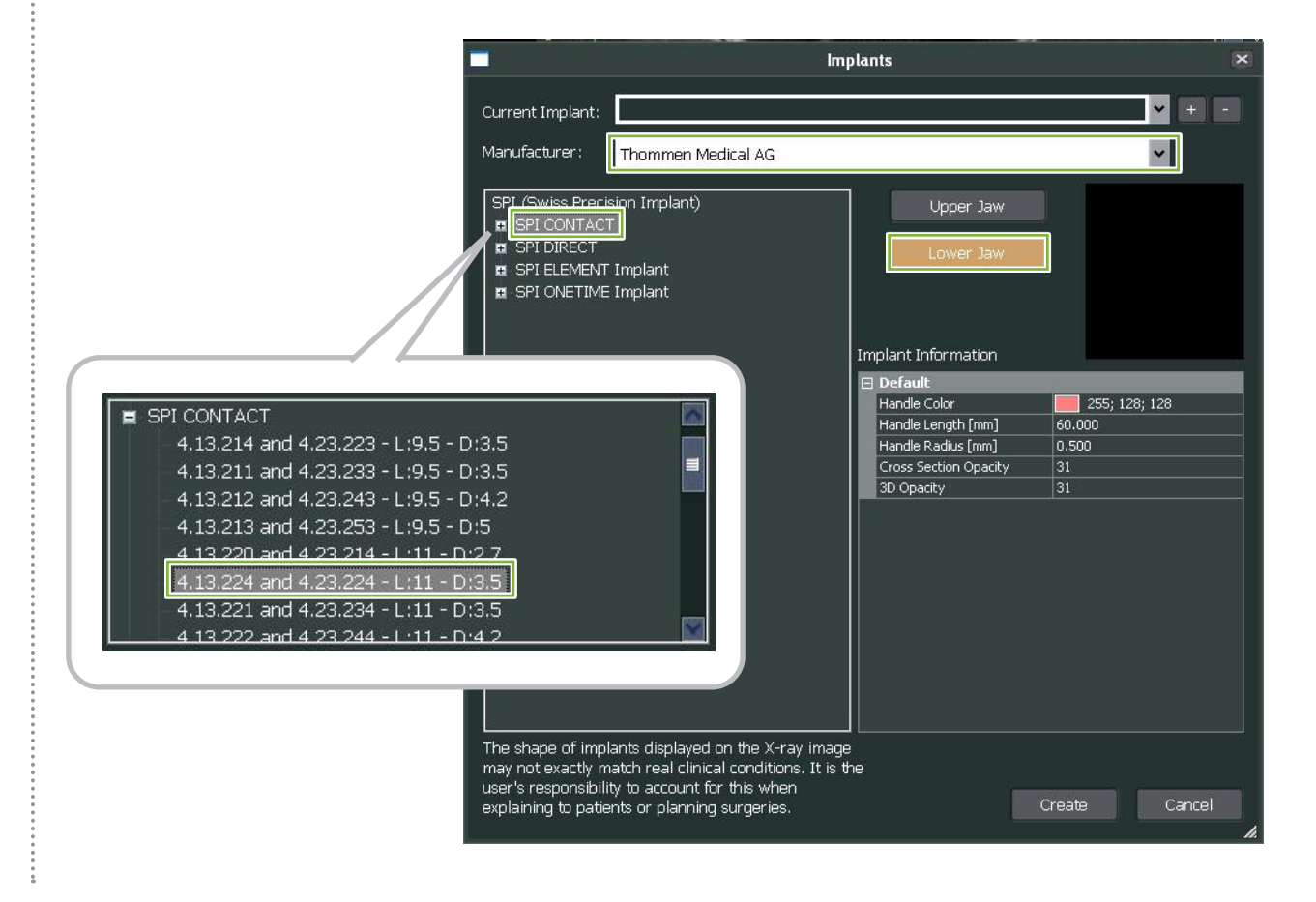

8 Ein Fenster zur Implantationsvorschau wird angezeigt. Klicken Sie auf "Create" (Erstellen), um diese zu bestätigen.

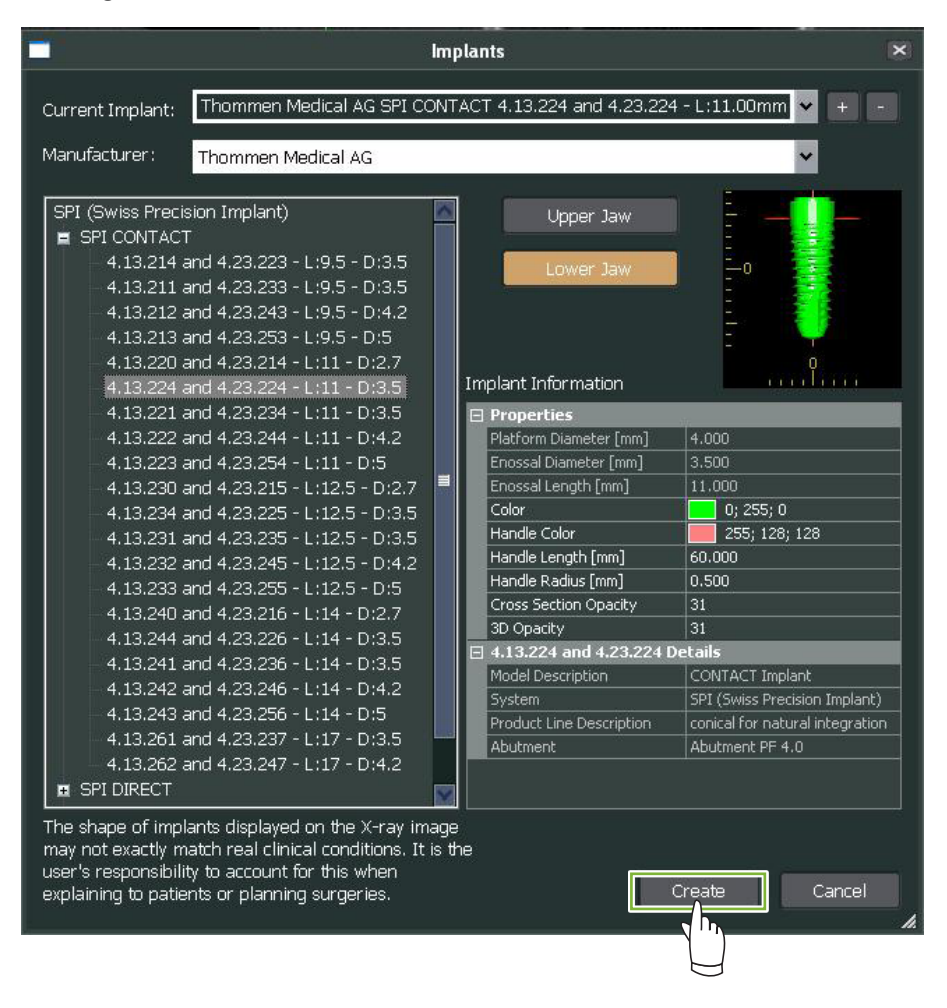

**9** Das Implantat erscheint an der Stelle, an der sich die Cursorlinien der "X"-, "Y"- und "Z"-Ebene schneiden.

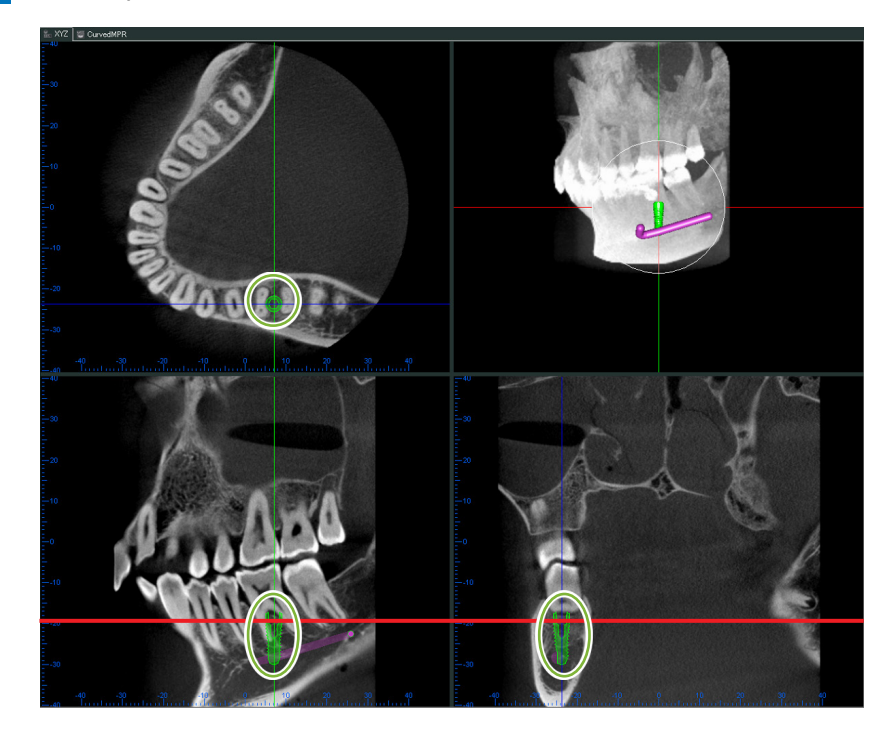

÷

**10** Wenn Sie das Implantat anklicken, erscheint ein "handle" **1** (Anfasser).

Ändern Sie die Position des Implantats, indem Sie es direkt verschieben, oder ziehen Sie am "handle" (Anfasser), um den Winkel zu verändern.

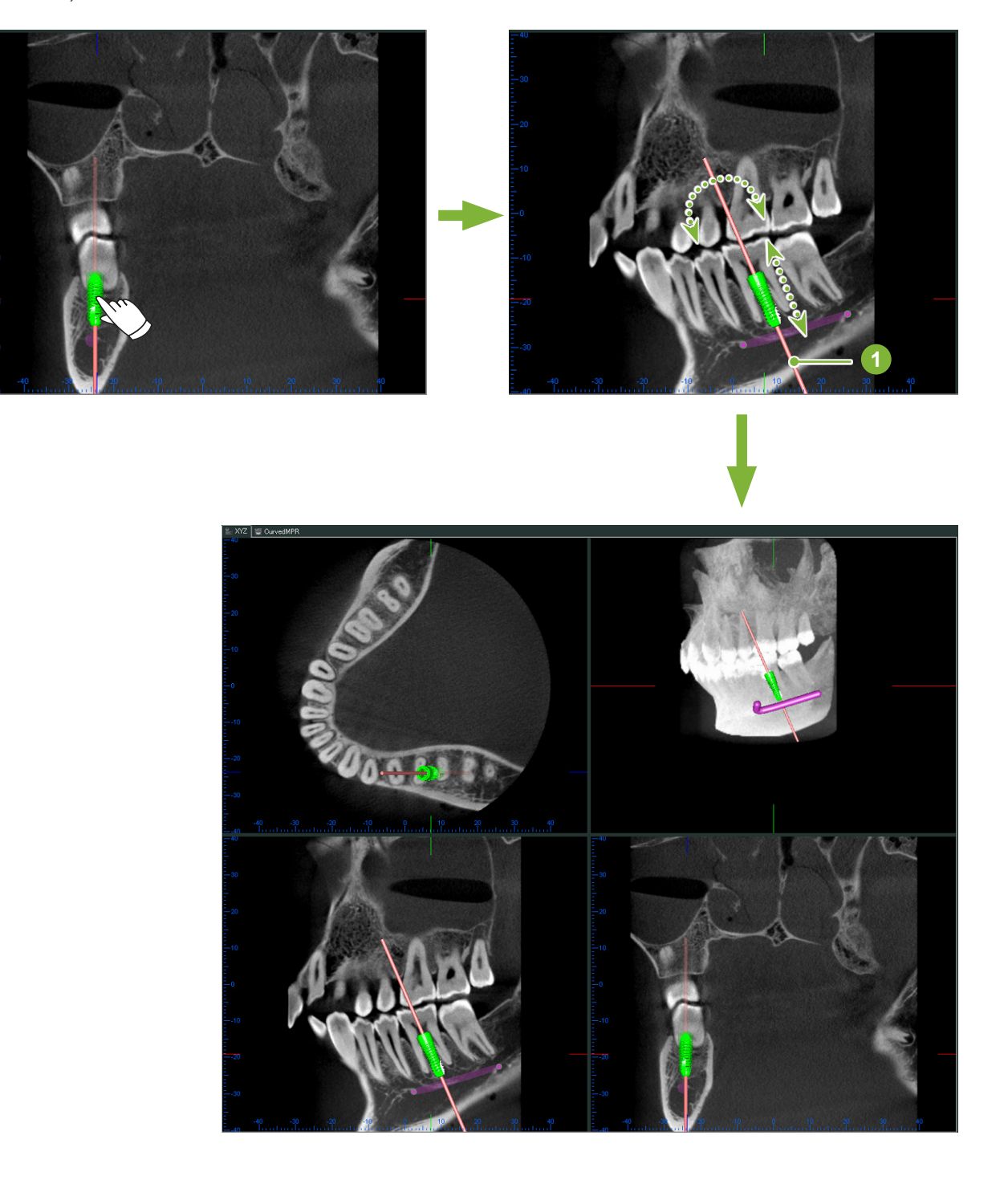

Ò

### 14.2 Implantatpräsentation in der "CurvedMPR"-Ansicht oder der "Dual-CMPR"-Ansicht

Der Mandibularkanal kann für eine Implantatpräsentation in der "CurvedMPR"-Ansicht sowie in der "Dual-CMPR"-Ansicht markiert werden.

#### ● **"CurvedMPR"-Ansicht**

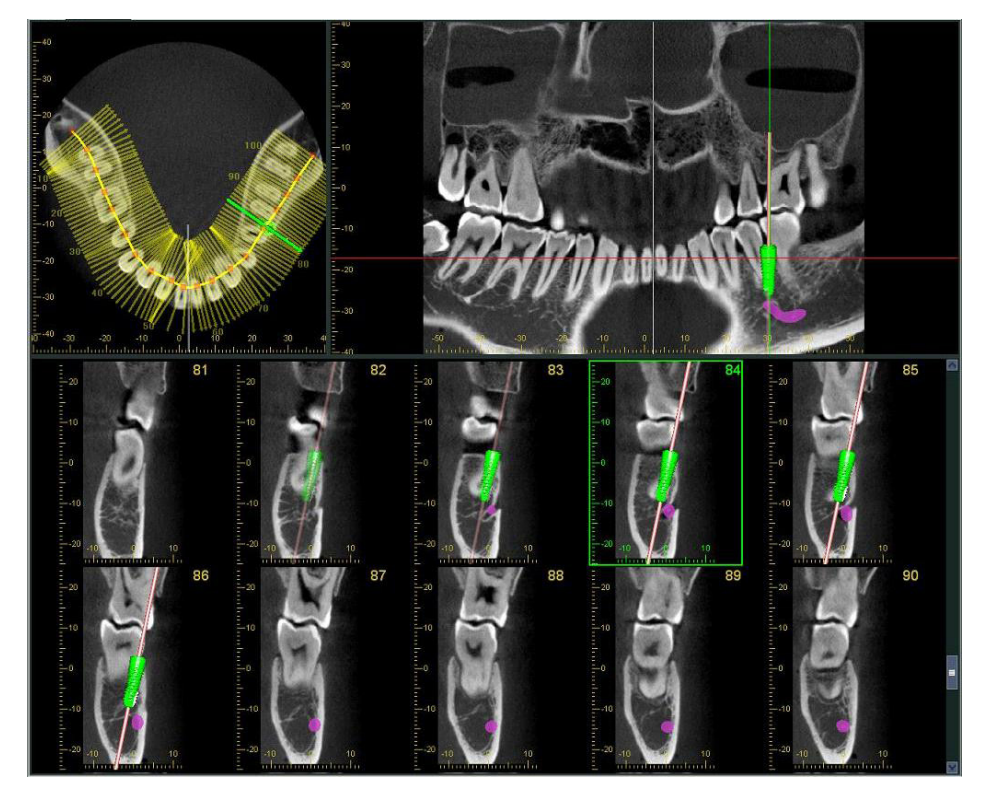

● **"Dual-CMPR"-Ansicht**

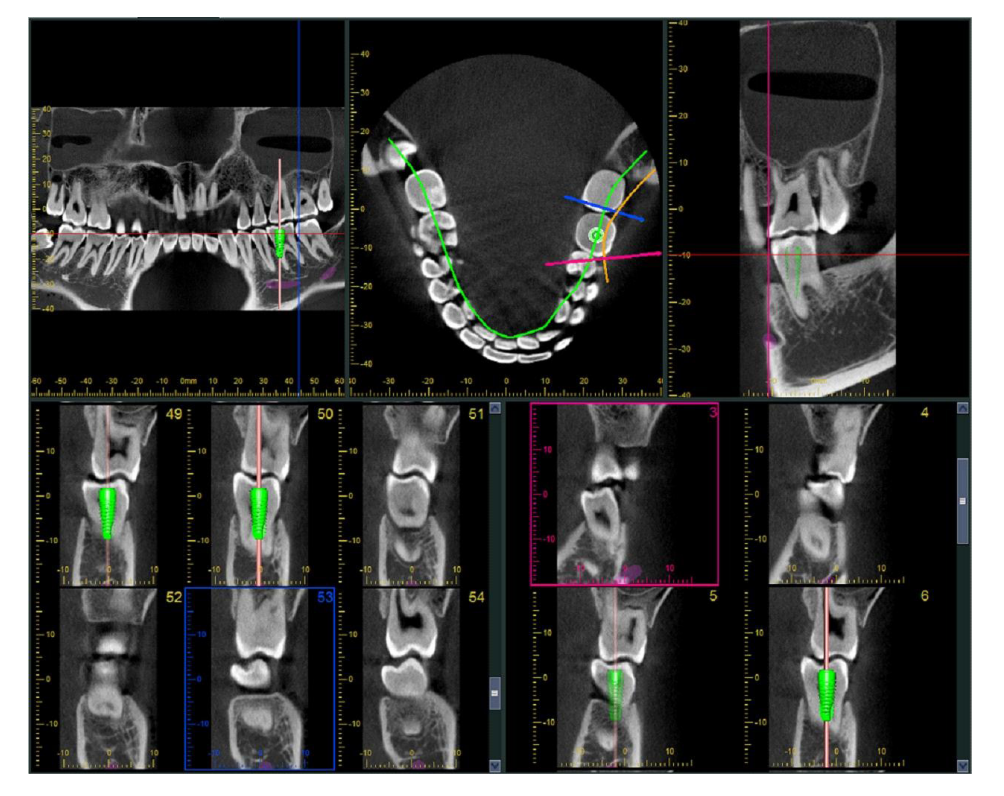

### **14.2.1 Markieren des Mandibularkanals für Panoramaaufnahmen und Querschnittbilder**

Klicken Sie auf die Schaltfläche "Mandibular Canal" (Mandibularkanal): Klicken Sie mit der rechten Maustaste, um Punkte des Kanals zu markieren.

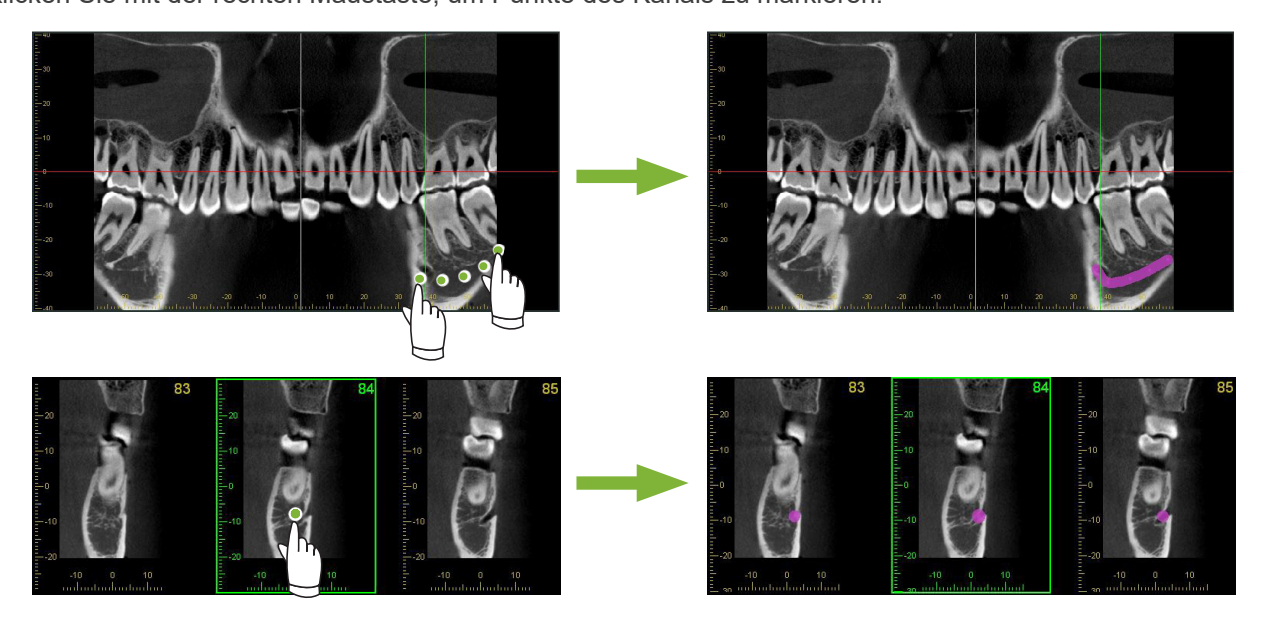

#### **AVORSICHT**

• Um den Mandibularkanal zu markieren, darf die Schichtdicke höchstens 1,0 mm betragen. Rechtsklicken Sie eine Schichtaufnahme und wählen Sie aus dem Pop-up-Menü die Dicke aus.

### **14.2.2 Implantate**

Implantate können in allen CT-Aufnahmen in der "XYZ"-Ansicht, auf Querschnittbildern in der "CurvedMPR"-Ansicht und dem Axial-Bild der "Dual-CMPR"-Ansicht angezeigt werden.

### **Beispiel: Implantat auf Querschnittbild anzeigen**

Klicken Sie auf die Schaltfläche "Select Implant" (Implantat auswählen) (**1999**) und wählen Sie eines der Implantate aus.

Stellen Sie anschließend die Position und Ausrichtung des Implantats im Bild ein.

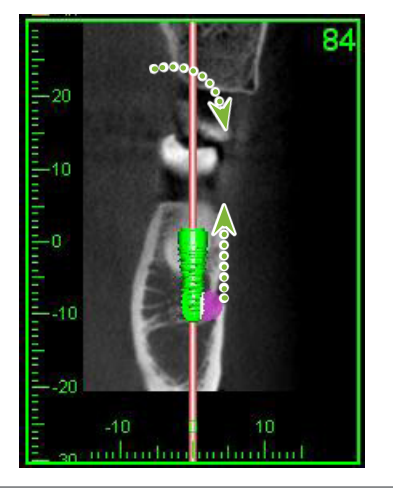

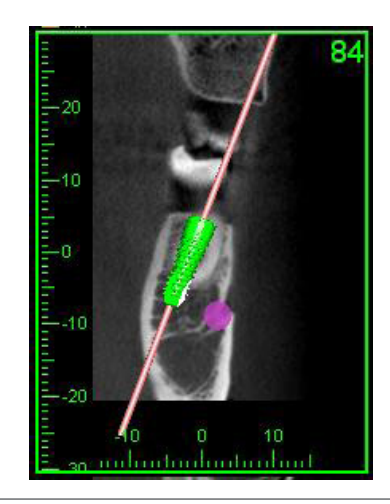

# 15 Schichtaufnahmen des "VOI" vergrößern

### **15.1 Schichtaufnahmen eines ausgewählten "VOI" (Volumenbereich) vergrößern**

1 Richten Sie im "3D Viewer" die Cursor der "X"-, "Y"- und "Z"-Ebene im Zentrum des "VOI" aus.

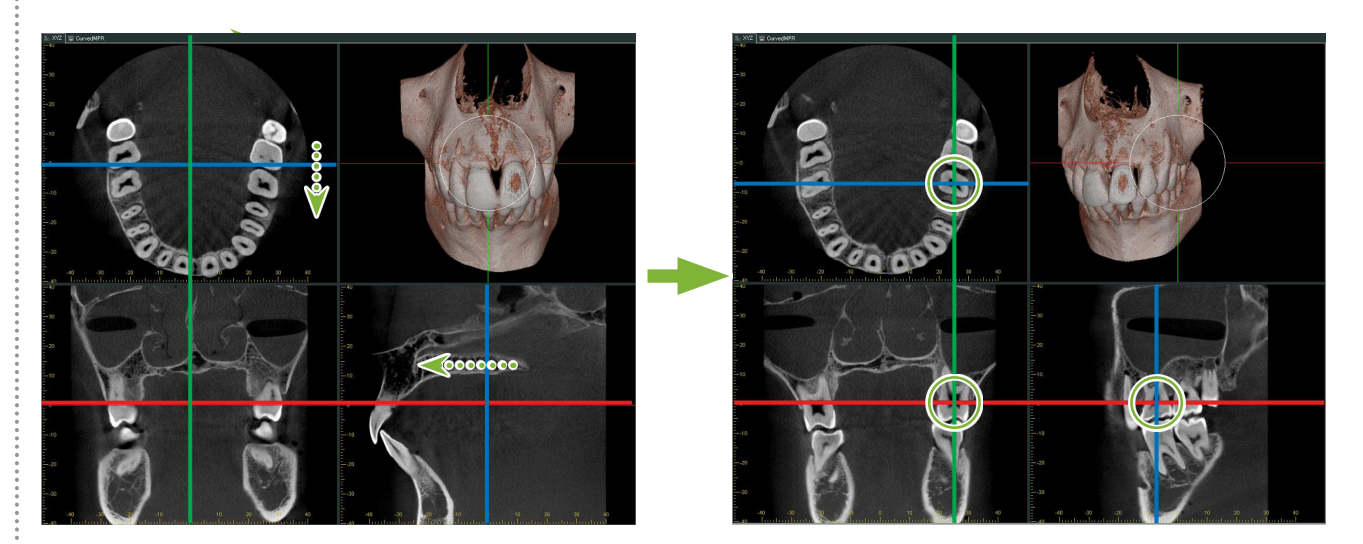

2 Klicken Sie auf die Schaltfläche "Show or hide the FOV region" (Den FOV-Bereich anzeigen oder verbergen):

Ziehen Sie an den Seiten des "FOV"-Rahmens, um dessen Größe anzupassen. ("FOV": Field of View – Messfeld)

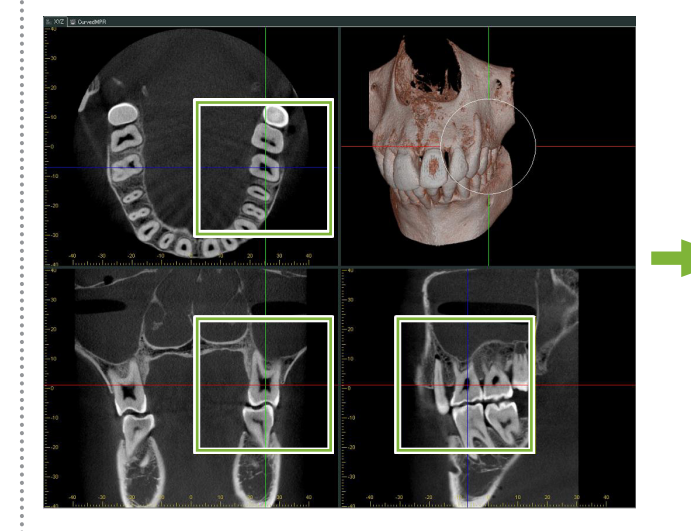

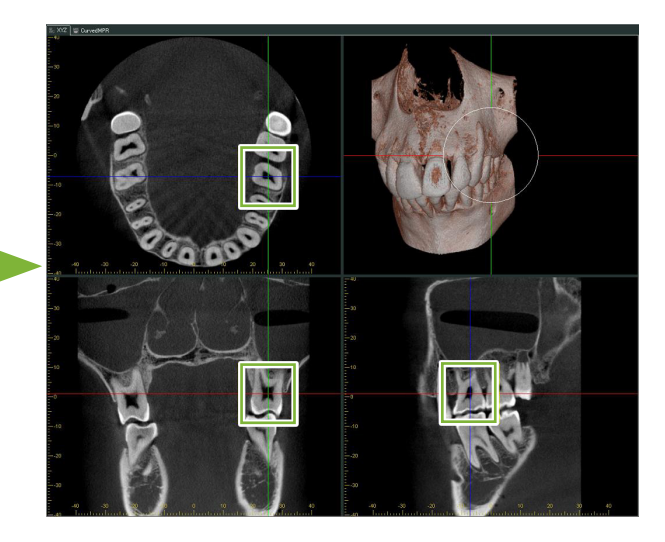

- **3** Doppelklicken Sie den "FOV"-Rahmen, um Schichtaufnahmen vergrößert darzustellen. Es erscheint ein Würfel im Volumendarstellungsbild, um die Position der vergrößerten Schichtaufnahmen zu verdeutlichen.
	- \* Doppelklicken Sie eines der vergrößerten Bilder, um zur ursprünglichen Anzeige zurückzukehren.

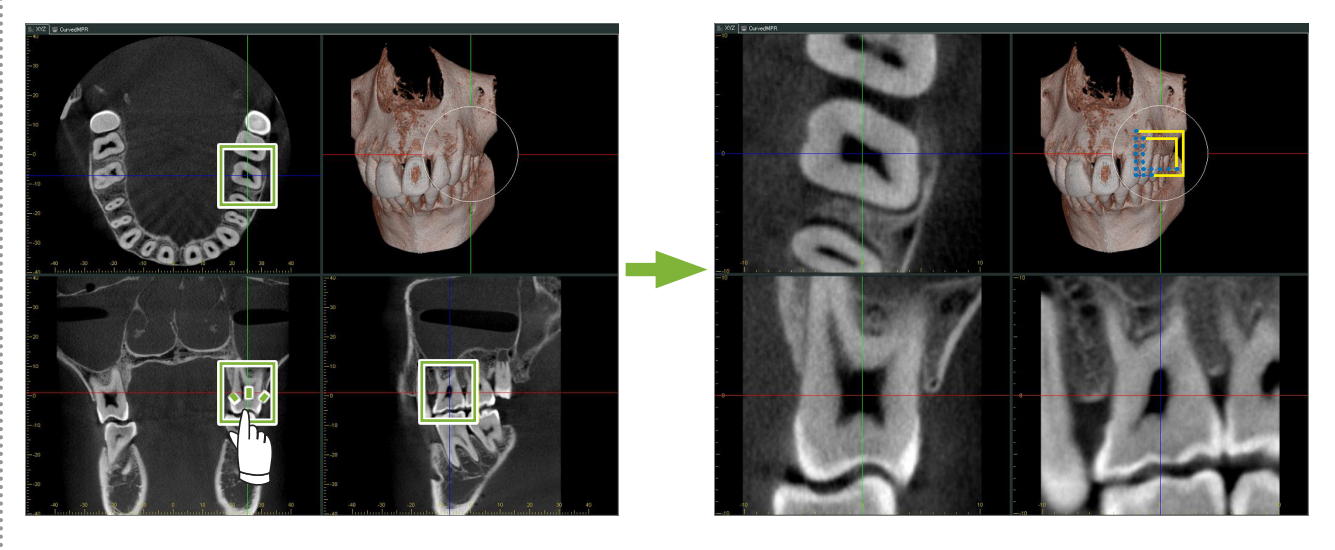

\* Doppelklicken Sie eine teilgeschichtete Aufnahme, um zur Originalaufnahme zurückzukehren.

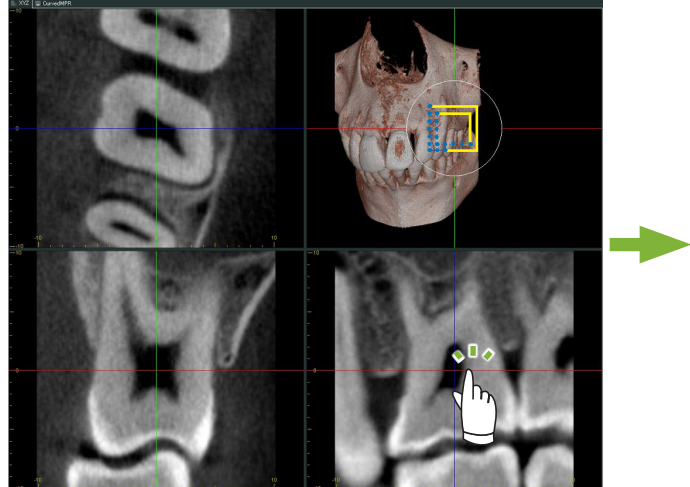

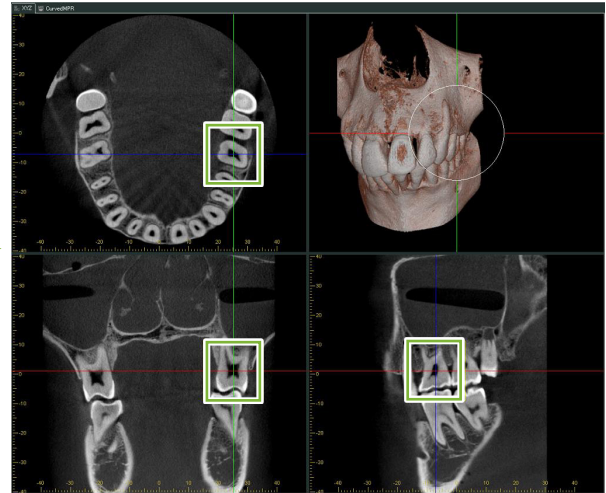

Ò

### 15.1.1 Position des "FOV" (Aufnahmebereichs) ändern

Nachdem Sie die Größe des "FOV" wie oben in Schritt 2 beschrieben angepasst haben, können Sie die Position durch Verschieben der Cursorlinien der "X"-, "Y"-, und "Z"-Ebene verändern.

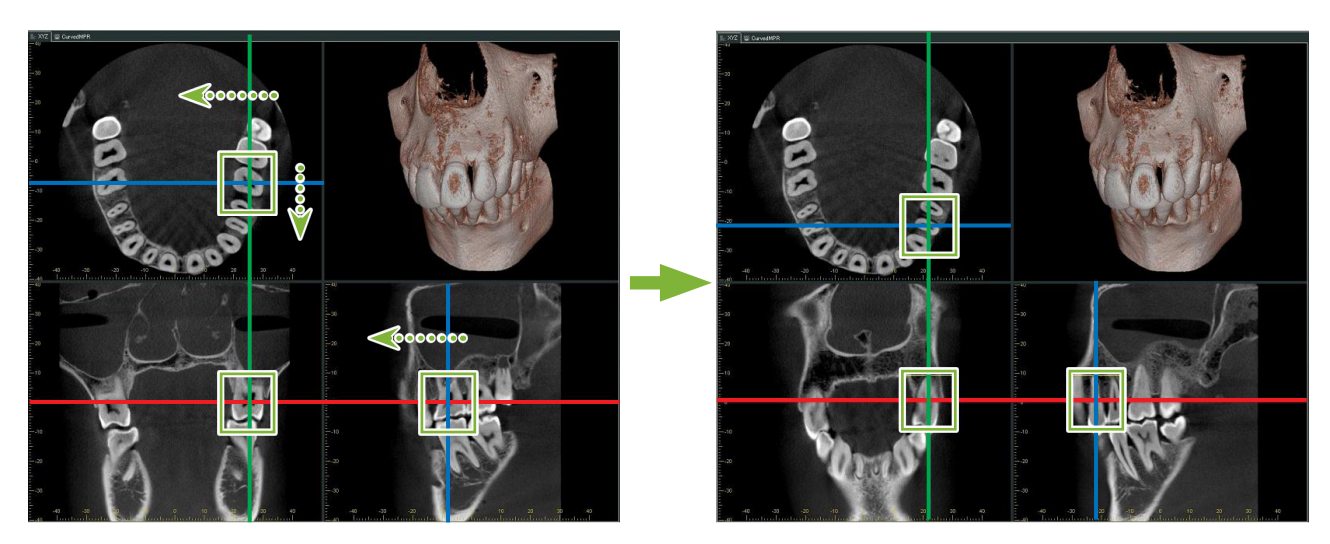

### 15.1.2 Größe des "FOV" (Aufnahmebereichs) ändern

Halten Sie die Strg-, die Alt-Taste und die rechte Maustaste gedrückt und ziehen Sie das Bild, um die "FOV"-Größe zu ändern, ohne das gesamte Verfahren zum Erstellen einer teilgeschichteten Aufnahme zu wiederholen.

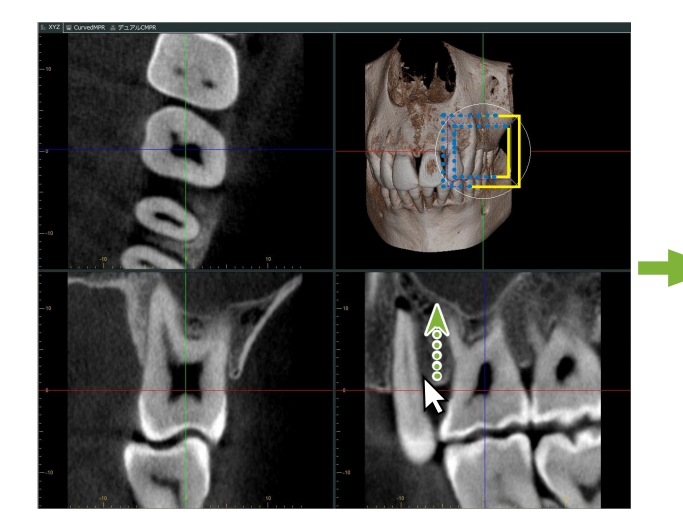

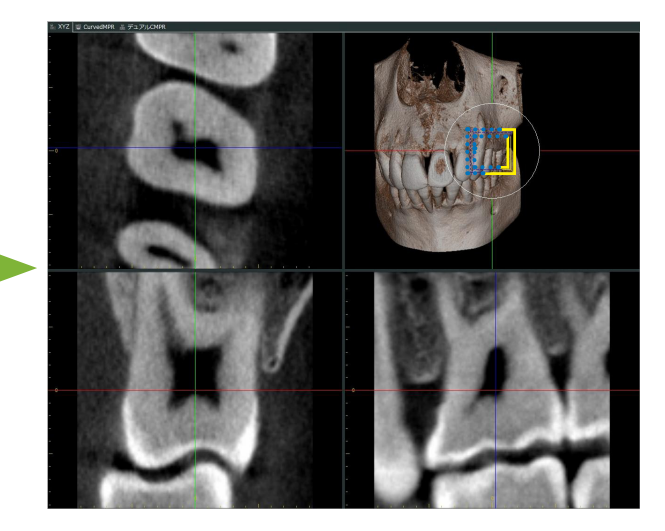

# **16 Technische Daten**

In diesem Kapitel finden Sie die technischen Daten zur Verwendung der i-Dixel-Software.

Dieses Kapitel enthält technische Sicherheitshinweise.

Weitere Informationen finden Sie unter **s.7 .1.3 Sicherheitshinweise**".

## **16.1 Spezifikationen**

\* Änderung der Spezifikationen und des Designs aufgrund von Verbesserungen vorbehalten.

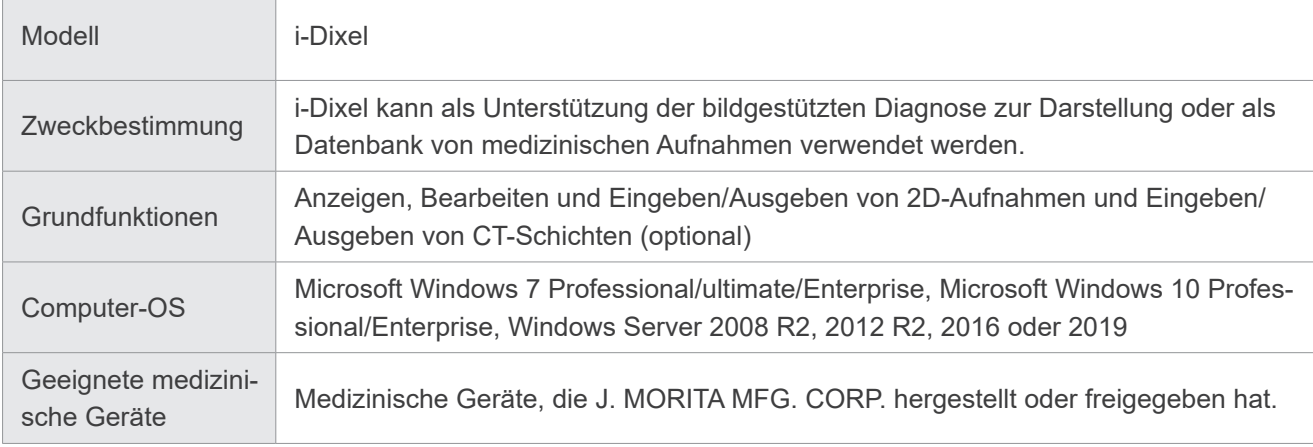

Hersteller: J. MORITA MFG. CORP.

### **16.2 Technische Daten zur Entfernungsmessung**

Aufgrund der Rechnerleistung, den Grundsätzen der Bilderstellung usw. kann es zu Differenzen zwischen den tatsächlichen und den gemessenen Entfernungen kommen. Dies wird nachfolgend näher erläutert.

### **16.2.1 Berechnungsfehler bei Entfernungsmessungen**

Entfernungsmessungen werden durchgeführt, indem man auf zwei Pixel im Bild klickt. Die Entfernung wird anhand der Koordinaten der beiden Pixel, des Vergrößerungsfaktors und der Pixelgröße (Auflösung) berechnet. Die verwendete Formel sehen Sie hier:

$$
\sqrt{(X_2 - X_1)^2 + (Y_2 - Y_1)^2}
$$

$$
Abstand = \text{Pixelgröße} \times \frac{1}{2} \cdot \frac{1}{2}
$$

Vergrößerungsfaktor

 $*$   $X_1$  und  $Y_1$  sind die Koordinaten des Pixels, der zuerst angeklickt wird.

 $X<sub>2</sub>$  und Y<sub>2</sub> sind die Koordinaten des zweiten Pixels.

Es folgt ein Beispiel für die Berechnung, das auch zeigt, wie ein Fehler entstehen kann.

#### ● **Berechnungsfehler 1**

In der folgenden Berechnung besteht der Fehler darin, dass die Pixelgröße mit  $\sqrt{2}$  multipliziert wird (ca. 1,41)

- Vergrößerungsfaktor: 1,0
- Pixelgröße (Auflösung): 0,1 mm
- Koordinaten des zuerst angeklickten Pixels:  $(X_1, Y_1) = (2, 2)$
- Koordinaten des zweiten angeklickten Pixels:  $(X_2, Y_2) = (5, 5)$

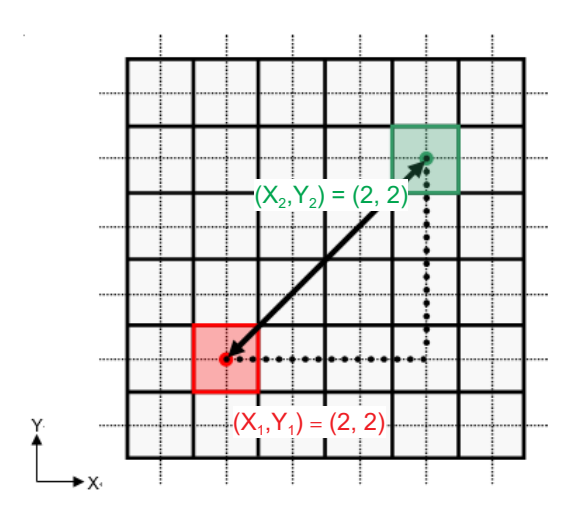

\* Die gepunkteten Linien [ — ] zeigt die Koordinatenachse der Pixelposition an.

Die Quadrate mit dicker Umrandung [ | | ] sind Pixel.

Der rote Rahmen gibt den, welches Pixel zuerst angeklickt wurde. Der rote Punkt gibt die Koordinatenposition des ersten Pixels an. Der grüne Rahmen gibt den zweiten angeklickten Pixel an.

Der grüne Punkt gibt die Koordinatenposition des zweiten Pixels an.

Die Länge der schwarzen Linie wird folgendermaßen berechnet:

\n
$$
\text{Länge } = 0.1 \times \frac{\sqrt{(5-2)^2 + (5-2)^2}}{1.0} = 0.3\sqrt{2} \approx 0.42 \, \text{(mm)}
$$
\n

Die Berechnung beruht auf den Koordinaten der Pixel und der Messfehler wird unten angezeigt. Die berechnete Entfernung wird im Diagramm unten mit der blauen Linie angezeigt. Zwischen dem Abstand zwischen angeklickten Pixeln (blaue Linie) und dem berechneten Abstand (schwarze Linie) liegt eine Messabweichung der Pixelgröße  $\sqrt{2}$  (ca. 1,41-mal) vor.

#### ● **Berechnungsfehler 2**

In der folgenden Berechnung besteht der Fehler in der Größe eines Pixels.

- Vergrößerungsfaktor: 1,0
- Pixelgröße (Auflösung): 0,1 mm
- Koordinaten des zuerst angeklickten Pixels:  $(X_1, Y_1) = (2, 4)$
- Koordinaten des zweiten angeklickten Pixels:  $(X_2, Y_2) = (5, 4)$

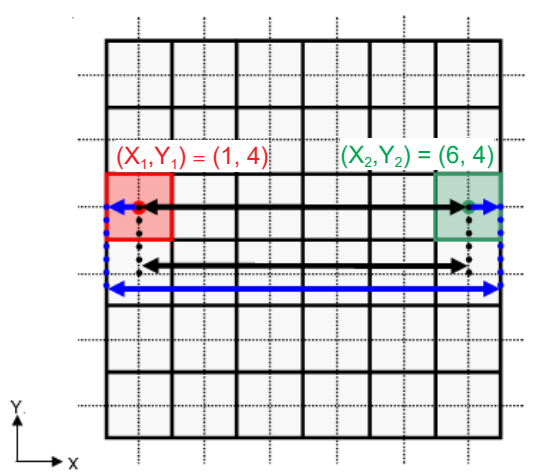

Die Länge der schwarzen Linie wird folgendermaßen berechnet:

$$
\text{Länge} = 0.1 \times \frac{\sqrt{(6-1)^2 + (4-4)^2}}{1.0} = 0.5 \text{ (mm)}
$$

Die Berechnung beruht auf den Koordinaten der Pixel und der Messfehler wird oben dargestellt. Die berechnete Entfernung wird im Diagramm oben mit der blauen Linie angezeigt. Im Vergleich zur tatsächlichen Entfernung (schwarzen Linie) ist die blaue Linie um einen Pixel länger.

### **16.2.2 Messfehler aufgrund von Aufnahmegrundsätzen**

Aufgrund der Grundsätze der Aufnahmetechnik kommt es in den Aufnahmen zu Verzerrungen. Diese Abweichung muss berücksichtigt werden, um exakte Messungen durchzuführen.

Wenn der Patient nicht richtig positioniert ist, kann auch der Vergrößerungsfaktor von den Angaben abweichen. In einem solchen Fall ist keine exakte Messung möglich.

Es folgen einige Beispiele von Verzerrungen bei intra-oralen Röntgenaufnahme, Panorama-Röntgenaufnahmen und CT-Schichtaufnahmen.

### **Intra-orale Röntgenaufnahme**

Röntgenaufnahme des Schneidezahns mit der Bifurkationsmethode.

Falls die Bifurkationslinie (die Linie, die den Winkel zwischen der Zahnachse und der Bildplatte gabelt) nicht in einem 90°-Winkel zum Röntgenstrahl steht, wird es zu Abweichungen zwischen der tatsächlichen Länge und der aufgenommenen Länge kommen.

Das folgende Diagramm trifft auf Schneidezähne zu.

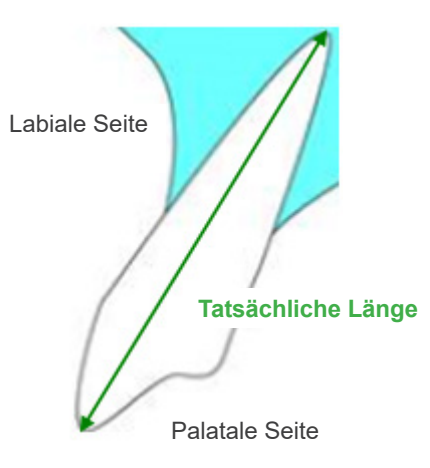

#### ● **Bei 90 Grad**

Länge in der Aufnahme entspricht der tatsächlichen Länge.

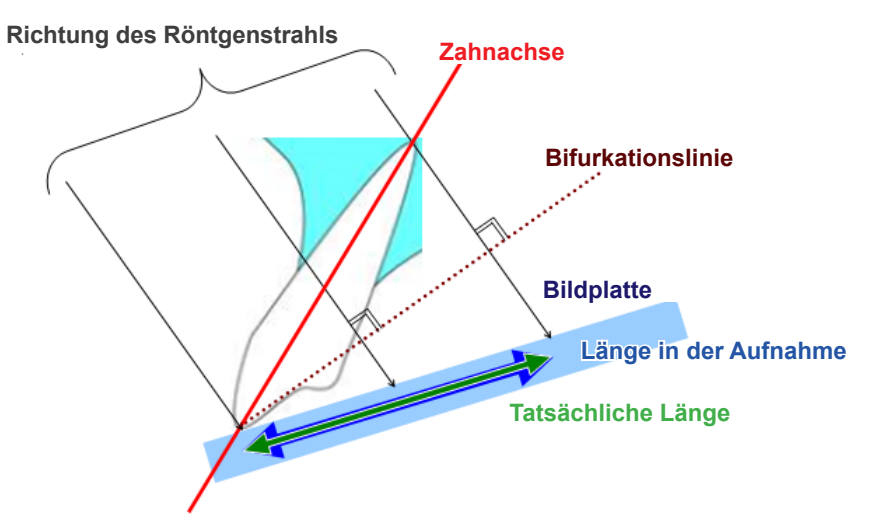

#### ● **Bei weniger als 90 Grad**

Länge in der Aufnahme ist kürzer als die tatsächliche Länge.

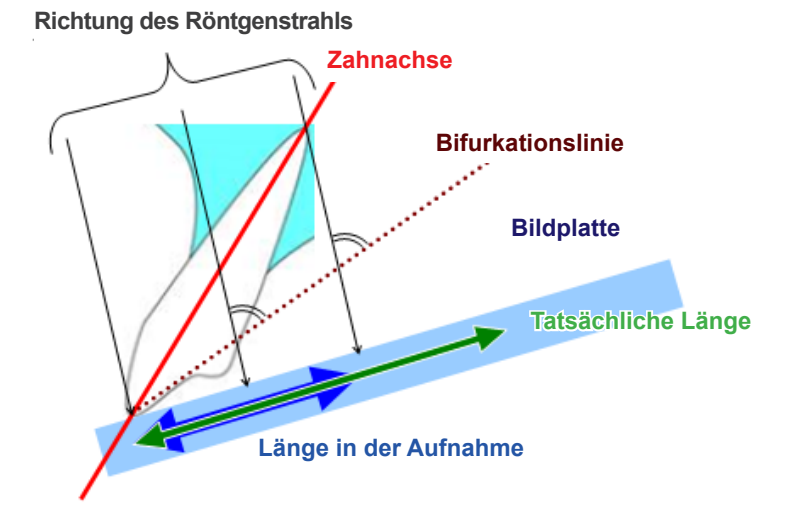

#### ● **Bei mehr als 90 Grad**

Länge in der Aufnahme ist kürzer.

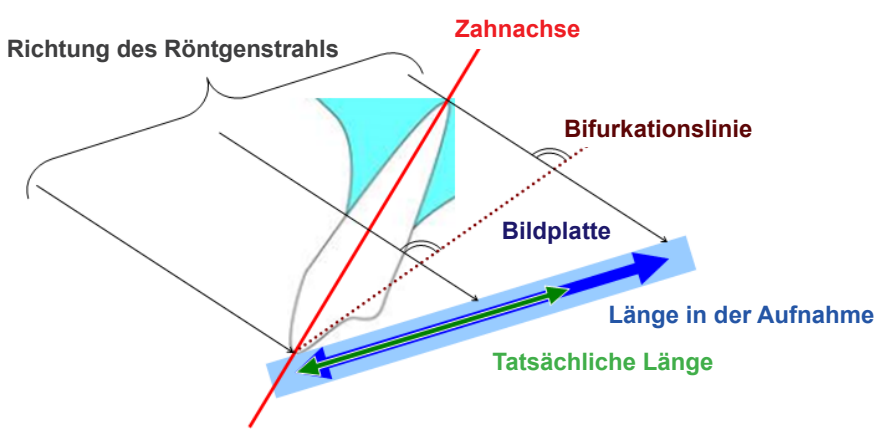

Röntgenaufnahme des Molars mit der Bifurkationsmethode.

Je nach dem Winkel der Zahnachse wird zu Abweichungen zwischen der tatsächlichen Länge und der Länge in der Aufnahme kommen.

Das folgende Diagramm trifft auf Molare zu.

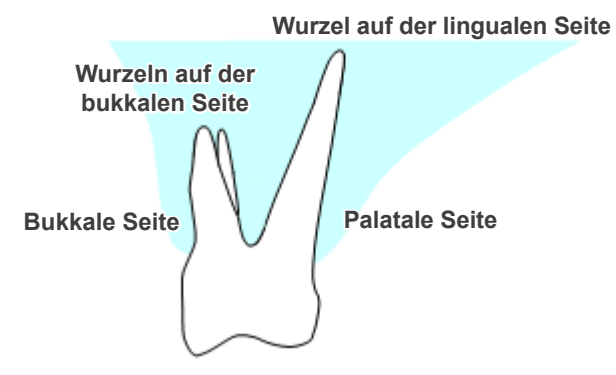

#### ● **So positioniert, dass die Mitte des Molars die Zahnachse ist**

Die Wurzeln auf der bukkalen Seite erscheinen kürzer und die Wurzel auf der lingualen Seite erscheint länger.

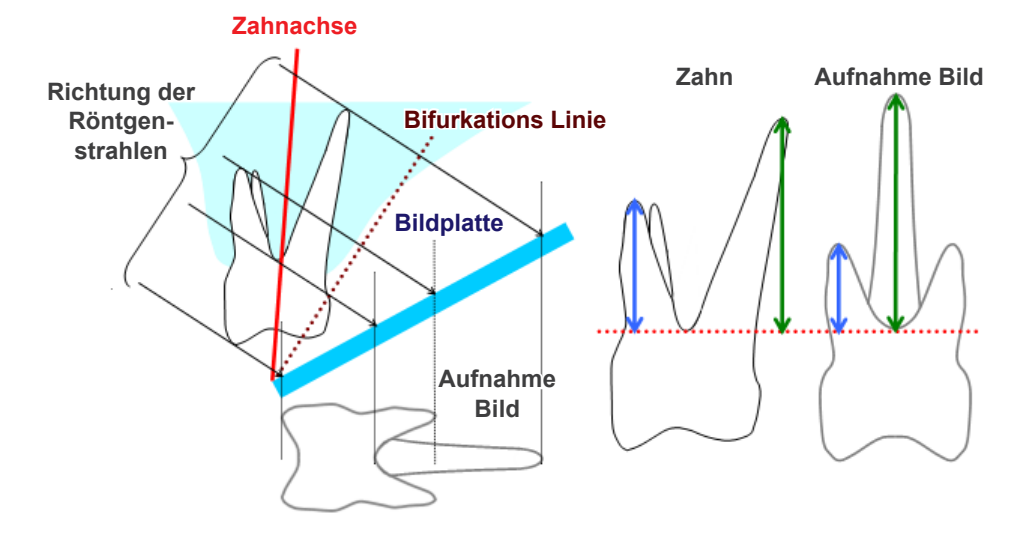

#### ● **So positioniert, dass die bukkalen Seite die Zahnachse ist**

Die Wurzel auf der lingualen Seite erscheint länger.

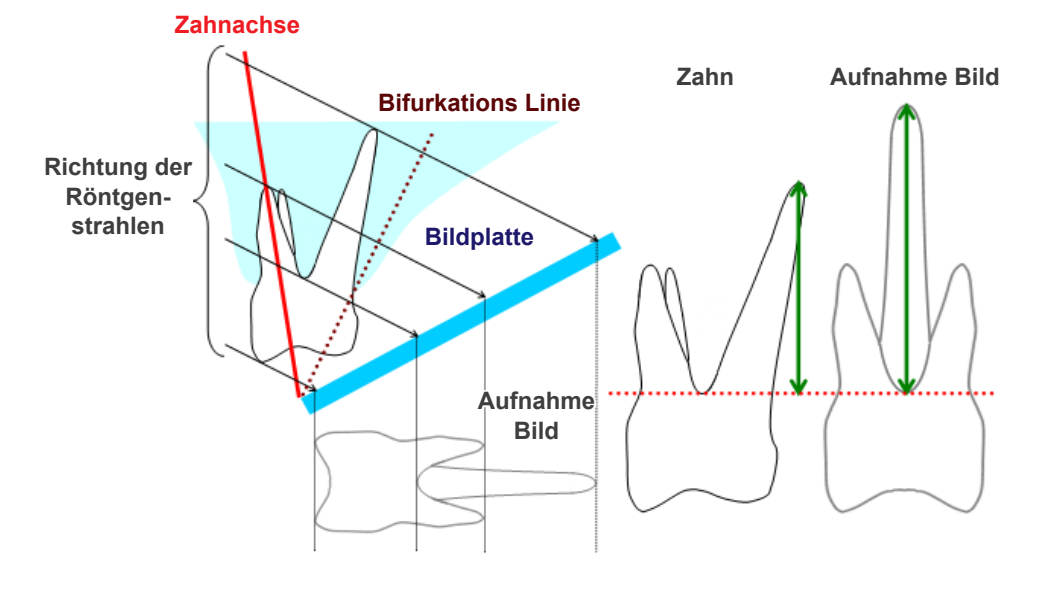
### ● **So positioniert, dass die linguale Seite die Zahnachse ist**

Die Wurzeln auf der bukkalen Seite erscheinen länger.

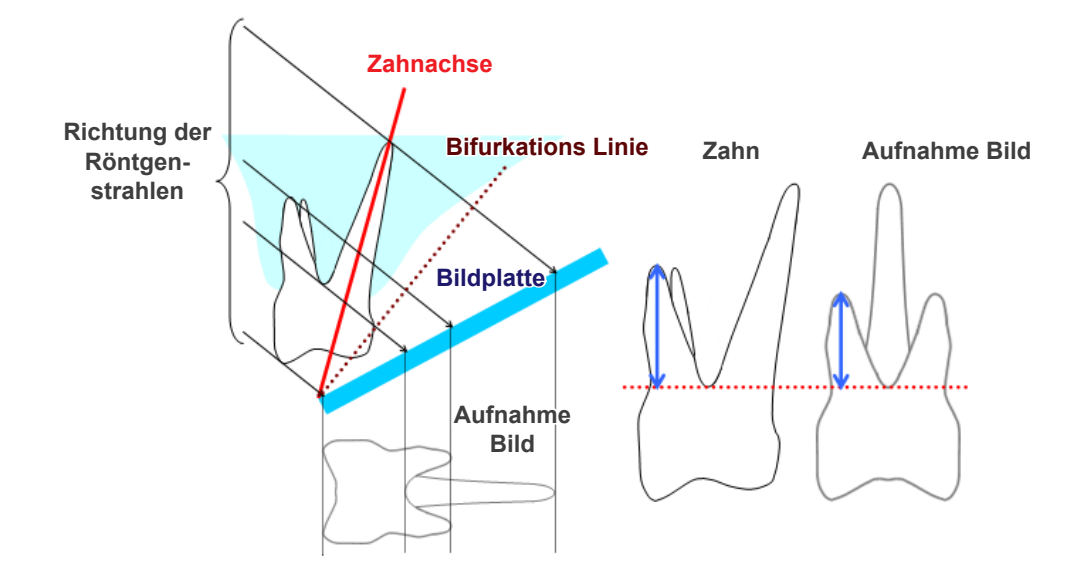

## **Panorama-Röntgenaufnahme**

Im folgenden Diagramm stellt der rote Bereich die Bildschicht und der graue Bereich den Zahnbogen dar. In diesem Fall entspricht der Vergrößerungsfaktor den Angaben.

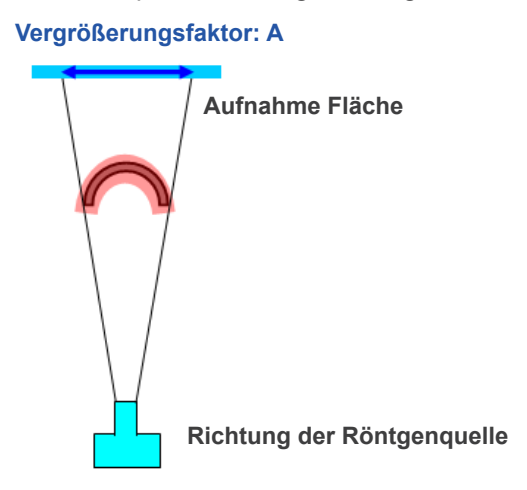

Falls die Bildschicht nicht wie im Diagramm gezeigt positioniert wird, wird der Vergrößerungsfaktor der Aufnahme größer oder kleiner als angegeben sein.

### ● **Falls der Zahnbogen näher an der Aufnahmefläche liegt,**

wird der Vergrößerungsfaktor kleiner sein.

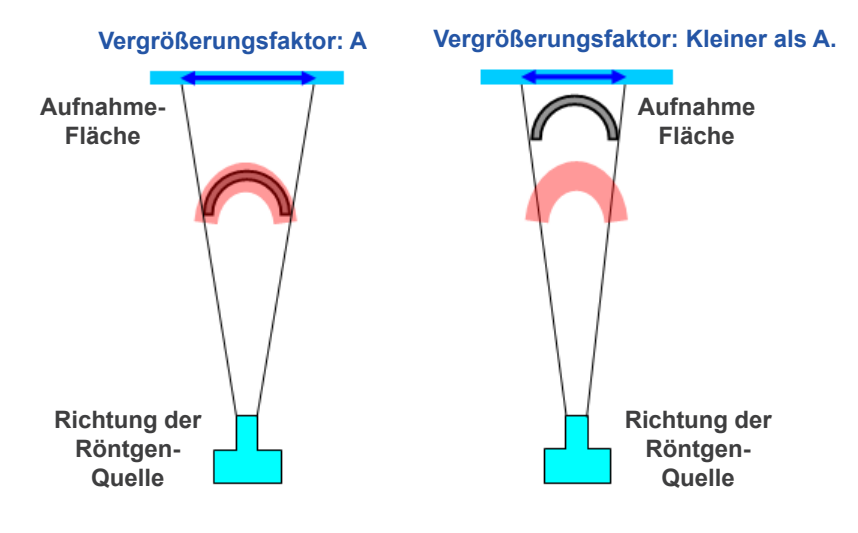

### ● **Falls der Zahnbogen näher an der Röntgenquelle liegt,**

wird der Vergrößerungsfaktor größer sein.

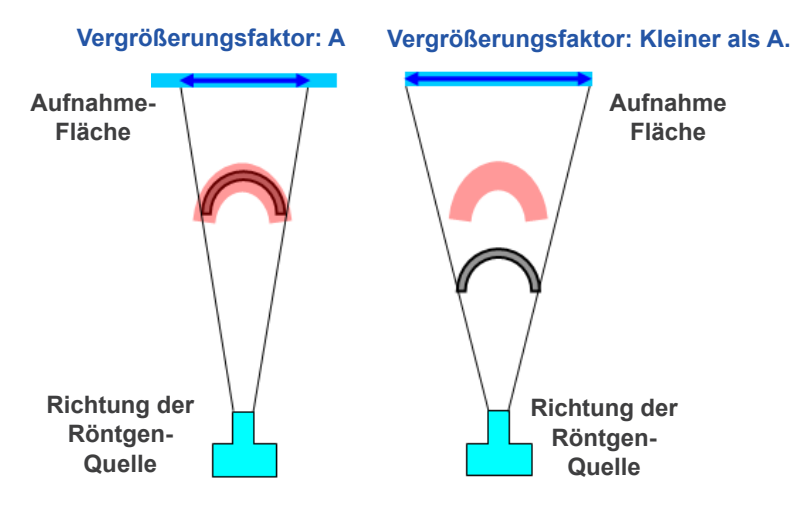

Falls die Zahnachse außerdem nicht senkrecht zum Röntgenstrahl steht, wird der Zahn kürzer erscheinen als er wirklich ist.

So kommt es zu einer Abweichung zwischen der gemessenen Länge und der tatsächlichen Länge, sodass keine exakte Messung möglich ist.

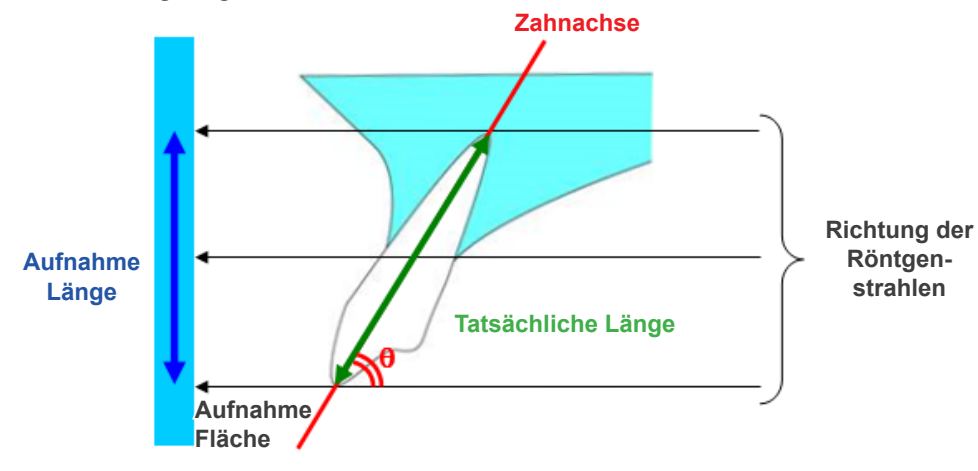

# **CT-Schichtaufnahmen**

CT-Schichten können je nach Schichtdicke und Aufnahmeartefakten verzerrt werden. Dies wird nachfolgend näher erläutert.

## ● **Dicke der Schichtdaten**

Nachdem die Aufnahme durchgeführt ist, werden CT-Volumendaten erstellt. Anhand der Volumendaten werden Schichten erstellt.

Die Schichtaufnahmen weisen eine bestimmte Dicke auf.

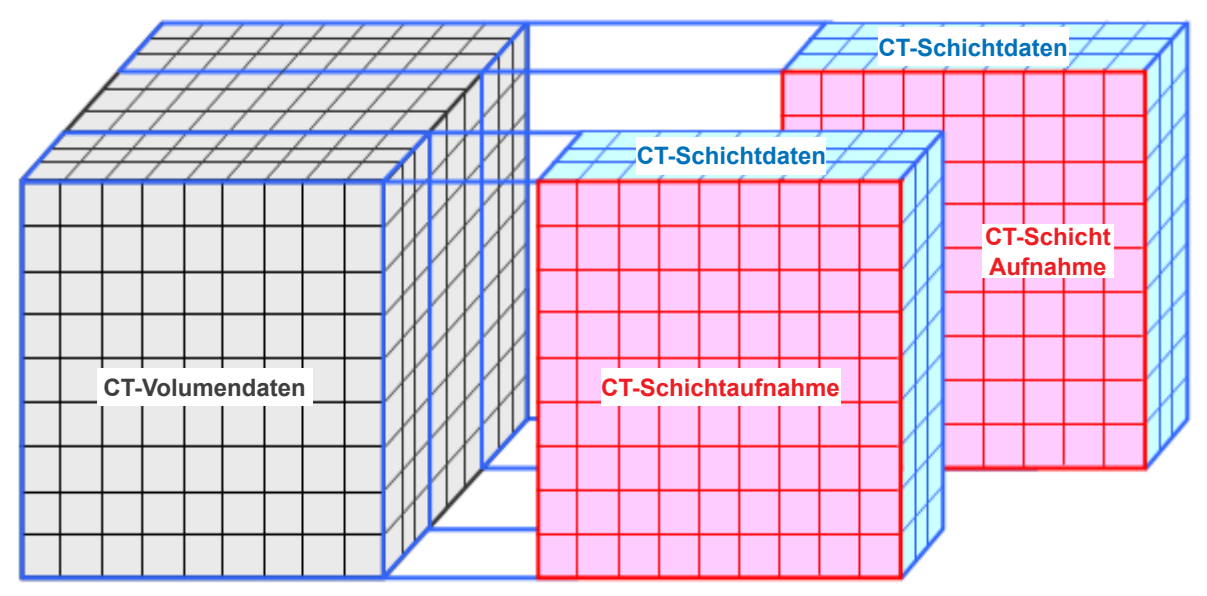

Die Dicke der Schichten führt zu Verzerrungen der 3D-Qualität der CT-Schichtdaten, was sich in der Schichtaufnahme zeigt.

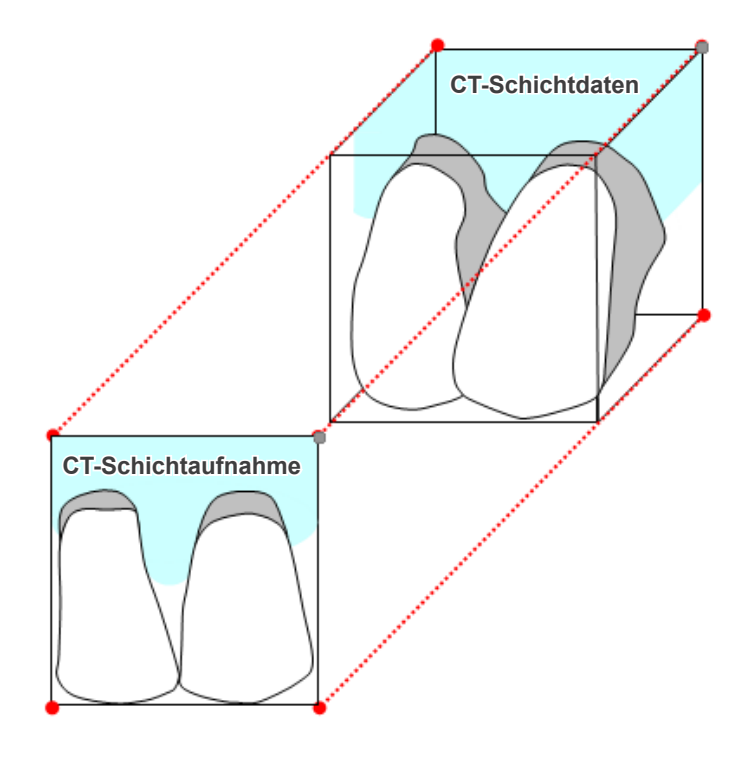

Bei der Messung des Ziels in einer CT-Schichtaufnahme, die aufgrund der Schichtdicke verzerrt ist, liegt der Messfehler nur in vertikaler Richtung vor.

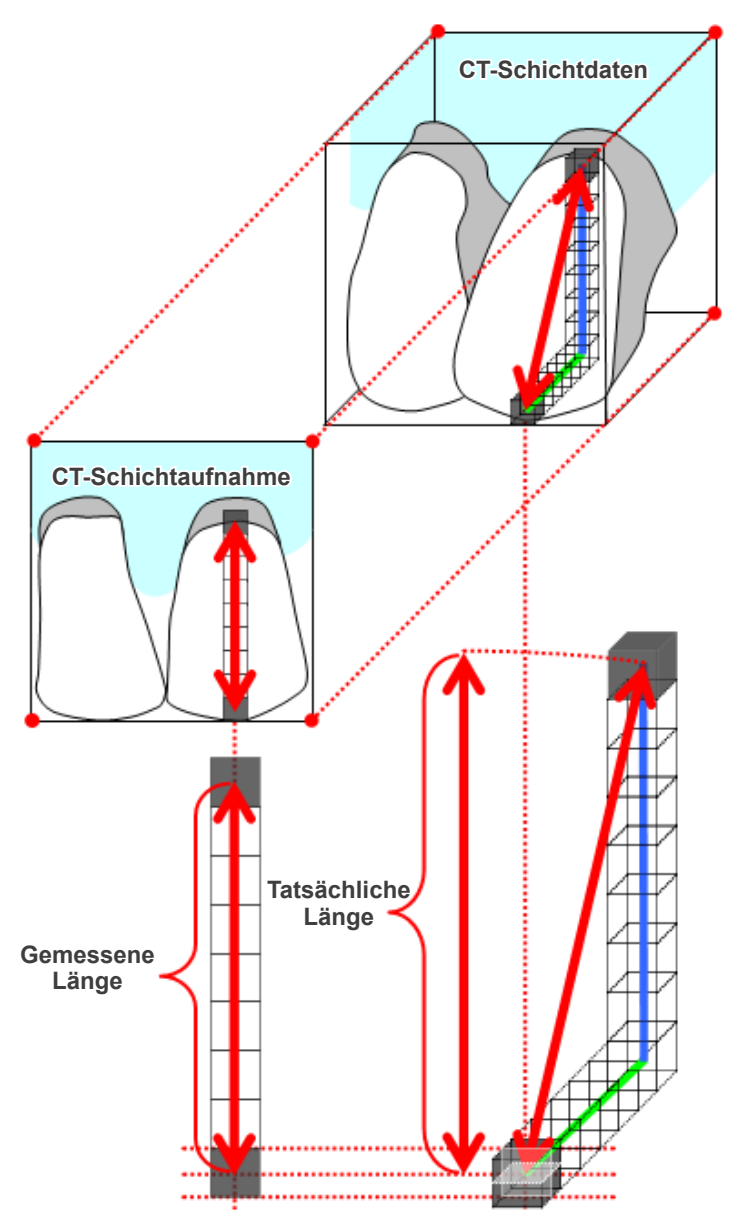

## **Artefakte von CT-Aufnahmen**

Artefakte, die bei einer CT-Aufnahme entstehen, können zu Verzerrungen in den Schichtaufnahmen führen. Diese Verzerrung muss berücksichtigt werden, um exakte Messungen durchzuführen. Weitere Informationen finden Sie in den Warnhinweisen zur Bildaufnahme in der Bedienungsanleitung des Röntgengeräts.

# **16.3 Technische Daten zur Bildgröße für Entfernungsmessungen, Druckvorgänge und den Bildexport**

In der Regel entspricht das Bildgebungssystem der Radiographie der unten stehenden Abbildung.

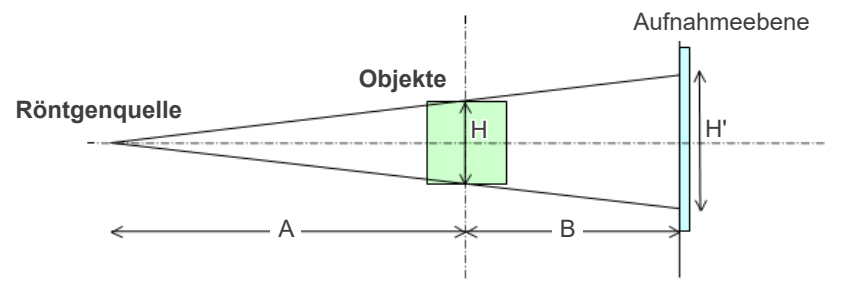

Bei der Abstandsmessung am Bildschirm wird der Abstand an der Position des Objekts gemessen.

Bei einem Vergrößerungsfaktor von 1,0 entspricht die Größe der gedruckten Aufnahme der des Objekts. Ist das Objekt 100 mm groß, so ist auch der Druck 100 mm groß. Um eine Cephalo-Aufnahme auf dieselbe Weise wie eine Filmaufnahme zu drucken, stellen Sie einen Vergrößerungsfaktor von 1,0 ein.

Bei exportierten Aufnahmen wird der DPI-Wert in der Exportdatei gespeichert. Der DPI-Wert entspricht dem DPI-Wert auf der Aufnahmeebene. Wird eine exportierte Cephalo-Aufnahme mit einer anderen Analysesoftware bearbeitet, so geschieht dies auf dieselbe Weise wie die Bearbeitung einer Filmaufnahme.

Die Definition der Begriffe "Pixelgröße" und "Größenverhältnis", die diese Software verwendet, ist wie folgt:

- Pixelgröße: Die Größe der Pixel auf der Aufnahmeebene
- Vergrößerungsfaktor: (A + B)/A

Bei einer CT-Aufnahme ist der Vergrößerungsfaktor hingegen immer 1 und die Pixelgröße entspricht der Pixelgröße in rekonstruierten Schichten.

# **16.4 Technischen Daten zum Vergrößerungsfaktor von Panoramaaufnahmen**

Eine Standard-Panoramaaufnahme wird um das 1,3-fache vergrößert. Für eine Filmaufnahme wird die Bildschicht somit

um das 1,3-fache vergrößert.

Digitale Aufnahmen werden so kalibriert, dass ihre Größe der Bildschicht entspricht (d.h. nicht vergrößert). Dies erleichtert es, die Aufnahme für Messungen zu verwenden (siehe unten stehenden Hinweis 1.)

(HINWEIS 1) Entfernungsmessungen auf Panoramaaufnahmen können nicht genau sein und sollten nur als Richtwert gelten.

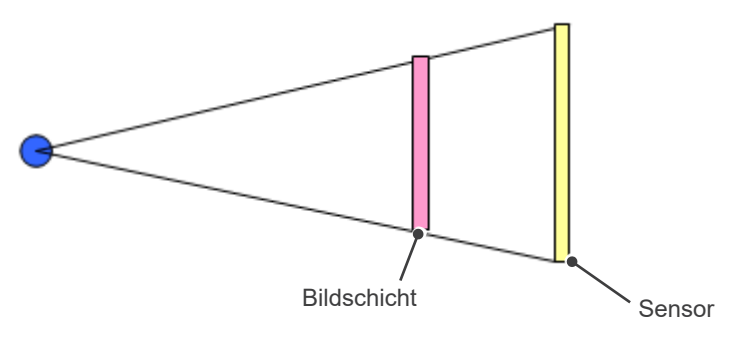

# **16.5 Technische Daten zum Vergrößerungsfaktor von Bildern und zur Genauigkeit von Entfernungsmessungen**

Abstandsmessungen werden in i-Dixel anhand des Vergrößerungsfaktors und der Auflösung berechnet. **Für eine genaue Messung sind ein genauer Vergrößerungsfaktor und eine genaue Auflösung erforderlich.** Da der Vergrößerungsfaktor für Panoramaaufnahmen nicht exakt bestimmt werden kann, sind nur etwaige Messungen möglich, was bei deren Verwendung beachtet werden muss.

## **AWARNUNG**

- Besondere Vorsicht ist bei der Anfertigung von Messungen zur Implantatsplanung oder ähnlichen Anwendungen geboten.
- Vergrößerungsfaktoren für Panoramaaufnahmen sind unter Umständen nicht exakt.
- Messungen unter Verwendung von Panoramaaufnahmen sind nicht exakt und sollten nur als Richtwert genutzt werden. Bei der Verwendung dieser Messungen ist Vorsicht geboten.

# **16.6 Symbole**

\* Einige Symbole werden möglicherweise nicht verwendet.

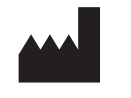

```
Hersteller Unique Device Identifier (Individuelle
```
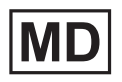

**Medizinisches Gerät GS1 DataMatrix**

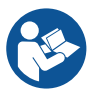

**Beachten Sie hierzu die Bedienungsanleitun**

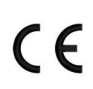

**CE-Kennzeichnung** Entspricht der europäischen Verordnung EU 2017/745

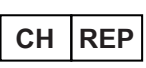

**CH REP Autorisierter Vertreter in der Schweiz Verpackungseinheit**

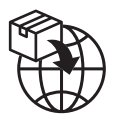

**Importeur Vertreiber**

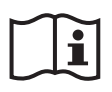

**Bedienungsanleitung beachten**

**Ausgedruckte oder elektronische** 

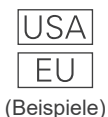

### **Land oder Region**

(Ländernamen: Entspricht den ISO 3166- 1 Alpha-3-Ländercodes und den EU-Ländercodes für die Europäische Union)

Beschreibungen neben den Ländercodes sind Hinweise, die nur den in den betreffenden Ländern bzw. Regionen geltenden Vorschriften entsprechen.

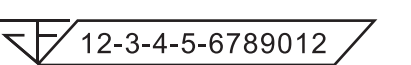

## **Registrierungsnummer für medizinische Geräte in Thailand**

(Die 12-stellige Probennummer dient nur zu Demonstrationszwecken.)

**Geräte-ID)**

für die USA).

Rx Only

EC

QTY.

REP

(Gilt nur für die EU)

**Verschreibungspflichtiges Gerät** Vorsicht: Laut US-Bundesgesetz darf dieses Gerät ausschließlich von Ärzten, Zahnärzten, approbierten Ärzten oder auf deren Anordnung verkauft werden (gilt nur

**Bevollmächtigter in der EU gemäß der Europäischen Verordnung EU 2017/745**

**cTUVus-Zertifizierungszeichen**  (Gilt nur für die USA und Kanada)

### Import in die und Verteilung innerhalb der Europäischen Union (EU)

J. MORITA EUROPE GMBH Justus-von-Liebig-Strasse 27b, 63128 Dietzenbach, Germany T +49. (0)6074. 836 0, F +49. (0)6074. 836 299

### Bevollmächtigter in der EU gemäß der europäischen Verordnung EU 2017/745

EC REP

Medical Technology Promedt Consulting GmbH

Ernst-Heckel-Straße 7, 66386 St. Ingbert, Germany T +49. 6894 581020, F +49. 6894 581021

Die Befugnisse, die der von J. MORITA MFG. CORP. bevollmächtigten Medical Technology Promedt Consulting GmbH zugesprochen wurden, sind ausschließlich auf die Arbeit des Bevollmächtigten unter Berücksichtigung der europäischen Verordnung EU 2017/745 zu Produktregistrierung und Vorgangsberichten beschränkt.

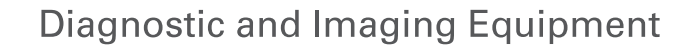

**Treatment Units** 

**Handpieces and Instruments** 

**Endodontic Systems** 

**Laser Equipment** 

**Laboratory Devices** 

**Educational and Training Systems** 

**Auxiliaries** 

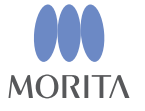

Development and Manufacturing

J. MORITA MFG. CORP.

680 Higashihama Minami-cho, Fushimi-ku, Kyoto 612-8533, Japan T +81 (0) 75 611 2141, F +81 (0) 75 622 4595

Morita Global Website www.morita.com

#### Distribution

**J. MORITA CORP.** 3-33-18 Tarumi-cho, Suita-shi, Osaka 564-8650, Japan  $T + 81$ . (0)6. 6380 1521, F +81. (0)6. 6380 0585

#### J. MORITA USA, INC.

9 Mason, Irvine CA 92618, USA T +1 949 581 9600, F +1 949 581 8811

### **J. MORITA EUROPE GMBH**

Justus-von-Liebig-Strasse 27b, 63128 Dietzenbach, Germany T +49. (0)6074. 836 0, F +49. (0)6074. 836 299

#### MORITA DENTAL ASIA PTE. LTD.

150 Kampong Ampat #06-01A KA Centre, Singapore 368324 T +65. 6779. 4795, F +65. 6777. 2279

J. MORITA CORP AUSTRALIA & NEW ZEALAND

Suite 2.05, 247 Coward Street, Mascot NSW 2020, Australia T +61. (0)2. 9667 3555, F +61. (0)2. 9667 3577

#### J. MORITA CORP. MIDDLE EAST

4 Tag Al Roasaa, Apartment 902, Saba Pacha 21311 Alexandria, Egypt T +20. (0)3. 58 222 94, F +20. (0)3. 58 222 96

### **J. MORITA CORP. INDIA**

Filix Office No.908, L.B.S. Marg, Opp. Asian Paints, Bhandup (West), Mumbai 400078, India T+91-82-8666-7482

### J. MORITA MFG. CORP. INDONESIA

28F, DBS Bank Tower, Jl. Prof. Dr. Satrio Kav. 3-5, Jakarta 12940, Indonesia  $T + 62 - 21 - 2988 - 8332$ , F + 62-21-2988-8201

### SIAMDENT CO., LTD.

71/10 Moo 5 T. Tharkham A. Bangpakong Chachuengsao 24130 Thailand T +66 (0) 3857 3042, F +66 (0) 3857 3043 www.siamdent.com